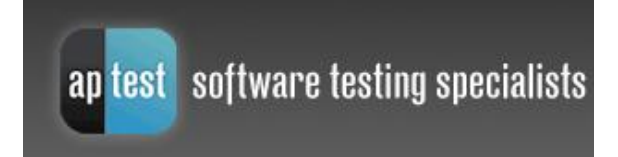

# Test Management Tools Series

# **ApTest** anage Admin Guide

TEST MANAGEMENT TOOLS SERIES

# APTEST MANAGER ADMIN GUIDE

# VERSION 2.26 DECEMBER 2012

Copyright 2000-2012 - Applied Testing and Technology, Inc.

All rights reserved. This product and related documentation are protected by copyright and distributed under licenses restricting its use, copying, distribution, and decompilation. No part of this product or related documentation may be reproduced in any form by any means without prior written authorization of Applied Testing and Technology, Inc.

THIS PUBLICATION COULD INCLUDE TECHNICAL INACCURACIES OR TYPOGRAPHICAL ERRORS. CHANGES ARE PERIODICALLY ADDED TO THE INFORMATION HEREIN; THESE CHANGES WILL BE INCORPORATED IN NEW EDITIONS OF THE PUBLICATION. APPLIED TESTING AND TECHNOLOGY, INC. MAY MAKE IMPROVEMENTS AND/OR CHANGES IN THE PRODUCT(S) AND/OR THE PROGRAM(S) DESCRIBED IN THIS PUBLICATION AT ANY TIME.

ApTest is a trademark of Applied Testing and Technology, Inc. All other product and brand names used herein are service marks, trademarks, or registered trademarks of their respective companies or trademark owners. Applied Testing and Technology disclaims any responsibility for specifying which marks are owned by which companies or which organizations.

#### **Applied Testing and Technology, Inc.**

12527 Central Avenue • Suite 157 Blaine, MN 55434 USA Phone 763-786-8160 • Fax 763-786-8180

[www.aptest.com](http://www.aptest.com/)

# <span id="page-2-0"></span>**SIGNIFICANT REVISIONS**

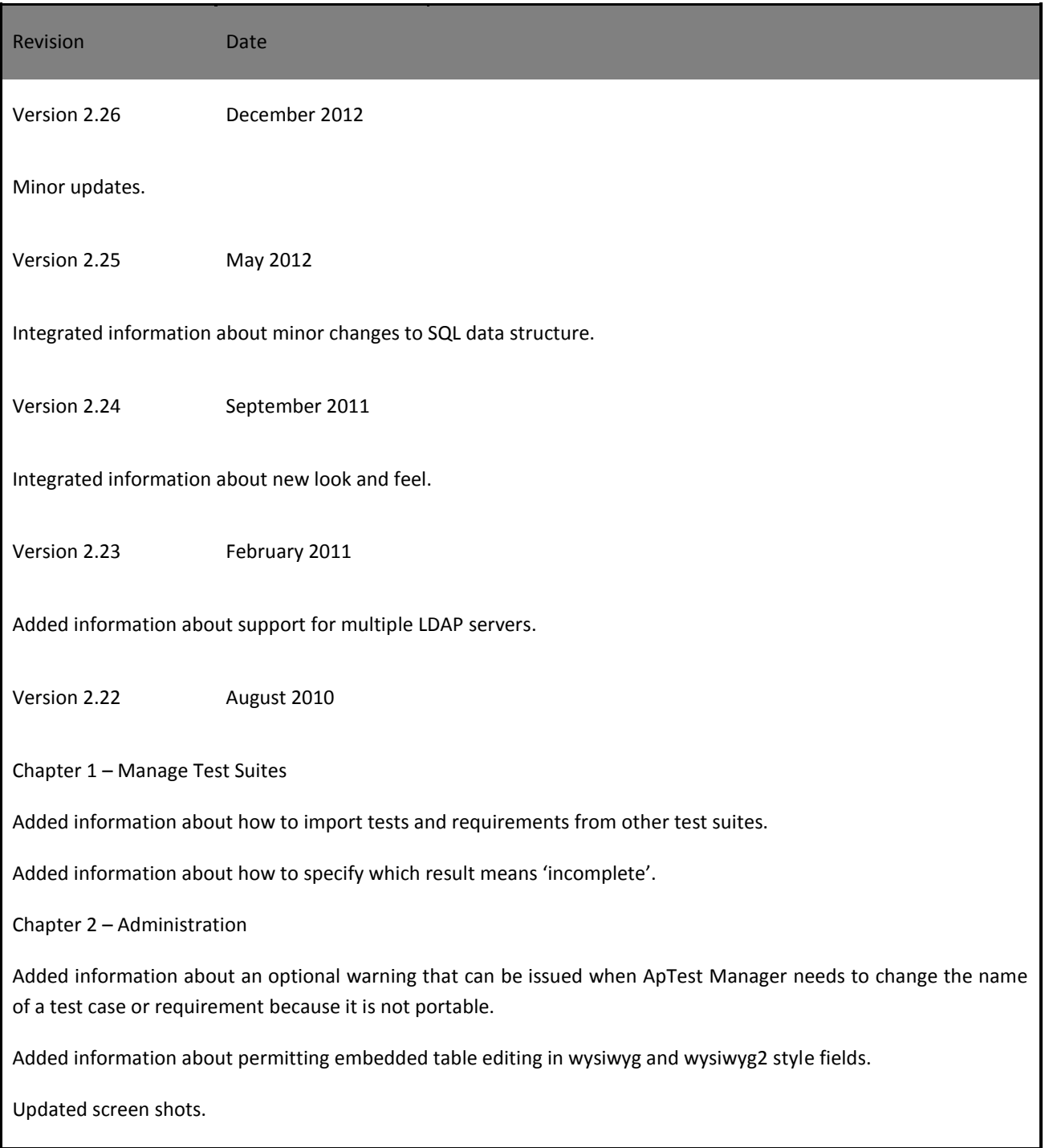

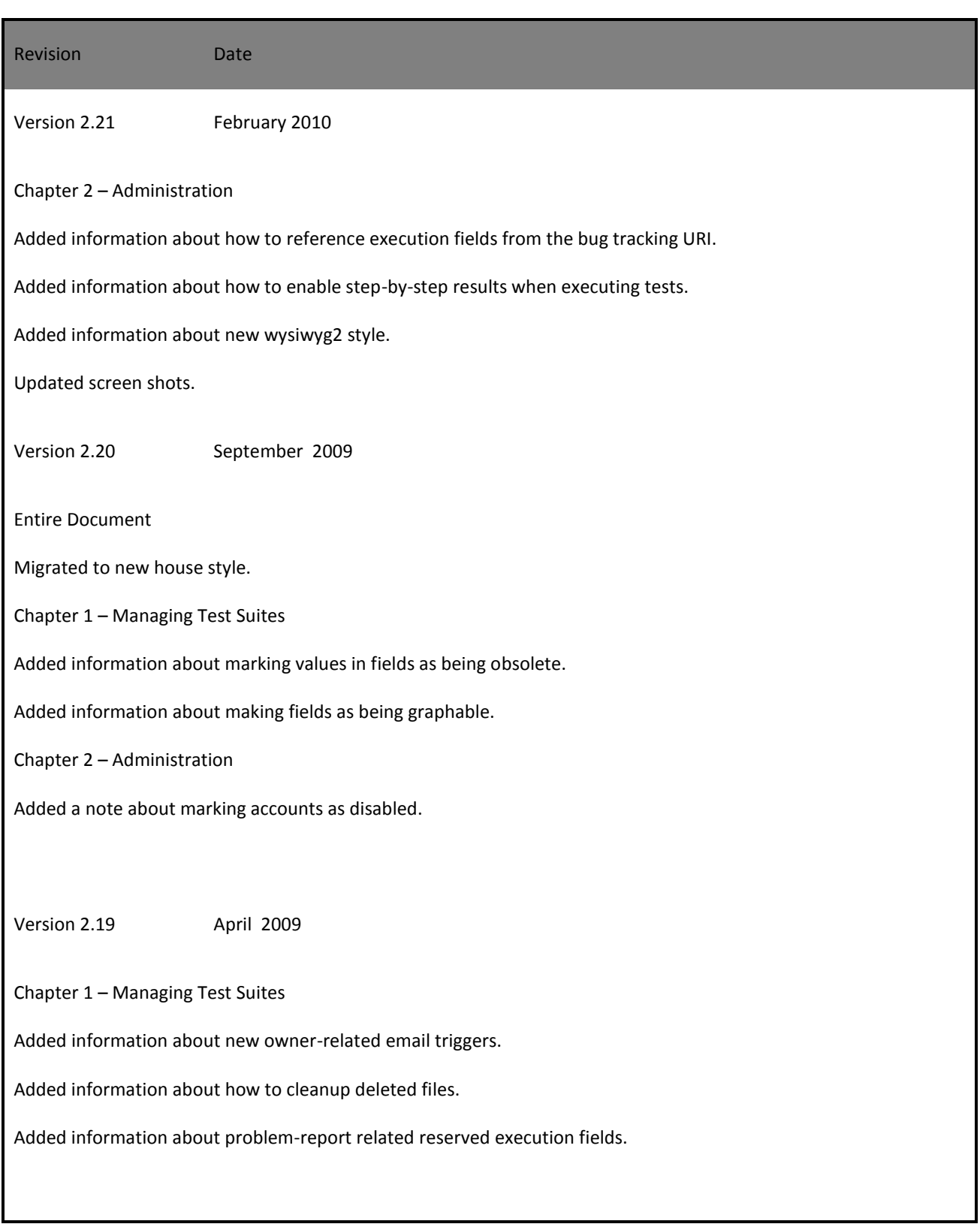

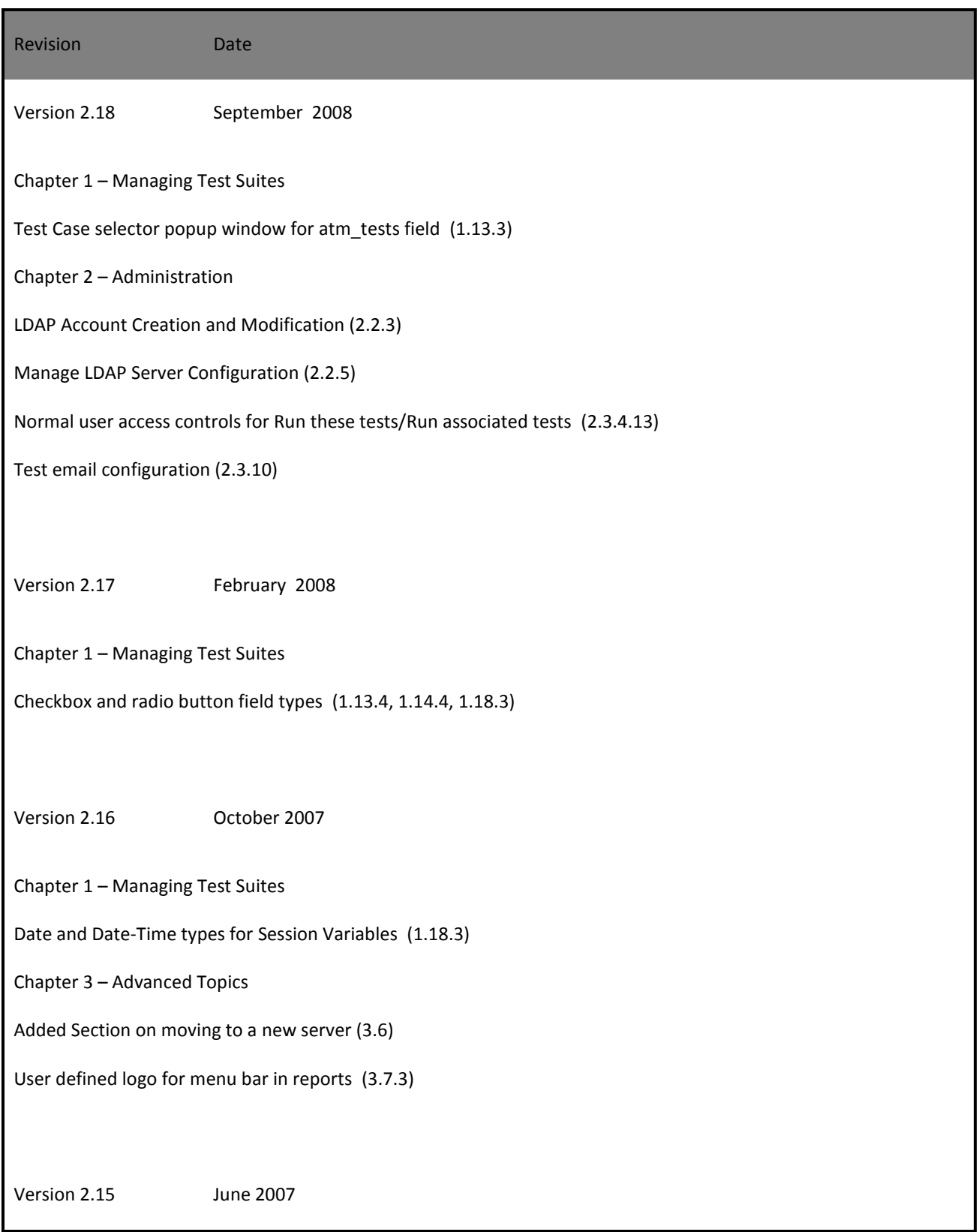

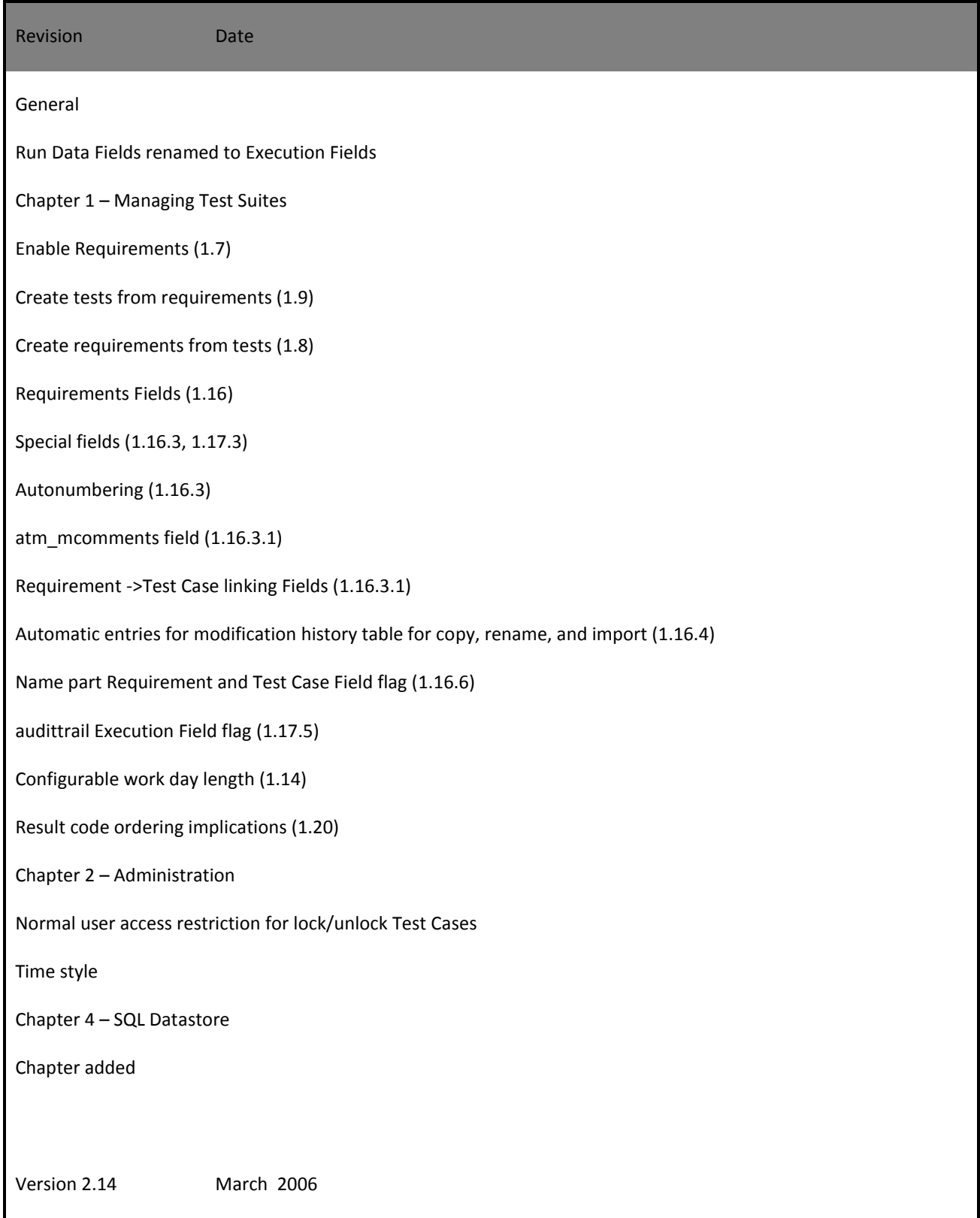

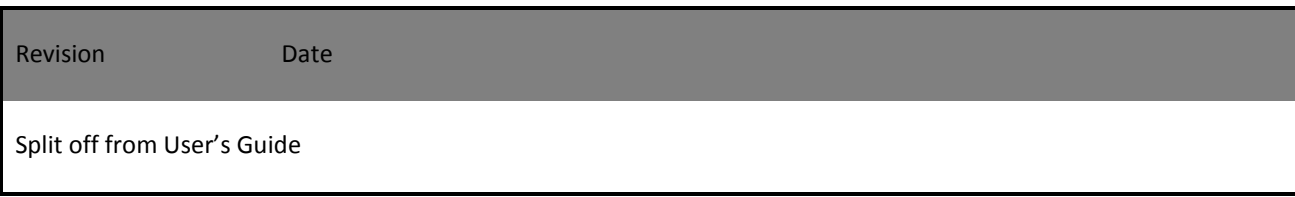

# **Table of Contents**

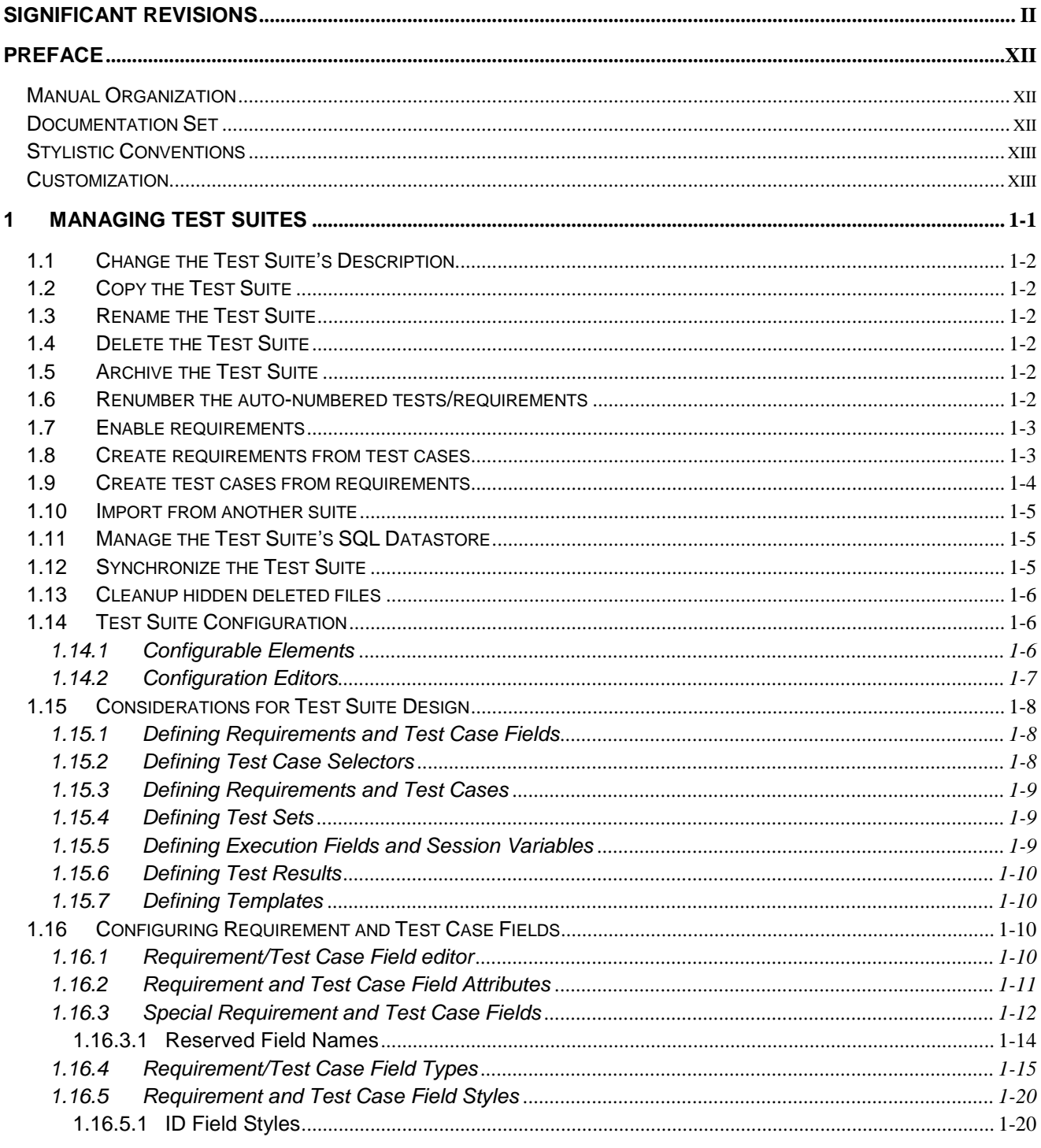

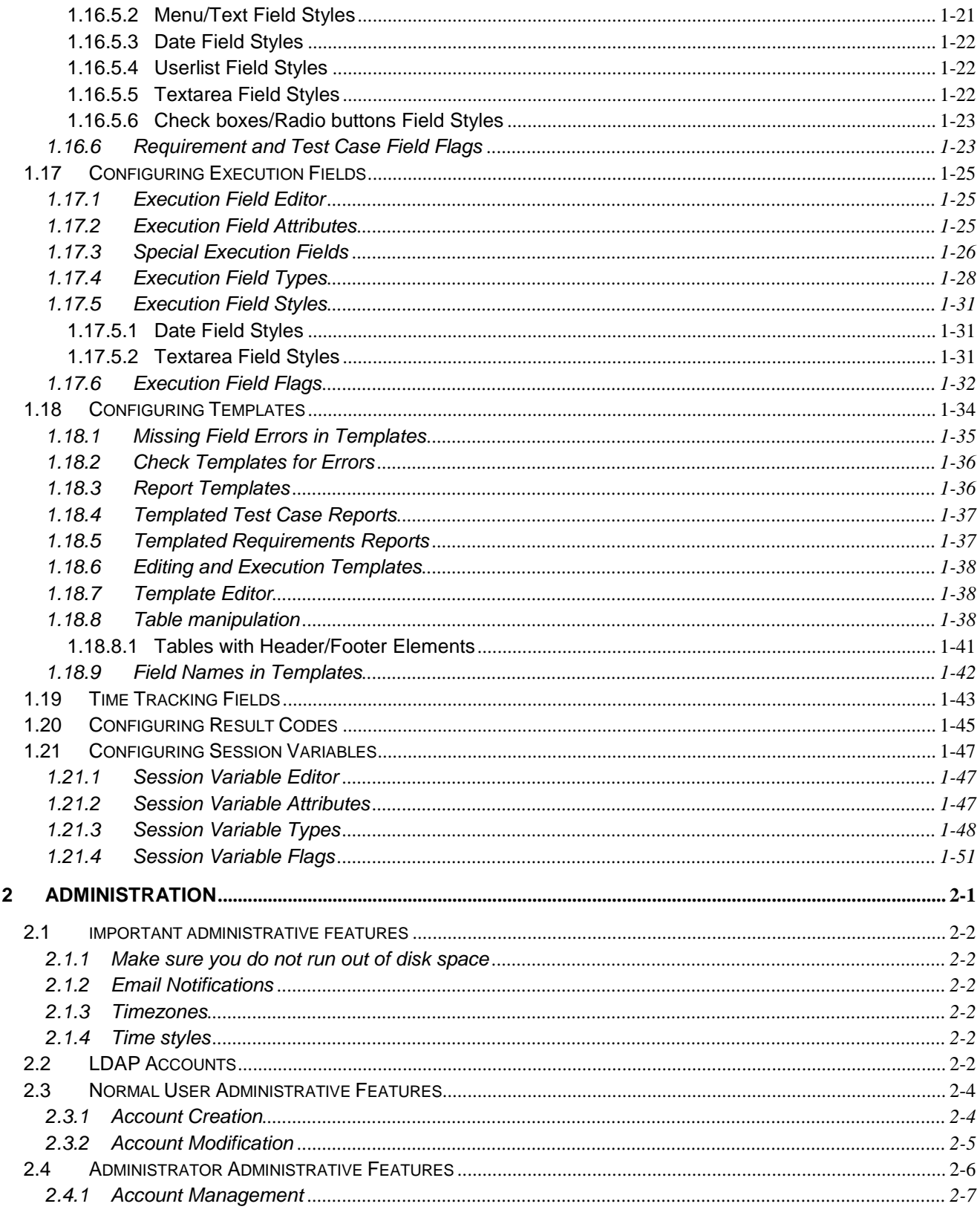

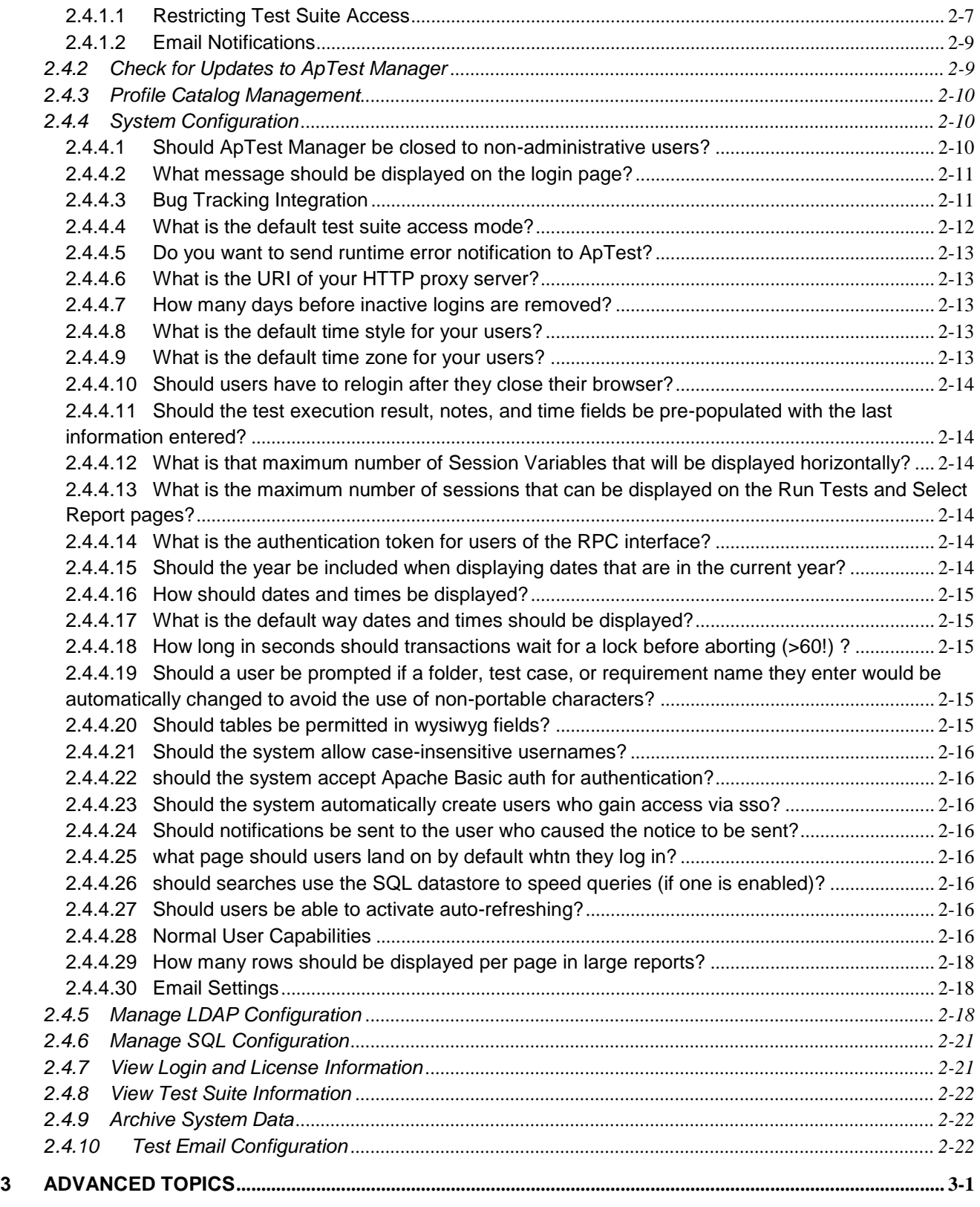

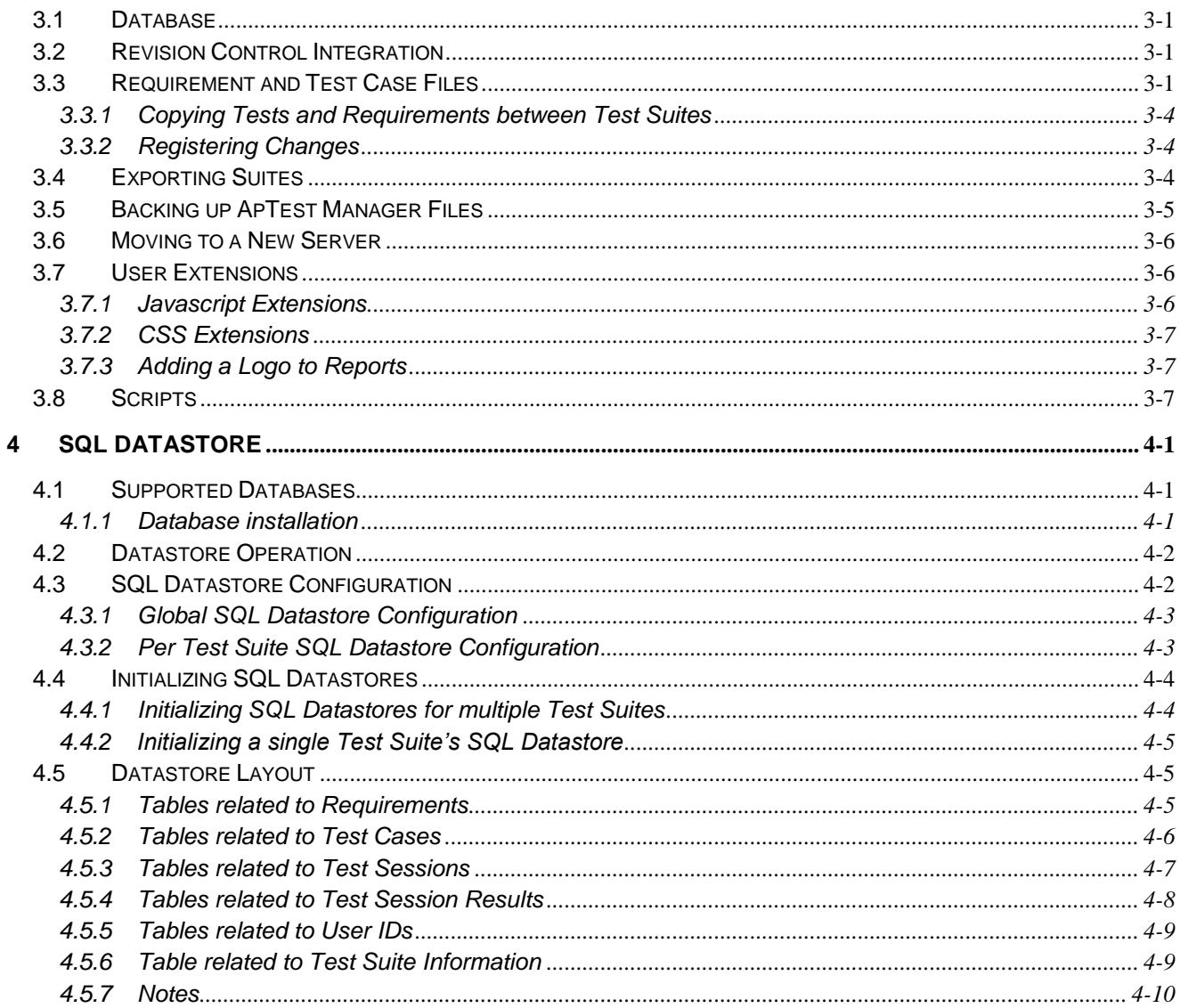

# **Table of Figures**

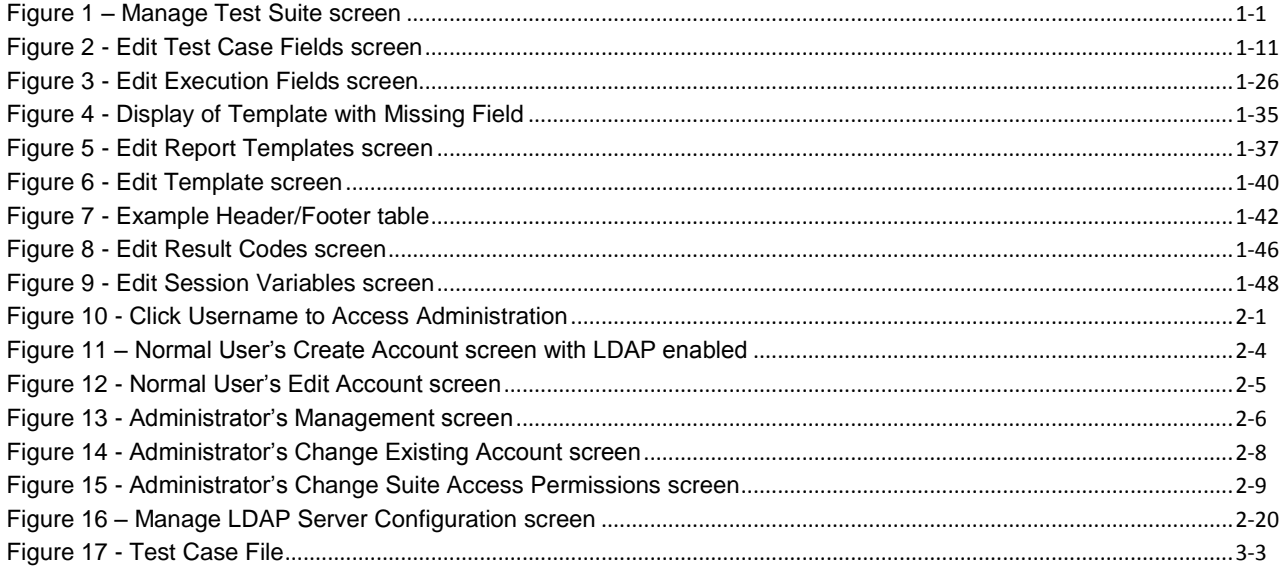

## <span id="page-12-0"></span>**PREFACE**

#### <span id="page-12-1"></span>MANUAL ORGANIZATION

This manual is divided into four chapters that present advanced features of ApTest Manager.

#### **Chapter 1 – Managing Test Suites**

Configuring ApTest Manager Test Suites.

#### **Chapter 2 – Administration**

ApTest Manager Administrative features.

# **Chapter 3 – Advanced Topics**

Additional ApTest Manager features and functions.

#### **Chapter 4 – SQL Datastores**

Mirroring data in relational databases.

# <span id="page-12-2"></span>DOCUMENTATION SET

The *ApTest Manager User Guide* presents additional information on ApTest Manager. Review of the User Guide is suggested before reading this document.

#### **Chapter 1 – Introduction**

An overview of the features and benefits of ApTest Manager.

#### **Chapter 2 – Using ApTest Manager**

Managing testing with ApTest Manager.

#### **Chapter 3 – Defining Tests**

Defining test requirements, specifications, and procedures with ApTest Manager.

#### **Chapter 4 – Running Tests**

Executing ApTest Manager Test Sessions.

#### **Chapter 5 – Viewing Reports**

Viewing ApTest Manager test reports.

#### **Chapter 6 – Usage Scenarios**

Examples of using ApTest Manager to solve some common problems

# <span id="page-13-0"></span>STYLISTIC CONVENTIONS

*Italics* indicate important references, placeholders, and command line variables.

Boldface indicates emphasis. Boldfaced text is used to draw attention to active menu selections or hypertext links.

Courier type represents examples of computer-generated output, code samples, or a typed command line entry.

The paired hyphen and 'greater than' characters (->) denote separate elements of a mouse command sequence when moving through a series of menus.

Brackets [ ] are used to enclose optional items in a typed entry. Enter only the information within the brackets, and not the brackets themselves. Alternately, brackets are used to identify a bracketed menu item or a key on the keyboard (e.g., the Escape key is expressed as [Esc]).

Braces { } are used to enclose required items in a typed entry. Enter only the information within the braces, and not the braces themselves.

Representations of graphical user interface elements, such as the browser's "back" button, are displayed graphically (i.e. (= Back)

# <span id="page-13-1"></span>CUSTOMIZATION

ApTest Manager is template driven, allowing it to be customized to match existing test processes and procedures. Thus, an organization gains the benefits of improved management of its testing process without having to modify that process or adopt a new methodology.

In this Guide examples are based on templates derived from the IEEE 829 standard for test documentation. When working with a Test Suite that is based on different templates some screens may be different from those in this Guide.

Also, ApTest Manager can be configured to limit access to some of its features to users with different levels of privileges. Thus the functionality shown in this Guide may not be available to all ApTest Manager users.

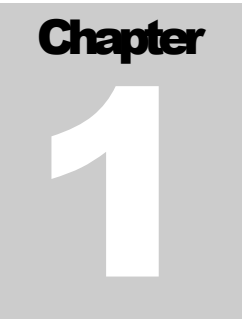

<span id="page-14-0"></span>Test Suite administrative functions are accessed from the Manage Test Suite screen. Click the Manage icon on the ApTest Manager Menu Bar to get to this area of ApTest Manager. A user must have Suite Manager access to a Test Suite in order to access these functions. Otherwise the icon will show a red X and the user will not be able to access this screen.

The Manage Test Suite screen allows the user to change the Test Suite's configuration and perform Test Suite administration operations.

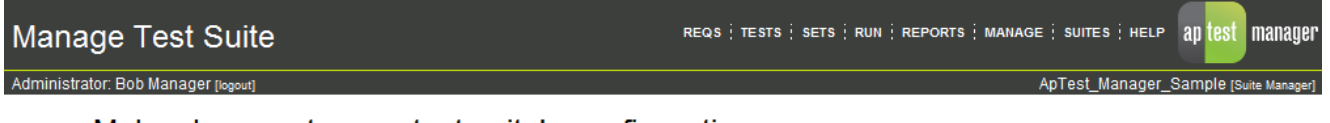

Make changes to your test suite's configuration:

**Edit Requirement Fields Edit Test Case Fields Edit Execution Fields Edit Session Variables Edit Result Codes** 

**Edit Requirement Editing Template Edit Test Case Editing Template** Edit Single Test Case Execution Template Edit Multiple Test Case Execution Template **Edit Report Templates Check Templates for Errors** 

Perform high level test suite management operations:

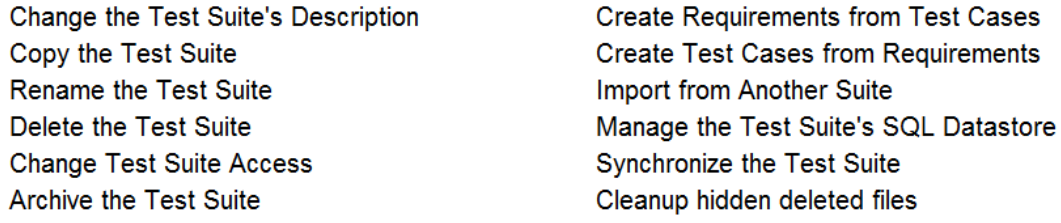

<span id="page-14-1"></span>Figure 1 – Manage Test Suite screen

Aspects of Test Suite administration may also be restricted to users with administrative privilege through the Manage System Configuration screen.

#### <span id="page-15-0"></span>1.1 CHANGE THE TEST SUITE'S DESCRIPTION

The description defined when the current Test Suite was created can be modified. Click **Make Changes** after altering the description.

## <span id="page-15-1"></span>1.2 COPY THE TEST SUITE

An existing Test Suite can be copied, as an alternative to creating a completely new Test Suite. The Test Cases which make up the Test Suite are copied along with users' access permissions. Test Sets, Test Sessions, Test Session results, and access permissions may optionally also be copied.

If SQL Support is enabled on a per suite basis the Suite created by the copy operation does not have SQL support enabled for it after the copy.

#### <span id="page-15-2"></span>1.3 RENAME THE TEST SUITE

An existing Test Suite can be renamed. The contents of the Test Suite are unchanged.

#### <span id="page-15-3"></span>1.4 DELETE THE TEST SUITE

The current Test Suite can be deleted. This should be done with careful consideration as all the information associated with the Test Suite is permanently lost.

This feature may be restricted to users with administrative privilege through the Manage System Configuration screen.

#### <span id="page-15-4"></span>1.5 ARCHIVE THE TEST SUITE

Create a portable zip-format file of all the test cases, requirements, results, templates, and field definitions for the current test suite. This archive is suitable for use as a backup or for use when importing into another ApTest Manager server.

## <span id="page-15-5"></span>1.6 RENUMBER THE AUTO-NUMBERED TESTS/REQUIREMENTS

A link is displayed to allow renumbering to be performed if an ID style of auto-number by suite or by folder is configured for Requirements or Tests Cases. Renumbering may be desirable if Requirements or Test Cases have been reordered (see the *User's Guide* for details). The renumbering process numbers the Requirements/Test Cases sequentially based on their current order within their Folders.

These features can also be used to transform the Requirements//Test Cases in a suite from user defined ID strings to autonumbered IDs.

To save the existing ID strings during the renumbering process, first create a Requirement/Test Case Field of type Text with an appropriate size to hold the ID strings and the Name part flag set. This allows existing Test Suites with ID strings for Test Cases to be converted to auto-numbered Test Cases by:

- $\triangleright$  Changing the Test Case ID style to auto number (by suite or by folder)
- Selecting **Renumber the auto-numbered tests**, mapping the ID to a Field with the Name Part attribute set (see Section [1.16.6\)](#page-36-0) (this option will only be available of there are Requirements/Test Cases with non-numeric IDs).

The resulting Requirement/Test Case tree contains autonumbered tests that also have the original string IDs along with the numeric IDs as part of the Requirement/Test Case names. After renumbering auto-outline style can be selected if desired.

#### <span id="page-16-0"></span>1.7 ENABLE REQUIREMENTS

For Suites that do not have one, enables a separate Requirements tree. The user is asked to specify a Test Suite Profile that contains Requirements Field definitions; these are installed as the Requirements Field definitions for this Suite. To automatically populate the Requirements tree see the following Section. Note that to be able to link Test Cases to Requirements the *atm-reqlink* Field needs to be added to the Test Case Editing template.

#### <span id="page-16-1"></span>1.8 CREATE REQUIREMENTS FROM TEST CASES

For Suites that have a separate Requirements tree, automatically creates Requirements for Test Case with no associated Requirement(s). This includes associated Requirements that have been deleted after being moved to the Trash. This can be used for example to populate the Requirements tree for a Suite that has not had one (after enabling Requirements as per Section [1.7\)](#page-16-0).

The user can optionally specify additional criteria for the Test Cases for which to create Requirements.

Each new Requirement is linked to the Test Case for which it was created. To see this linkage for a Test Case the Test Case Field named atm\_reqlink can be inserted into a template; to see it for a Requirement the Requirement Field atm tests can be inserted into a template (see the Admin Guide for details). Values of Test Case Fields may also be optionally copied to Fields in the Requirements created.

The IDs of the created Requirements depend on the ID styles of Test Cases and Requirements:

- $\triangleright$  If the ID style for Requirements is numeric the IDs of the Requirements created are assigned sequentially. If the ID style for Test Cases is plain the Test Case ID is included in the Fields that can be mapped to Requirement Fields (as the ID value would otherwise be lost).
- $\triangleright$  If the ID style for Requirements and Test Cases is plain the IDs of the Requirements created are the IDs of the corresponding Test Cases.

 $\triangleright$  If the ID style for Test Cases is numeric and the ID style for Requirements is plain the IDs of the Requirements created are the names of the corresponding Test Cases (contents of the ID and name-part Fields, separated by underscores).

If necessary, new Folders are added to the Requirements tree to contain the new Requirements.

If a Modification history table is configured for Requirements in the Test Suite an entry is placed in the each Requirement created indicating the Requirement was created to cover the corresponding Test Case (identified by its name at the time).

Note that references to uploaded files are relative to a specific tree when selected from the file browser and thus mapping a Field of file links will likely not result in working links in the copy.

## <span id="page-17-0"></span>1.9 CREATE TEST CASES FROM REQUIREMENTS

For Suites that have a separate Requirements tree, automatically creates Test Cases for Requirements with no associated Test Case(s). This includes associated Test Cases that have been deleted after being moved to the Trash. The user can optionally specify additional criteria for the Requirements for which to create tests.

Each new Test Case is linked to the Requirement for which it was created. To see this linkage for a Test Case the Test Case Field named atm reglink can be inserted into a template; to see it for a Requirement the Requirement Field atm\_tests can be inserted into a template (see the Admin Guide for details). Values of Requirement Fields may also be optionally copied to Fields in the Test Cases created.

The IDs of the created Test Cases depend on the ID Field styles of Test Cases and Requirements:

- $\triangleright$  If the ID style for Test Cases is numeric then the IDs of the Test Cases created are assigned sequentially. If the ID style for Requirements is plain the Requirement ID is included in the Fields that can be mapped to Test Case Fields (as the ID value would otherwise be lost).
- $\triangleright$  If the ID style for Requirements and Test Cases is plain then the IDs of the Test Cases created are the IDs of the corresponding Requirements.
- $\triangleright$  If the ID style for Requirements is numeric and the ID style for Test Cases is plain the IDs of the Test Cases created are the names of the corresponding Requirements (contents of the ID and name-part Fields, separated by underscores).

If necessary, new Folders are added to the Test Case tree to contain the new Test Cases. If 'A test case per requirement' is specified Folders are created so a new Test Case has the same folder path in the Test Case tree as the corresponding Requirement does in the Requirements tree. If 'A folder and test case per requirement' is specified an additional Folder is created with the same ID as the new Test Case. If the ID style is numeric than the Folder name will also include any Name part Fields.

If a Modification history table is configured for Test Cases in the Test Suite an entry is placed in the each Test Case created indicating the Test Case was created to cover the corresponding Requirement (identified by its name at the time).

Note that references to uploaded files are relative to a specific tree when selected from the file browser and thus mapping a Field of file links will likely not result in working links in the copy.

#### <span id="page-18-0"></span>1.10 IMPORT FROM ANOTHER SUITE

Through this function, you can import test cases or requirements from another test suite on the same server. When doing so, you will be prompted to select what type of thing you are importing, where you are importing from, how the fields from the source suite should map into the current suite, what should be imported, and where in the current suite the new items should be placed.

Some things to keep in mind when importing data from another suite:

- $\triangleright$  The tool permits you to map any field to any other field. If fields are dissimilar (e.g., importing from a textarea field to a menu field) this will likely result in a warning because the data will not map in a sensible way.
- $\triangleright$  If you are attempting to duplicate the structure of one suite in another suite, it is best to set the import target as the top level of the current suite so that the system will automatically create the folders with the same structure.
- When importing tests or requirements that have dissimilar naming styles (e.g., plain in the source suite vs. autonumber by folder in the target suite) the system will do its best to make sensible names.
- $\triangleright$  When importing and merging data, the IDs of the objects being imported need to be exactly same in the source and the target in order for any merging to take place. If the names do not match, then a new object will be created in the target suite.

We recommend that you experiment with importing using a sample suite – create a copy of the suite you want to import into, and work in that copy until you determine the best model that works for migrating data among your test suites.

#### <span id="page-18-1"></span>1.11 MANAGE THE TEST SUITE'S SQL DATASTORE

If SQL Support is enabled for the Test Suite (see Section [4.3\)](#page-100-1) this link is displayed to provide management operations for it. See Chapte[r 4](#page-99-0) for descriptions of these operations.

# <span id="page-18-2"></span>1.12 SYNCHRONIZE THE TEST SUITE

This function updates ApTest Manager's internal database for the Test Suite to match the contents of its Requirement and Test Case files (see Section [3.3](#page-89-3) for details on these files).

#### <span id="page-19-0"></span>1.13 CLEANUP HIDDEN DELETED FILES

This function will examine the test suite and remove any Test Cases or Requirements that have been deleted and are not referenced. You may also choose to remove all hidden, deleted files even if they are referenced.

#### <span id="page-19-1"></span>1.14 TEST SUITE CONFIGURATION

A key feature of ApTest Manager is the ability to customize the information that defines a Test Suite and how this information is displayed. Requirement and Test Case Fields can be added or deleted and Field characteristics such as title, format, style, and placement can be specified. As well, both reports and data entry screens may be customized to display information in unique styles, and the results that can be assigned to Test Cases can be changed.

This configurabiity allows ApTest Manager to be adapted to fit easily into an organization's QA process, and for different test specifications and procedures to be used for different products, all under the ApTest Manager umbrella.

When a new Test Suite is created its initial configuration is selected from a catalog of predefined Profiles. After the Test Suite has been created its configuration can be customized further.

Modifying a Test Suite's configuration affects only that Test Suite, not the Profile it was created from. The configuration of a Test Suite can however be added to the Profile catalog, allowing this configuration to be used when creating new Test Suites in the future. Similarly, changing a Profile does not impact existing Test Suites, only ones created in the future. See Chapter 2 for details on administration of the Profile catalog.

Test Suite configuration changes must be made very carefully as incorrect configuration can damage a Test Suite. A complete review of this Chapter and a gentle touch are recommended.

Ideally, a Test Suite's configuration should be defined before Requirements and Test Cases are entered. This ensures complete information is entered for each Requirement and Test Case and avoids the possibility of introducing incompatible configuration formats after the fact.

#### <span id="page-19-2"></span>1.14.1 CONFIGURABLE ELEMENTS

The configurable aspects of a Test Suite are:

- $\triangleright$  Fields that make up Requirements and Test Cases. This includes both a description of the information and how it is displayed when edited, e.g. as a text field, menu, etc. Examples of the sort of information a Field may contain are the author, creation date, and type of a Test Case or Requirement and Problem Reports submitted for the execution of a Test Case.
	- o Requirement Fields define the information which makes up a Test Suite's Requirements. These Fields are managed with the Requirement Field Editor (see Sectio[n 1.16\)](#page-23-0).
- o Test Case Fields define the information which makes up a Test Suite's Test Cases. These Fields are managed with the Test Case Field Editor (see Sectio[n 1.16\)](#page-23-0).
- o Execution Fields are similar to the Fields for a Test Case but appliy to Test Sessions rather than Test Cases. They allow custom information to be collected at execution time through Test Case Execution templates. This information is associated with a particular run of a Test Case rather than the Test Case itself. These Fields are managed with the Execution Field Editor(see Sectio[n 1.17\)](#page-38-0).
- $\triangleright$  Templates define how Requirement, Test Case, and Execution Fields are formatted in ApTest Manager reports and screens: which Fields are displayed and how they are laid out. Fields must be included in templates in order to be displayed.

Separate Templates are provided for the screens used to edit requirements, edit and execute tests, as well as for an unlimited number of different reports. This allows the user to alter the display and formatting of Requirement, Test Case, and Session information separately for different areas of ApTest Manager. These Fields are managed with Template Editors(see Sectio[n 1.18\)](#page-47-0).

- $\triangleright$  Test Case results define the display name and display color for the possible results of a Test Case. ApTest Manager does not attach any particular significance to a specific result and any number of possible results can be defined by the user. These Fields are managed with the Results Editor (see Section [1.20\)](#page-58-0).
- $\triangleright$  Test Session Variables define information about the test environment for a Test Session. Their configuration includes both a description of the information and how it is displayed, e.g. as a text field, menu, etc. Examples of the sort of information Session Variables may contain are the platform, OS, software, and hardware used to execute a Session. These Fields are managed with the Session Variable Editor (see Section [1.21\)](#page-60-0).

# <span id="page-20-0"></span>1.14.2 CONFIGURATION EDITORS

Field Editors utilize a variant of the table Field, controlling a table of items with its standard row controls. Fields can be added, copied, and deleted. Fields can be rearranged, so they are presented in a particular order. Attributes can be specified for each Field. The information entered is checked for consistency when changes are made as well as when they are saved.

To add a Field click a  $\Box$  or  $\Box$  icon to add a new row to the Editor, and then enter the attributes for the Field, as described below, into the new row. New Fields will be available immediately in new and existing Requirements/Test Cases (though will have no value in existing Requirements/Test Cases).

To delete a Field click the ¥¥ icon for the Field's row in the editor.

The attributes of existing Fields can be modified as desired. Changes will immediately apply to new and existing Requirements/Test Cases.

Click the  $\triangle$  or  $\nabla$  icon for a Field's row in the editor to change its location.

Click the  $\mathbb{E}$  icon for a Field's row in the editor to create a copy of the Field.

This interface is also used by the Session Variable Editor.

Template Editors utilize a variant of the wysiwyg text field editor with additional controls for developing tables.

## <span id="page-21-0"></span>1.15 CONSIDERATIONS FOR TEST SUITE DESIGN

ApTest Manager is a very flexible product with a rich set of features. It is intended to be adaptable for use in many different test processes and is highly configurable. This configurability allows ApTest Manager to be used in many different ways. The following are some issues to consider when configuring ApTest Manager.

# <span id="page-21-1"></span>1.15.1 DEFINING REQUIREMENTS AND TEST CASE FIELDS

Test Suites may be configured to have any number and type of Fields in Requirements and Test Cases. ApTest Manager contains several sample sets of Requirement and Test Case definitions based on the IEEE 829 standard for software test documentation. These include a variety of menu, text, and table Fields.

Suites can use one of these sets of definitions or an organization can modify a sample to fit its needs. For example by changing the range of version numbers in the version number Field to match its products' versions, adding a Field that specifies the hardware configurations a test applies to, or replacing the sample with a unique set of Fields that match the organization's specific requirements.

Defining a Requirement or Test Case entails specifying values for each Field: the product versions it applies to, inputs, outputs, etc.

The specification of Requirements is optional.

Requirements may be defined and Test Cases can be linked to Requirements that they fulfill, in one-to-one, many-toone, and one-to-many arrangements, chosen when a Test Case is defined. Alternatively Test Cases may simply be defined on their own, with requirements not defined within ApTest Manager, instead maintained externally or simply not used at all. The ApTest Manager Requirements area is available for Test Suites created with some Profiles and not others. Test Suites without Requirements support can be been converted to use Requirements if desired.

# <span id="page-21-2"></span>1.15.2 DEFINING TEST CASE SELECTORS

An important element in Test Suite configuration is identifying which Test Case Fields are "selectors". Selector Fields have a special role in picking groups of tests that form Test Sets.

When creating a Test Set, selector Fields are used to specify a subset of the tests in a Test Suite. Field values may be specified for each selector and those values must be present in a Test Case in order for it to be included in the Test Set.

For example Test Cases in a specific language or that apply to a particular release or type of test cycle. It is safe to change which Fields are configured as selectors at any time.

#### <span id="page-22-0"></span>1.15.3 DEFINING REQUIREMENTS AND TEST CASES

When a Requirement or Test Case is created it may be given a name, as are the Folders into which Requirements and Test Cases are grouped.

Picking the names for these Folders and Requirements/Test Cases should be done with some thought. Names should be long enough to identify what a Folder/Requirement/Test Case is testing. However, if names are too long they make reports difficult to read. Thus, it is advisable to design in advance what the Requirement/Test Case tree will look like and use Folder names which are not overly long. It is also a good idea not to have a tree too wide to display on users' screens.

By default, Requirements and Test Cases are displayed in alphabetic or numeric order and Folders are displayed in alphabetic order. A user defined order may be specified for the contents of each Folder if desired.

#### <span id="page-22-1"></span>1.15.4 DEFINING TEST SETS

Test Sets identify subsets of the Test Cases in a Test Suite, possibly all the Test Cases but more often just some. This allows a large collection of tests to be contained in a Test Suite with different projects composed of different groups of tests used in different test runs.

The selectors for a Test Suite determine what Test Sets can be created. For example, to create Test Sets that contain just the tests from specific Folders, the ID Field needs to be a selector so Folders can be selected from it when creating a Test Set.

It is thus important to consider what Test Sets will be created when defining a Test Suite configuration. For example, to be able to have Test Sets for different product versions require a Test Case Field with which the product versions each Test Case applies to can be specified. This Field needs to be a selector.

Test Sets can be created at any time based on any combination of selector Field values: at the start of a test campaign or at any point during the campaign, for example to focus more testing on a specific product feature.

#### <span id="page-22-2"></span>1.15.5 DEFINING EXECUTION FIELDS AND SESSION VARIABLES

In general, in formal testing systems each unique environment relevant to an implementation under test should be tested separately, and the aggregate of the results of such testing analyzed to give a view as to whether the implementation "passes" or not.

In ApTest Manager, this is accomplished by creating a "Test Session" with Session Variables that describe each unique test environment, and executing all of the tests from a Test Set for each Session in its test environment.

Session Variables and Execution Fields are intended to capture information associated with the execution of a Test Set in a specific test environment. Example Session Variables are the OS, browser, hardware, and network on which a Session is run. Example Execution Fields are the Problem Reports created based on executing a Test Case.

Session Variables and Execution Fields are defined on a per Test Suite basis. Each Test Session has a set of Session Variable values for that Session, such as the OS, browser, and hardware it was run on. Variables and Execution Fields may be defined as menus with a list of predefined values to choose from or Fields into which text can be entered, and may have a variety of other attributes.

Session Variables are reported in ApTest Manager reports and can also be used to search for Sessions with specific Variable values, such as a list of all the Sessions run on a particular product version on a particular piece of hardware. Execution Fields are also reported in ApTest Manager reports and can be used to limit reports to Test Cases with specific Execution Field values, such as those which have had a PR filed for them.

It is thus important to create a meaningful collection of Session Variables for a Test Suite. Similarly, create custom Execution Fields for any special information testers will record when executing tests.

#### <span id="page-23-1"></span>1.15.6 DEFINING TEST RESULTS

The possible result values a Test Case may be given when it is run can be configured. Different results can be used to associate a Test Case execution with different process states. For example: On Hold, Needs to be ReRun, Needs Bug Report Filed, etc.

ApTest Manager reports present charts and table showing the number of tests with each of the results defined. Information that does not need to be reported as a result, such as remarks by the user running the test, can be placed in the note field or an Execution Field associated with a run of a Test Case in a Session.

#### <span id="page-23-2"></span>1.15.7 DEFINING TEMPLATES

Once the Fields and Variables for the Requirements, Test Cases, and Test Sessions in a Test Suite are defined, specify how they are displayed by defining templates for editing requirements, editing and running tests, as well as for reports. **Fields must be included in templates in order to be displayed.**

#### <span id="page-23-0"></span>1.16 CONFIGURING REQUIREMENT AND TEST CASE FIELDS

Requirement and Test Case Fields are configured separately. Similar Field definitions and tools for editing them are used.

#### <span id="page-23-3"></span>1.16.1 REQUIREMENT/TEST CASE FIELD EDITOR

The editors for Requirement and Test Case Fields specify the elements making up Requirement and Test Case Fields, respectively, for a Test Suite.

The Fields shown i[n Figure 2](#page-24-1) are examples from one of the Profiles in the catalog shipped with ApTest Manager.

Once defined, Requirement and Test Case Fields need to be included in one or more Test Suite templates in order to be displayed (see Section [1.18\)](#page-47-0). If a Field is deleted it needs to be removed from all templates it is used in.

Except where a field is display-only, when editing a Requirement/Test Case a form element is presented for a Field in which to enter a value. Elsewhere, i.e. when displaying a Requirement/Test Case, the Field's value for the Requirement/Test Case is shown.

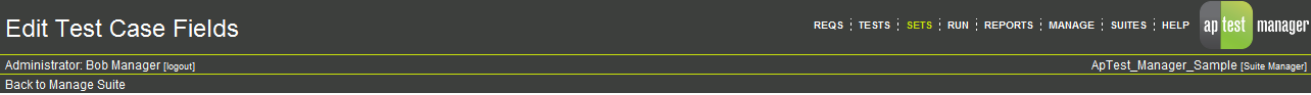

Through this screen you can review and make changes to the fields contained in the Test Suite's Test Cases.

Fields must be included in a Template, defined separately, in order to be displayed.

Please review Chapter 1 of the ApTest Manager Admin Guide carefully before modifying this information. Press "Save Changes" when you are done.

#### Save Changes Cancel

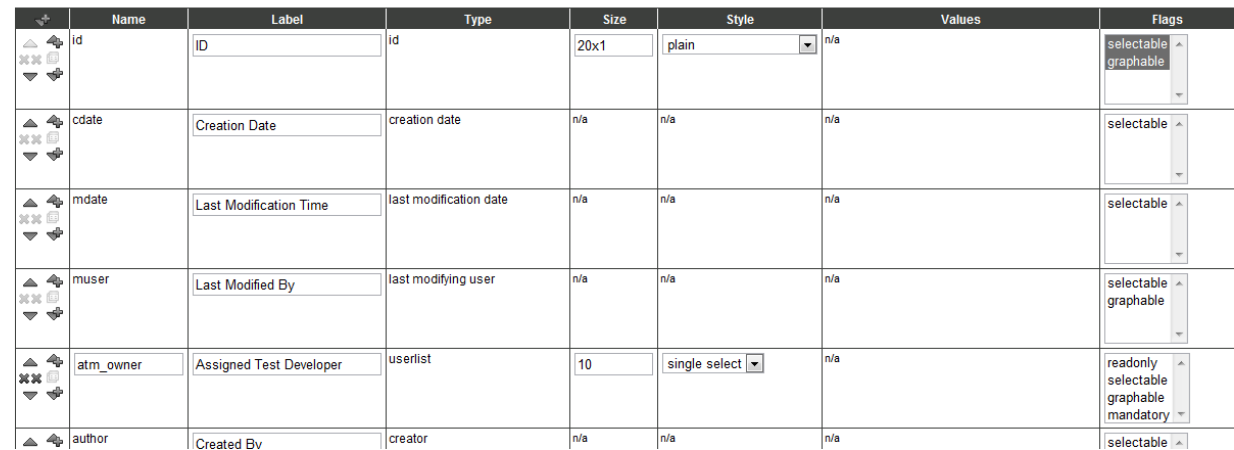

<span id="page-24-1"></span>**Figure 2 - Edit Test Case Fields screen**

#### <span id="page-24-0"></span>1.16.2 REQUIREMENT AND TEST CASE FIELD ATTRIBUTES

Each Test Case Field has seven attributes:

- **NAME** The name of the Field. Field names may only contain alphanumeric characters as well as the period (.), hyphen (-) and underscore (\_) characters, and are case-insensitive. Field names beginning with the string "atm\_" are reserved for use by ApTest Manager and are not available for use in Fields defined by users. Also, names that begin with RQT, FIELD, or RESULT may not be used.
- LABEL Defines the text label that is used when presenting this Field.

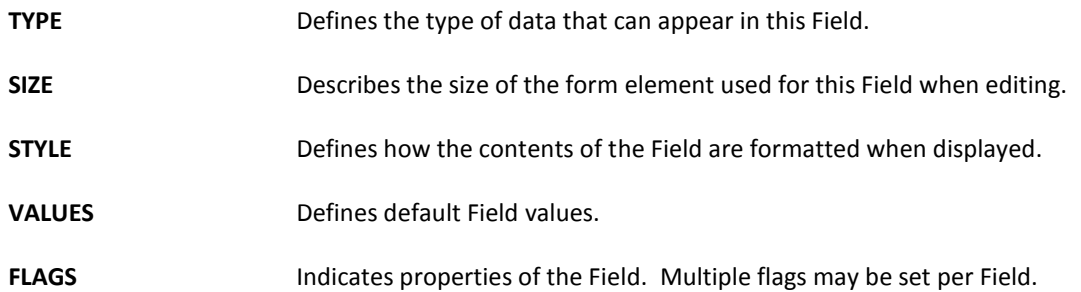

## <span id="page-25-0"></span>1.16.3 SPECIAL REQUIREMENT AND TEST CASE FIELDS

Some Fields for Requirements and Test Cases are required and must be present. The delete icon for a row in a Field editor is grayed if the row's contents are required.

There may be no more than one instance for Requirements and/or for Test Cases of some Fields. The copy icon for a row in a Field editor is grayed out if only one instance of its Field is allowed.

The following Fields are restricted (these Fields also have restrictions on which of their attributes may be edited).

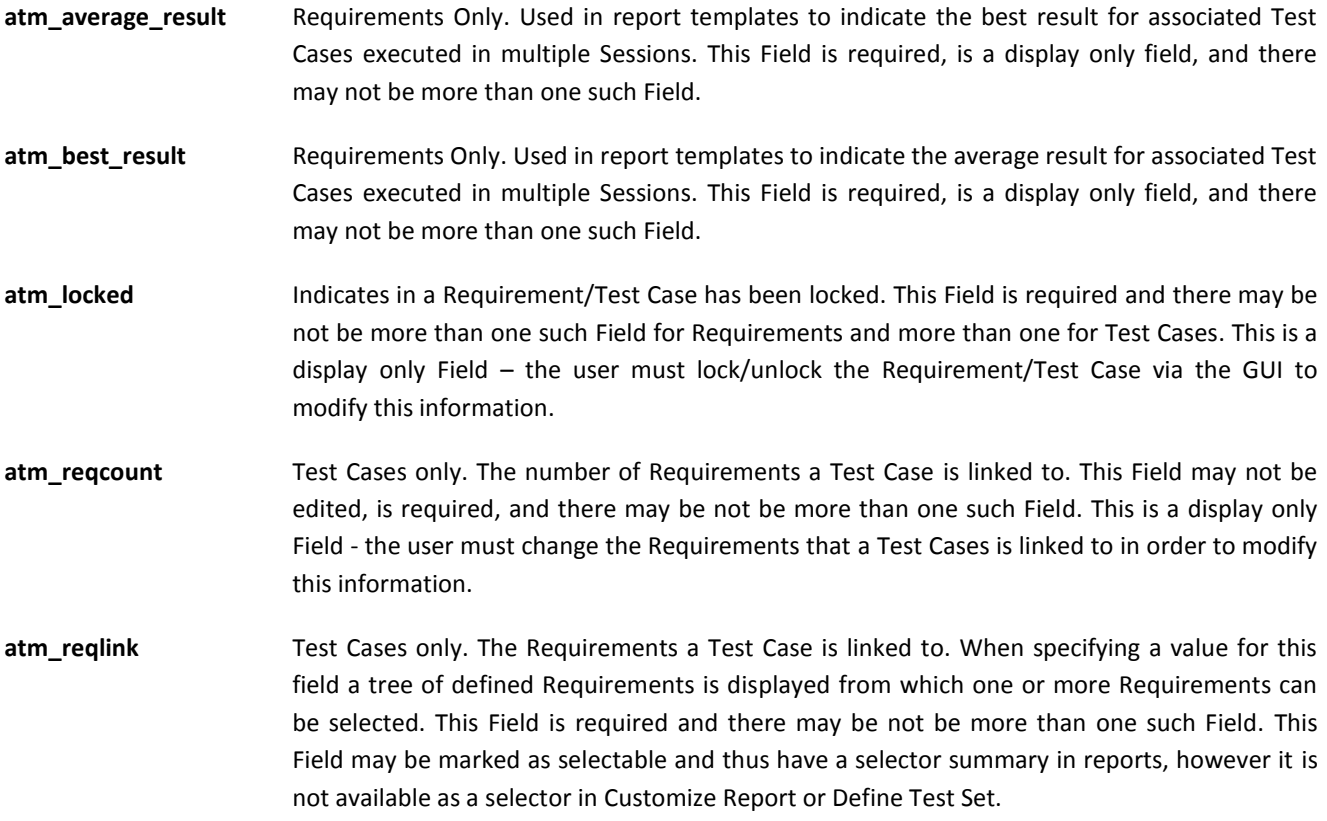

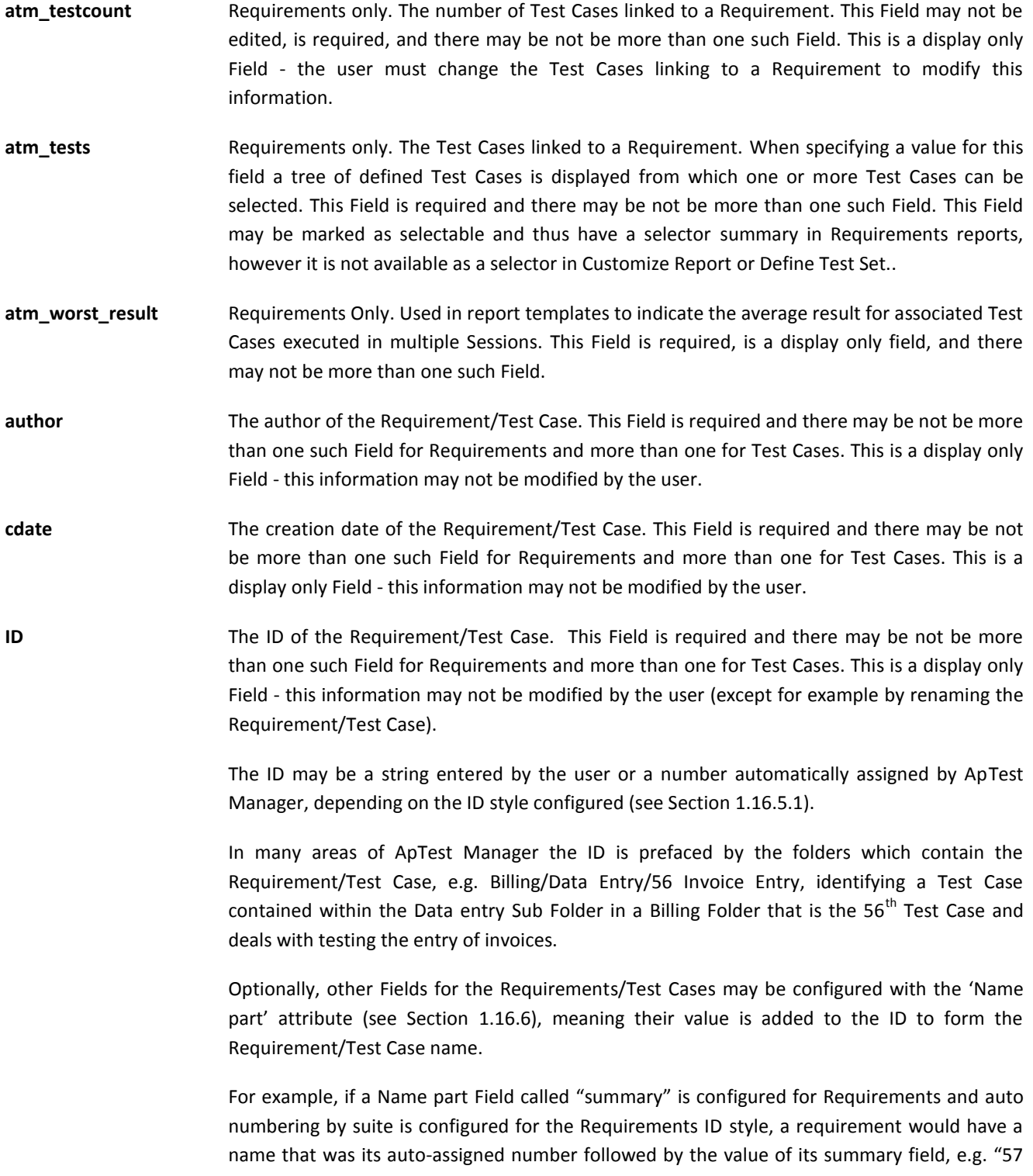

Invoice number must support 3 digits". Name part Fields are marked with a \* (green asterisk) when editing a Requirement/Test Case.

ID and name part Field values in names are separated by spaces and are combined in the order the Fields are specified in the Requirement/Test Case Field editor.

SIZE specifies the height of a menu of Folders displayed for this Field on a query screen, e.g. on the Customize Report or Define Test Set screens (the *ApTest Manager User Guide* for details).

SIZE may also be of the form YYxZZ, in which case the depth of the Folders displayed is limited to ZZ. For example with a Folder tree AA/BB/CC setting SIZE to 5x2 would cause AA/BB to be included in the menu but AA/BB/CC would not be. This can be useful to limit the menu size for a deep tree of Folders. Normally selecting a Folder from this menu does NOT automatically select any child Folders (i.e. all the Folders in a hierarchy need to be selected individually). Folders below the depth limit however are selected if their parent Folder is.

STYLE specifies the numbering style used for Requirement/Test Case IDs (see Section [1.16.5.1\)](#page-33-1).

- **mdate** The date of the last modification of the Requirement/Test Case (through the GUI). When a Requirement/Test Case is created, this value is initialized to the creation date. This Field cannot be edited. This Field is required and there may be not be more than one such Field for Requirements and more than one for Test Cases. This is a display only Field – this information may not be modified by the user.
- **muser** The user who last modified the Requirement/Test Case (through the GUI). When a Requirement/Test Case is created, this value is initialized to the author of the Requirement/Test Case. This Field is required and there may be not be more than one such Field for Requirements and more than one for Test Cases.

#### <span id="page-27-0"></span>1.16.3.1 RESERVED FIELD NAMES

Reserved Requirement/Test Case Fields trigger special ApTest Manager behavior. The names of these Fields begin with atm\_, and thus are reserved.

**atm\_mcomments** This Field must be of type textarea. It may have any valid size or style for a textarea Field. This field is not required but there may not be more than one such Field for Requirements and more than one for Test Cases. This Field is intended to be included in a modification history table field. If it is present comments are entered into the Field automatically when a Requirement/Test Case is copied or renamed. A comment is also entered into atm mcomments if a Requirement/Test Case is imported, (unless "Merge the imported data with the existing Requirement/Test Case" is selected").

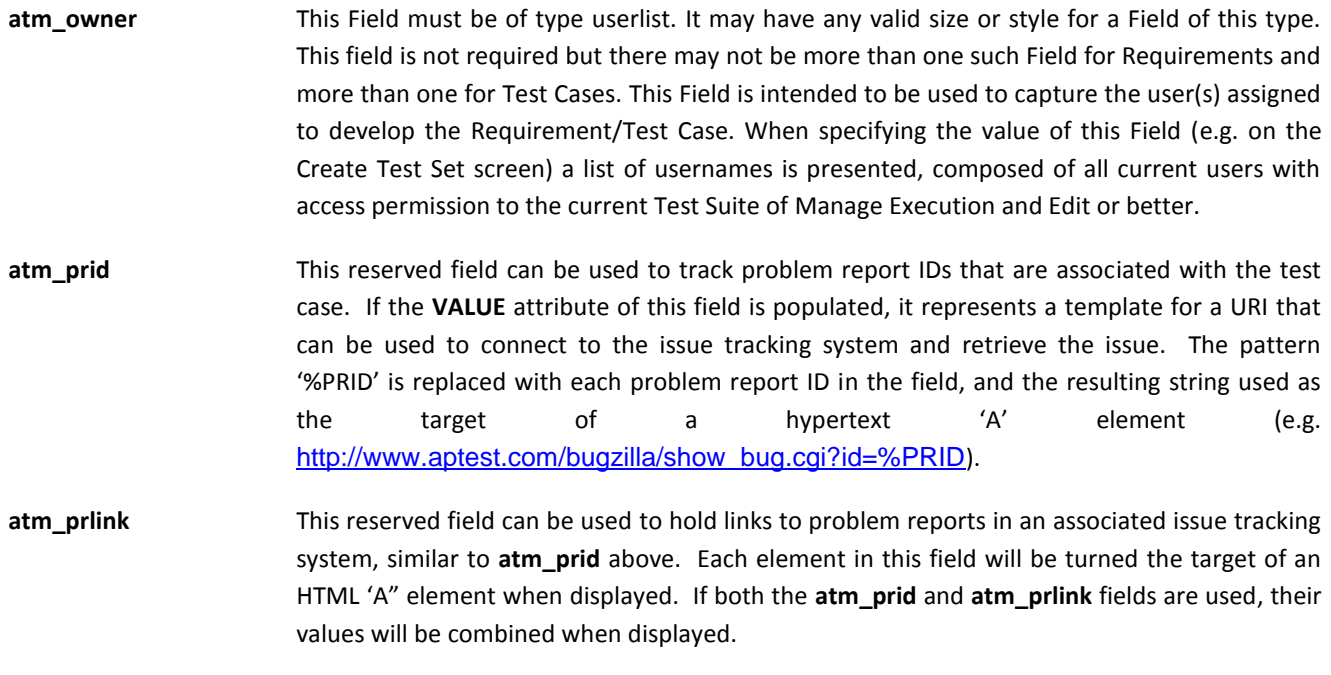

#### <span id="page-28-0"></span>1.16.4 REQUIREMENT/TEST CASE FIELD TYPES

Values for the type of a Requirement/Test Case Field that may be selected by the user and their significance are:

**check boxes** When editing a Requirement/Test Case the values in the VALUES column are displayed as a set of check boxes. The layout of the check boxes depends on the value of SIZE.

SIZE can be either AUTO, WIDTHxAUTO (e.g. 4xAUTO), or AUTOxHEIGHT (e.g AUTOx4).

If SIZE is AUTO, the boxes are output in a single paragraph. Each input and its label are separated by a non-breaking space, so the inputs and labels will not be separated if the paragraph wraps.

If SIZE is WIDTHxAUTO, the inputs will be displayed in a grid WIDTH cells wide. If the number of inputs is not an integer multiple of WIDTH, there will be empty spaces in the last row, at the right.

If SIZE is AUTOxHEIGHT, the inputs will be displayed in a grid HEIGHT rows high. If the number of inputs is not an integer multiple of HEIGHT, there will be empty spaces in the last column, at the bottom.

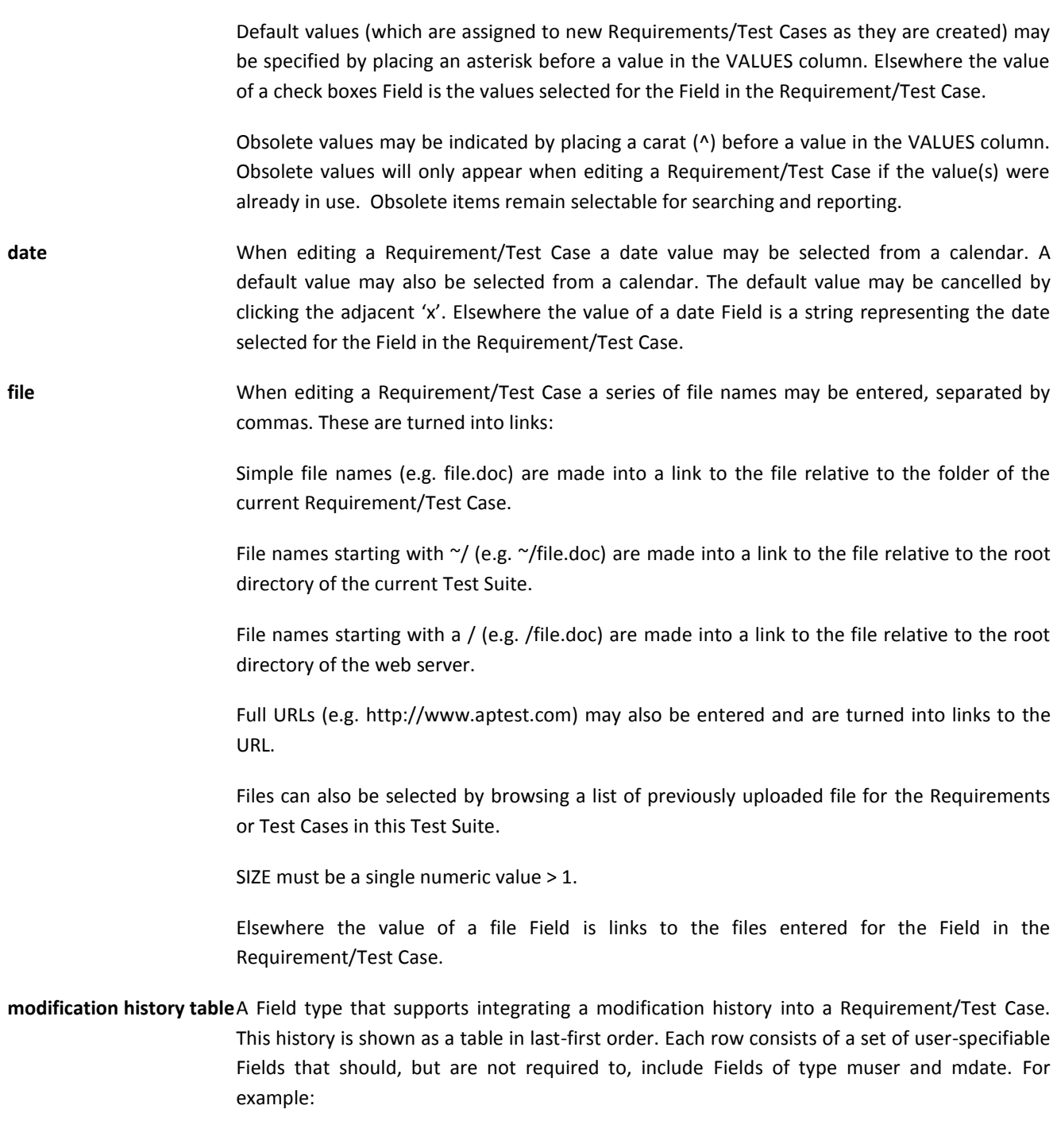

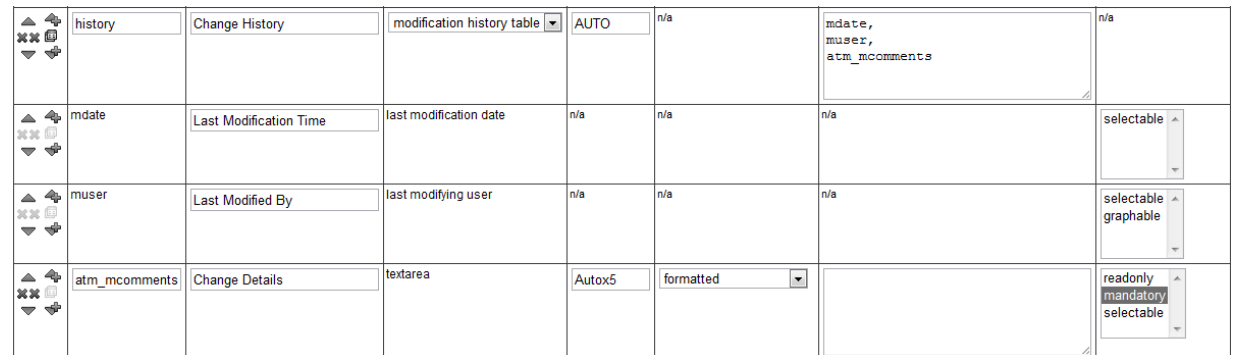

When editing a Requirement/Test Case this Field is a similar to a Field of type table but has special semantics as follows:

- $\triangleright$  A new table row is automatically shown at the top of the modification history table and is the only row that contains user-editable Fields. If the user enters data into one or more of the editable fields in the top row of the table during an edit, the row's information is saved when the edit is saved. Otherwise the content of the row is not saved.
- $\triangleright$  Rows cannot be reordered no table controls are available.

Table entries are generated automatically for some operations:

- $\triangleright$  When a Requirement/Test Case is copied its modification history is replaced with an automatically created entry recording the copying.
- $\triangleright$  When a Requirement/Test Case is renamed an entry is automatically added to the modification history recording the renaming.
- $\triangleright$  When a Requirement/Test Case is imported its modification history is replaced with an automatically created entry recording the import, unless the "Merge the imported data with the existing Requirement/Test Case" option is selected.

A modification history table Field cannot contain another table or modification history table Field. SIZE specifies the width of the table, valid values are nnn (pixels), nnn% (percent of available space), or AUTO (as wide as possible in the available space).

The modification history table is not intended to provide the functions of a full revision control system. Utilize ApTest Manager's ability to integrate with third party revision control systems if such a capability is needed.

**multi-select menu** When editing a Requirement/Test Case the values in the VALUES column are displayed as a multi-selection menu. If there is enough space on the page the menu will be placed adjacent to its label. Otherwise it will move onto the line below. SIZE specifies the number of values displayed at once.

Default values (which are assigned to new Requirements/Test Cases as they are created) may be specified by placing an asterisk before a value in the VALUES column.

Obsolete values may be indicated by placing a carat (^) before a value in the VALUES column. Obsolete values will only appear when editing a Requirement/Test Case if the value(s) were already in use. Obsolete items remain selectable for searching and reporting.

Menu fields can depend on the values of checkboxes or radio buttons Fields. The semantics are the same as depending on multi- and single-select menus, respectively. Elsewhere the value of a multi-select menu Field is the values selected for the Field in the Requirement/Test Case.

**radio buttons** When editing a Requirement/Test Case the values in the VALUES column are displayed as a set of radio buttons. The layout of the radio buttons depends on the value of SIZE.

SIZE can be either AUTO, WIDTHxAUTO (e.g. 4xAUTO), or AUTOxHEIGHT (e.g AUTOx4).

If SIZE is AUTO, the buttons are output in a single paragraph. Each button and its label are separated by a non-breaking space, so the buttons and labels will not be separated if the paragraph wraps.

If SIZE is WIDTHxAUTO, the buttons will be displayed in a grid WIDTH cells wide. If the number of buttons is not an integer multiple of WIDTH, there will be empty spaces in the last row, at the right.

If SIZE is AUTOxHEIGHT, the buttons will be displayed in a grid HEIGHT rows high. If the number of buttons is not an integer multiple of HEIGHT, there will be empty spaces in the last column, at the bottom.

A default value (which is assigned to new Requirements/Test Cases as they are created) may be specified by placing an asterisk before one of the values in the VALUES column. Setting a second default value is silently ignored.

Obsolete values may be indicated by placing a carat (^) before a value in the VALUES column. Obsolete values will only appear when editing a Requirement/Test Case if the value(s) were already in use. Obsolete items remain selectable for searching and reporting.

Elsewhere the value of a radio buttons Field is the values selected for the Field in the Requirement/Test Case.

**single-select menu** When editing a Requirement/Test Case the values in the VALUES column are displayed as a single-selection menu. If there is enough space on the page the menu will be placed adjacent to its label. Otherwise it will move onto the line below. SIZE specifies the number of values displayed at once.

A default value (which is assigned to new Requirements/Test Cases as they are created) may be specified by placing an asterisk before one of the values in the VALUES column. If no default value is specified, the first value becomes the default.

Obsolete values may be indicated by placing a carat (^) before a value in the VALUES column. Obsolete values will only appear when editing a Requirement/Test Case if the value(s) were already in use. Obsolete items remain selectable for searching and reporting.

Menu fields can depend on the values of checkboxes or radio buttons Fields. The semantics are the same as depending on multi- and single-select menus, respectively. Elsewhere the value of a single-select menu Field is the value selected for the Field in the Requirement/Test Case.

To utilize the mandatory flag with a single-select menu Field and require the user to make a selection, define its first value to be empty. For example:

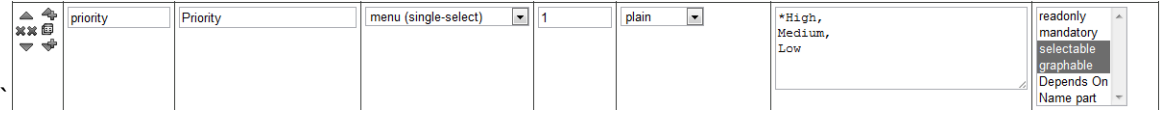

Otherwise the user is able to leave the Field with the default value selected, but without necessarily making a selection explicitly.

**table** The VALUES column of this Field contains a comma-separated list of other Field names that make up the columns of a table. For example:

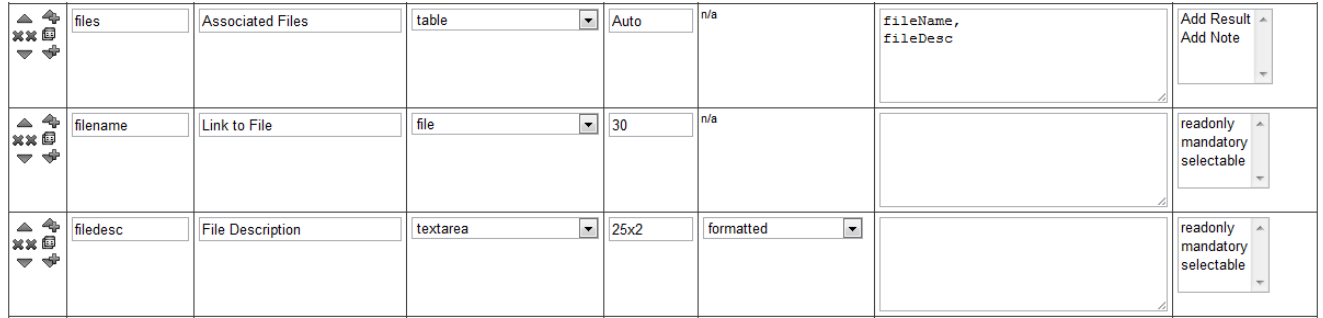

A field may not be included in more than one Field of type table. When editing a Requirement/Test Case, in addition to the columns specified in the VALUES column, a column is included in the table that contains insert, delete, move, and copy controls, allowing the table to be expanded, contracted, and reordered. A table Field cannot contain another table or modification history table Field. SIZE specifies the width of the table, valid values are nnn

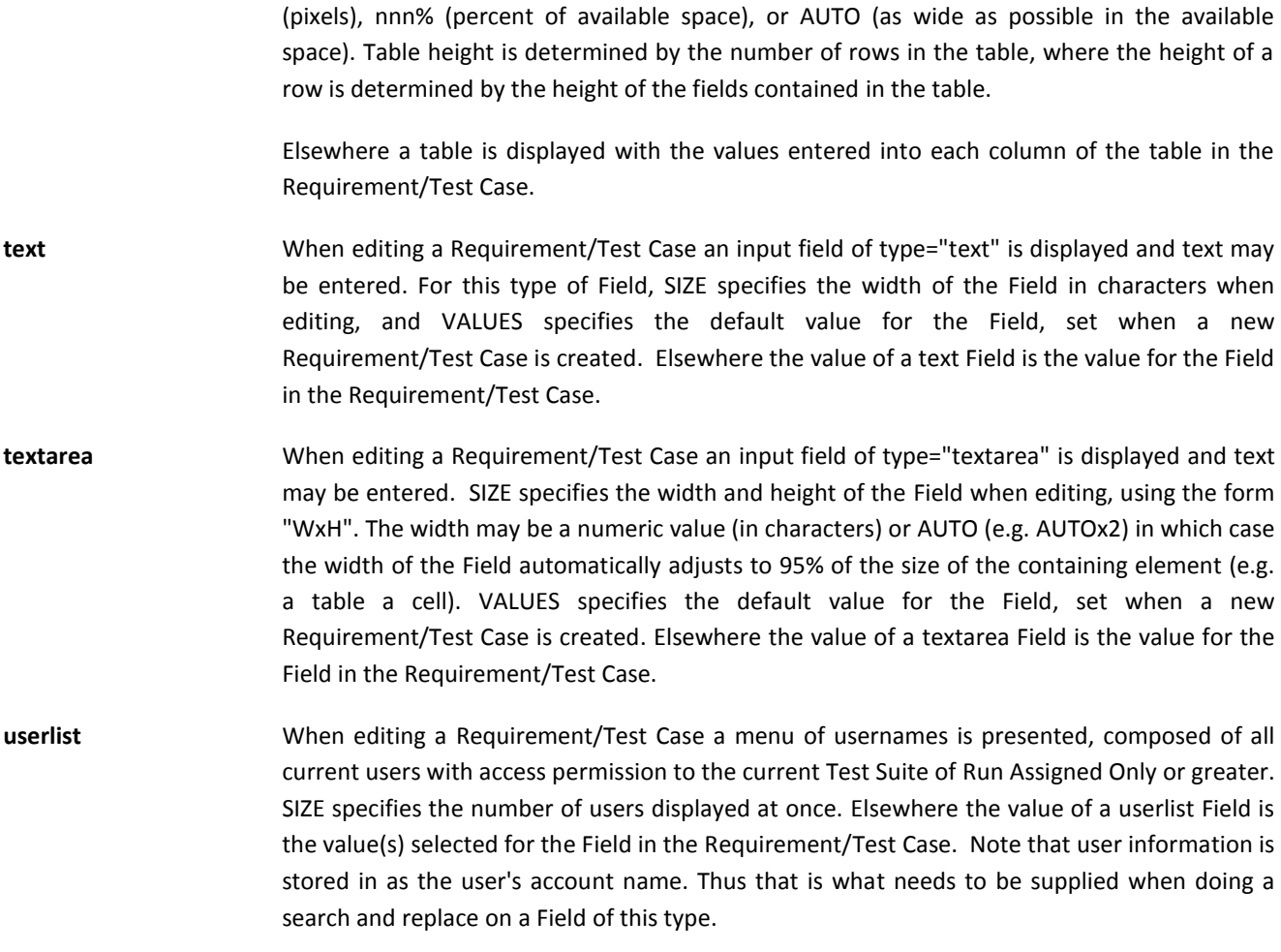

## <span id="page-33-0"></span>1.16.5 REQUIREMENT AND TEST CASE FIELD STYLES

The style column value is not currently significant for the following Field types: author, cdate, file, mdate, modification history table, muser, table, and user.

#### <span id="page-33-1"></span>1.16.5.1 ID FIELD STYLES

Depending on the Style selected the ID may a numeric value assigned by ApTest Manager or a text string entered by the user. The style of ID style is separately configured for Requirements and Test Cases in a Test Suite.

By default the plain style causes Requirements/Test Cases within a folder to be put in alphabetical order. A numeric style causes the default order for Requirements/Test Cases within a folder to be numeric. Requirements and Test Case can be reordered by the user (see the *ApTest Manager User Guide*).

The ID style configuration can be changed at any time. Existing IDs are not changed but IDs for newly created Requirements/Test Cases are created with the newly selected style.

Four ID styles are provided: a text style and 3 numeric styles.

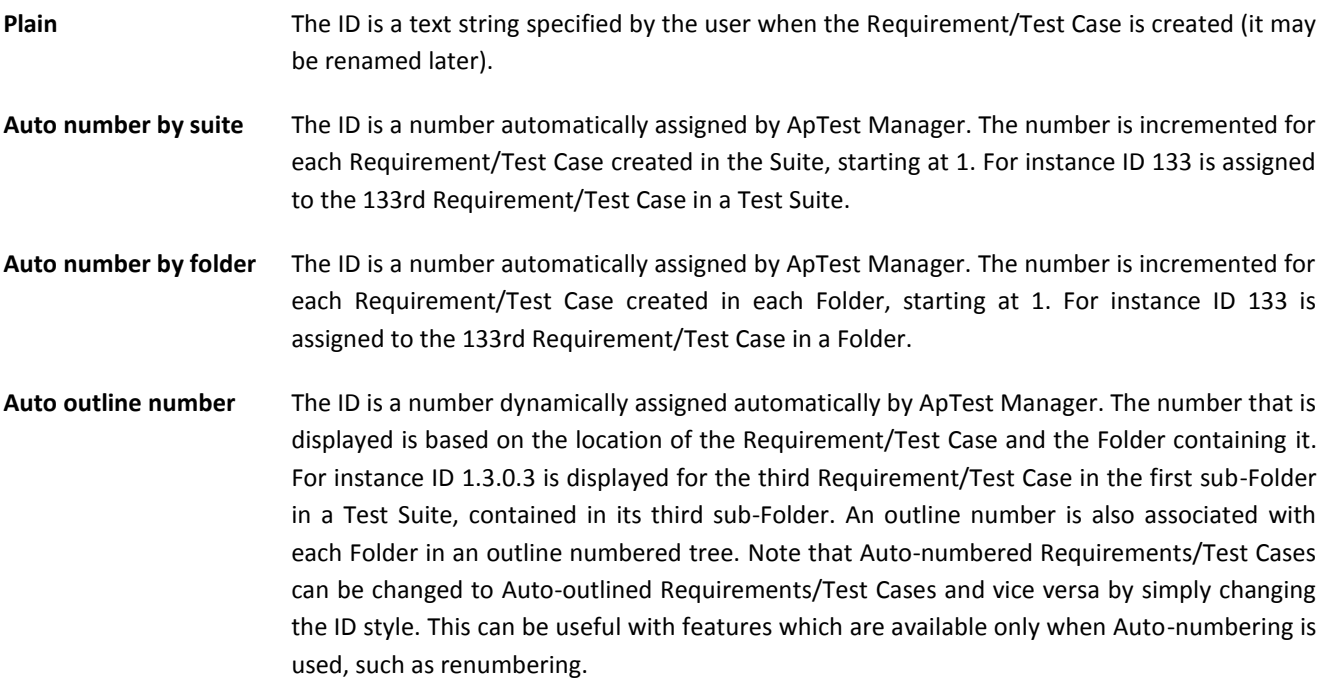

# <span id="page-34-0"></span>1.16.5.2 MENU/TEXT FIELD STYLES

For menu and text Fields the style is generally set to "plain" though the minutes1-minutes8, minutes24, and number styles are also valid.

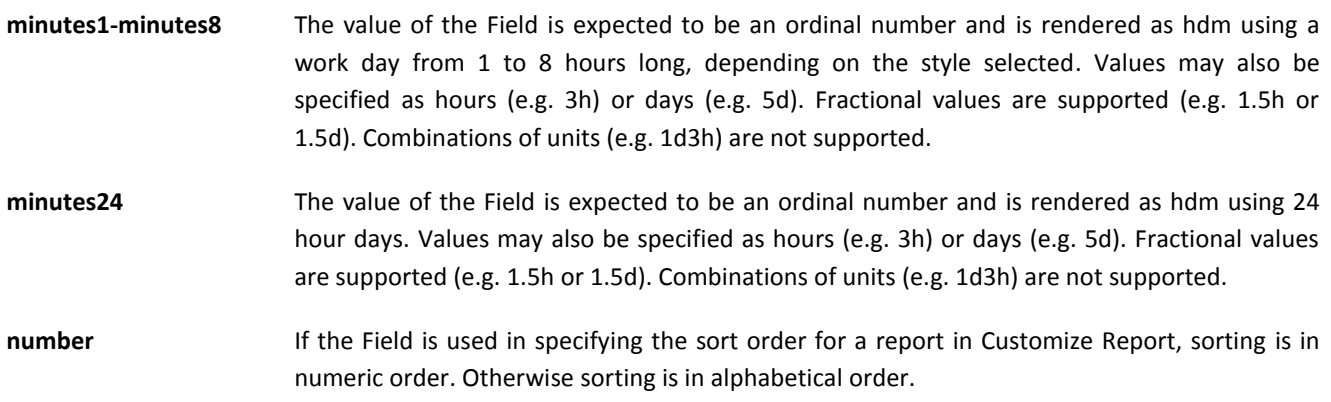

## <span id="page-35-0"></span>1.16.5.3 DATE FIELD STYLES

For date Fields valid styles are:

**date only** The value of the Field is displayed as a month, day, and year. **date and time** The value of the Field is displayed as the month, day, year, hour, minute, and time zone.

#### <span id="page-35-1"></span>1.16.5.4 USERLIST FIELD STYLES

For userlist Fields valid styles are:

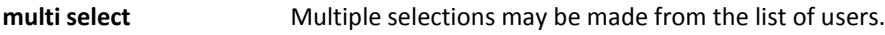

single select **A** single user may be selected from the list of users.

## <span id="page-35-2"></span>1.16.5.5 TEXTAREA FIELD STYLES

ApTest Manager offers four styles of textarea Fields.

The contents of textarea Fields are stored as HTML, but many textarea Field styles allow this information to be entered by the user without using HTML directly. These styles format information in different ways when the Field is edited, viewed, or shown in a report.

A textarea Field's style is shown in parentheses after the name the Field in the Edit Requirement or Edit Test Case screen.

Supported textarea Field styles and the way they handle information are shown below. Some additional deprecated styles are supported for backward compatibility with earlier versions, but are not shown here.

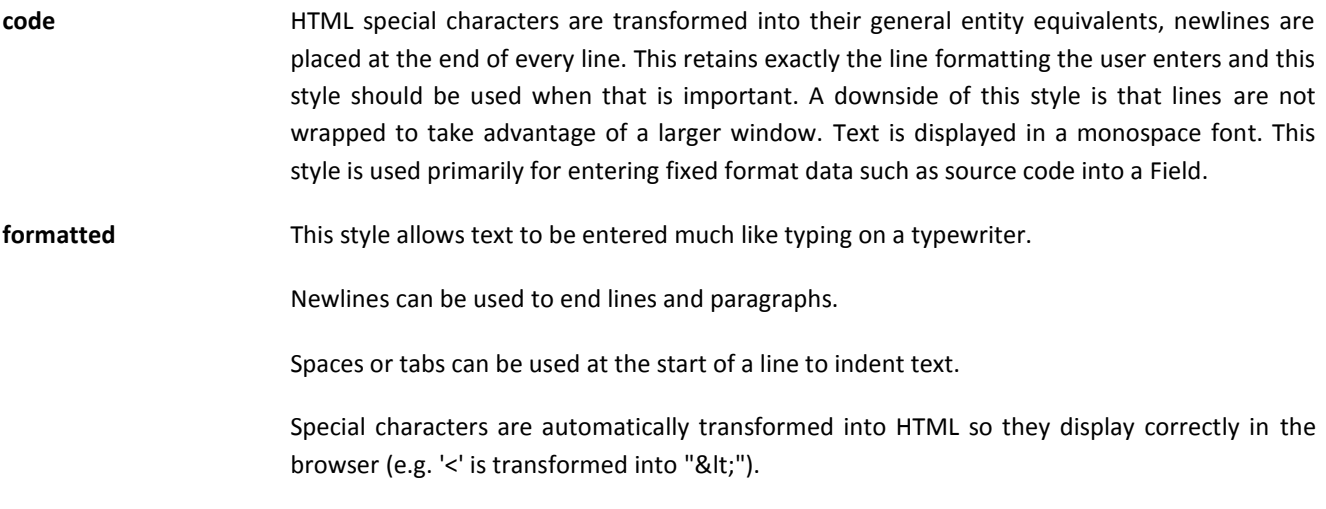
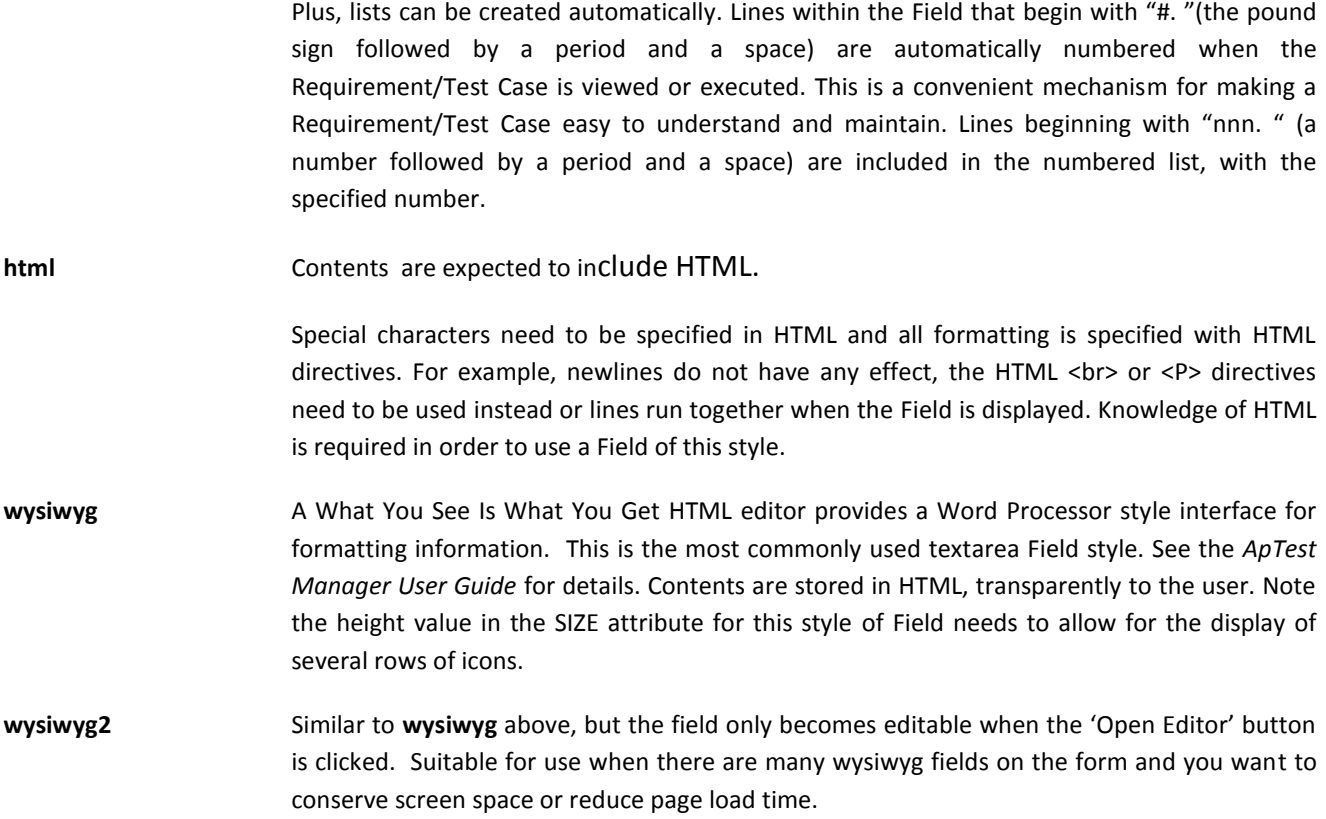

# 1.16.5.6 CHECK BOXES/RADIO BUTTONS FIELD STYLES

For check boxes and radio buttons Fields the style is generally set to "plain", though number is also supported.

number If the Field is used in specifying the sort order for a report in Customize Report, sorting is in numeric order. Otherwise sorting is in alphabetical order.

### 1.16.6 REQUIREMENT AND TEST CASE FIELD FLAGS

In absence of a flag, the indicated functionality does not apply to the Field.

- Add Result If selected, during execution a column will be appended to the table where the tester can specify a result for each table row. The final result for the test is automatically calculated, but can be overridden by the tester. (only valid on table fields)
- Add Note If selected, during execution a column will be appended to the table where the tester can capture notes about that test step. Note that the characteristics of this note field are defined by the Execution Field 'atm\_step\_notes'.

dependson The value of the flag should be another menu Field (single- or multi-select). Note that a Field that has other Fields dependent on it cannot have its name changed and must be selectable.

> When editing a Requirement/Test Case, the values displayed for this Field depend on the value(s) of the other menu. Entries for values are separated by newlines and optional commas and have dependencies specified in braces after them. Please note these are braces and NOT parentheses. The contents of the braces are a comma separated list of dependencies that this value is displayed for. If two or more entries are included in the list for the same value, e.g.

1{A},

1{B}

the last value is used and previous entries are discarded.

Note that a multi-select menu may have no value selected (e.g. if no default value is specified), in which case any Field that depends on it will display only the values that have no dependencies specified. The behavior of circular dependencies (m1 depends on m2, m2 depends on m1) is not defined, but is almost certainly bad.

The dependencies are OR-ed. There is no AND and no NOT.

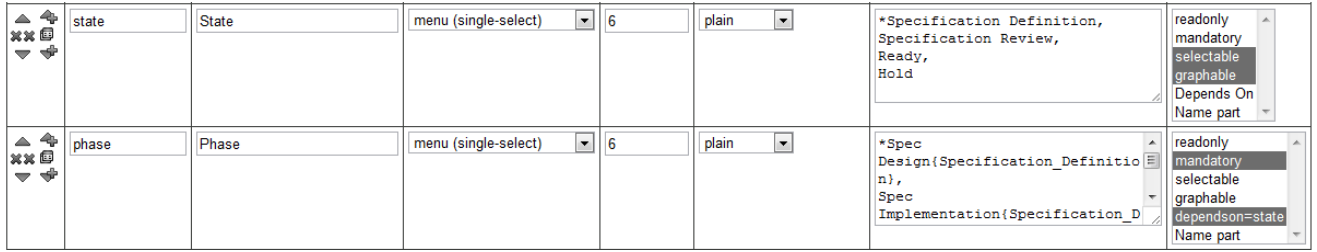

Multiple menu Fields may depend on a single menu Field. Dependent fields can be cascaded (i.e. a Field may both be dependent on another Field and have another Field dependent on it).

Menu Fields within a Table Field may be dependent only on another menu Field in that table Field.

If  $m1 == A$ , m2 will contain 0, 1, 2, and 3. If  $m1 == B$ ,  $m2$  will contain 0, 3, and 4. If  $m1 == C$ , m2 will contain 0. If  $m1 = [A, B]$ , m2 will contain 0, 1, 2, 3, and 4.

**graphable** The values in the field may be used to graph "Results by Selector" in various reports.

**mandatory** The Field must be given a value before saving edits to a Requirement/Test Case. Mandatory Fields are indicated with a red asterisk when editing a Requirement/Test Case.

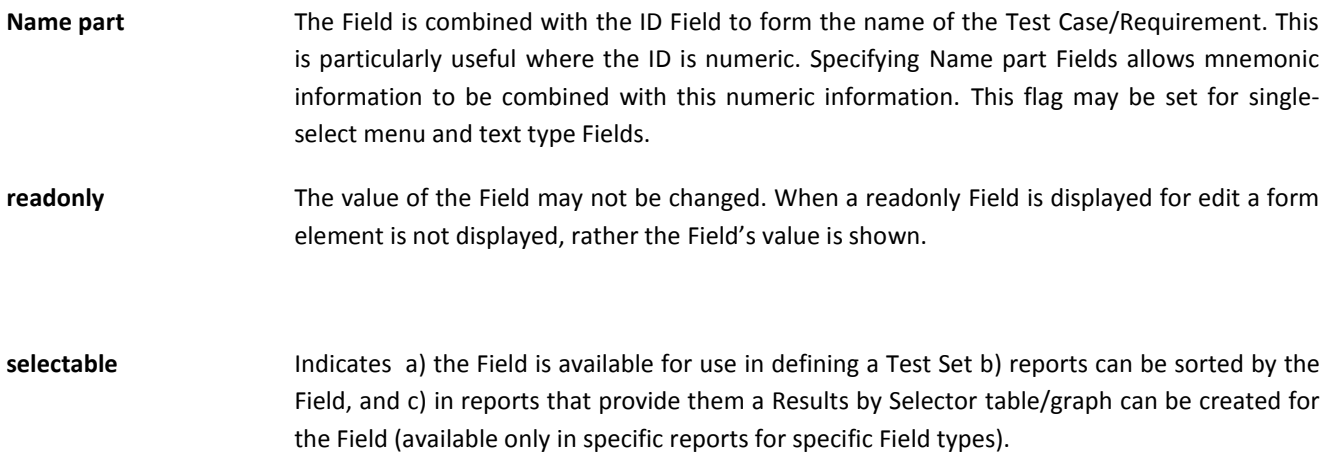

# 1.17 CONFIGURING EXECUTION FIELDS

The Execution Field editor specifies Fields containing information about the execution of a Test Case in a Test Session.

### 1.17.1 EXECUTION FIELD EDITOR

The Fields shown i[n Figure 3](#page-39-0) are part of one of the Profiles in the catalog shipped with ApTest Manager.

Once defined Execution Fields need to be included in one or more Test Suite templates in order to be displayed (see Section [1.18\)](#page-47-0). If a Field is deleted it needs to be removed from all templates it is used in.

Except for display-only Fields, when a Field is included in an execution template a form element is presented when a test is executed that allows a value for the Field to be entered. When included in report templates the Field's value for a Test Case in a Test Session is shown.

### 1.17.2 EXECUTION FIELD ATTRIBUTES

Each Execution Field has seven attributes:

**NAME** The name of the Field. Field names may only contain alphanumeric characters as well as the period (.), hyphen (-) and underscore  $(\_)$  characters, and are case-insensitive. Note that names beginning with the string "atm\_" are reserved for use by ApTest Manager and are not available for use in Fields defined by users. Also, names that begin with RQT, FIELD, or RESULT may not be used.

LABEL **Defines the text label that is used when presenting this Field.** 

**SIZE** Describes the size of the form element used for this Field when executing a Test Case.

- **TYPE** Defines the type of data that can appear in this Field.
- **STYLE** Defines how the contents of the Field are formatted when displayed.
- **VALUES** Defines legal or default values for some Fields.
- **FLAGS** Indicates properties of the Field. Multiple flags may be set per Field.

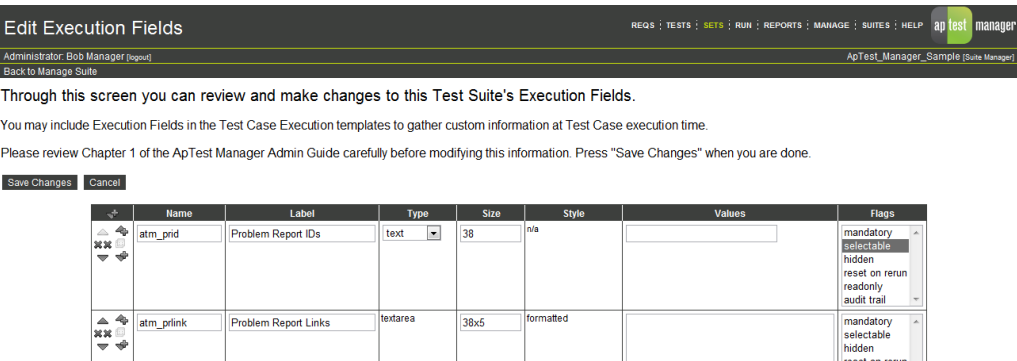

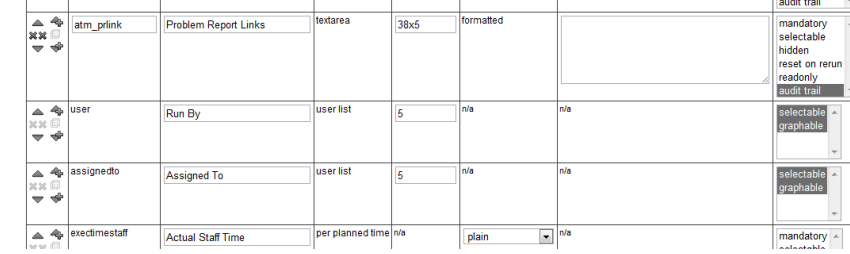

<span id="page-39-0"></span>**Figure 3 - Edit Execution Fields screen**

# 1.17.3 SPECIAL EXECUTION FIELDS

Some Execution Fields are required and must be present. The delete icon for a row in the Execution Field editor is grayed if the row's contents are required

There may be no more than one instance of some Fields. The copy icon for a row in the Execution Field editor is grayed out if only one instance of its Field is allowed

The following Fields are restricted (these Fields also have restrictions on which of their attributes may be edited).

- **assignedto** User(s) to whom a Test Case is assigned in a Test Session. This Field is mandatory, there may be not be more than one such Field. This is a display-only Field – this information is modified with the Set test case assignment screen for a Session.
- **atm\_prid** This reserved field can be used to track problem report IDs that are associated with the test case. When ApTest Manager is associated with an issue tracking system, the interface to that system can be configured to automatically update this field with problem report IDs if they are

assigned while a test case is being executed. If the **VALUE** attribute of this field is populated, it represents a template for a URI that can be used to connect to the issue tracking system and retrieve the issue. The pattern '%PRID' is replaced with each problem report ID in the field, and the resulting string used as the target of a hypertext 'A' element (e.g. [http://www.aptest.com/bugzilla/show\\_bug.cgi?id=%PRID](http://www.aptest.com/bugzilla/show_bug.cgi?id=%25PRID)).

- **atm\_prlink** This reserved field can be used to hold links to problem reports in an associated issue tracking system, similar to **atm\_prid** above. Each element in this field will be turned the target of an HTML 'A" element when displayed. If both the **atm\_prid** and **atm\_prlink** fields are used, their values will be combined when displayed.
- **atm\_step\_notes** This optional reserved field is used in step-by-step testing to capture notes about each step in a test case.

### **exectimeclock, exectimestaff**

Clock (24 hour days) and staff (1-8 hour work days) time to execute a Test Case in a Test Session. In an execution template these Fields display a single select menu of the possible time values configured for the corresponding planned time Test Case Field. In a report they display the execution time supplied by the user the last time the Test Case was executed in a Test Session. These Fields are mandatory if the corresponding plannedtime Test Case Field is defined, there may be not be more than one of each such Field. **note** When used in an execution template this Field provides a textarea field into which the user can enter notes relating to the execution of a Test Case in a Test Session. When used in a report template, information on the last time the Test Case was executed in the Session is shown: the executing user, execution date/time, notes and execution time the user entered, and the values of any Fields that have the audittrail flag set. This Field is mandatory, there may be not be more than one such Field. **notes** When used in an execution template this Field provides a textarea field into which the user can enter notes relating to the execution of a Test Case in a Test Session, followed by a history of its previous executions. The executing user, execution date/time, notes and execution time the user entered, and the values of any Fields that have the audittrail flag set are shown for each prior execution. When used in a report template the complete execution history is shown. This Field is mandatory, there may be not be more than one such Field. **notetext** This Field may not be included in execution templates.

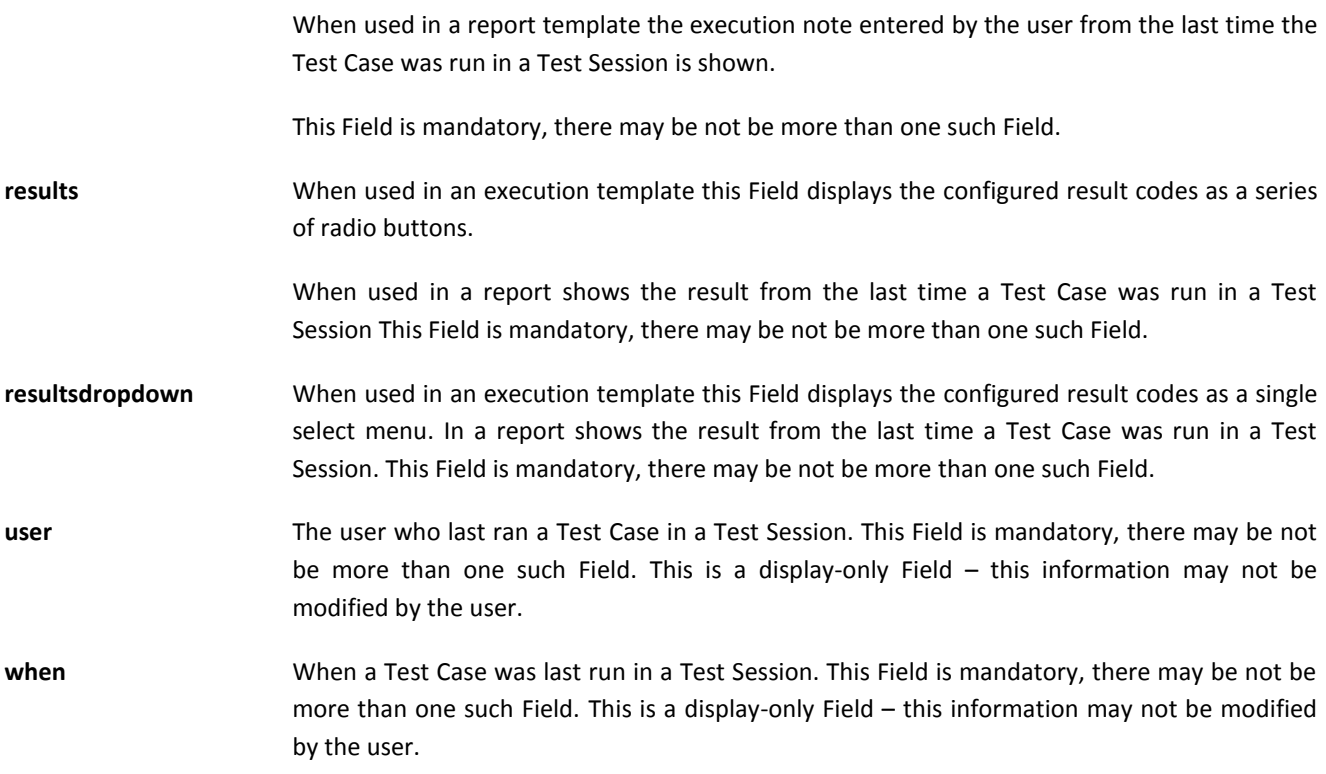

# 1.17.4 EXECUTION FIELD TYPES

Values for the Type of an Execution Field and their significance are:

**check boxes** In an execution template the values in the VALUES column are displayed as a set of check boxes. The layout of the check boxes depends on the value of SIZE.

SIZE can be either AUTO, WIDTHxAUTO (e.g. 4xAUTO), or AUTOxHEIGHT (e.g AUTOx4).

If SIZE is AUTO, the boxes are output in a single paragraph. The each input and its label is separated by a non-breaking space, so the inputs and labels will not be separated if the paragraph wraps.

If SIZE is WIDTHxAUTO, the inputs will be displayed in a grid WIDTH cells wide. If the number of inputs is not an integer multiple of WIDTH, there will be empty spaces in the last row, at the right.

If SIZE is AUTOxHEIGHT, the inputs will be displayed in a grid HEIGHT rows high. If the number of inputs is not an integer multiple of HEIGHT, there will be empty spaces in the last column, at the bottom.

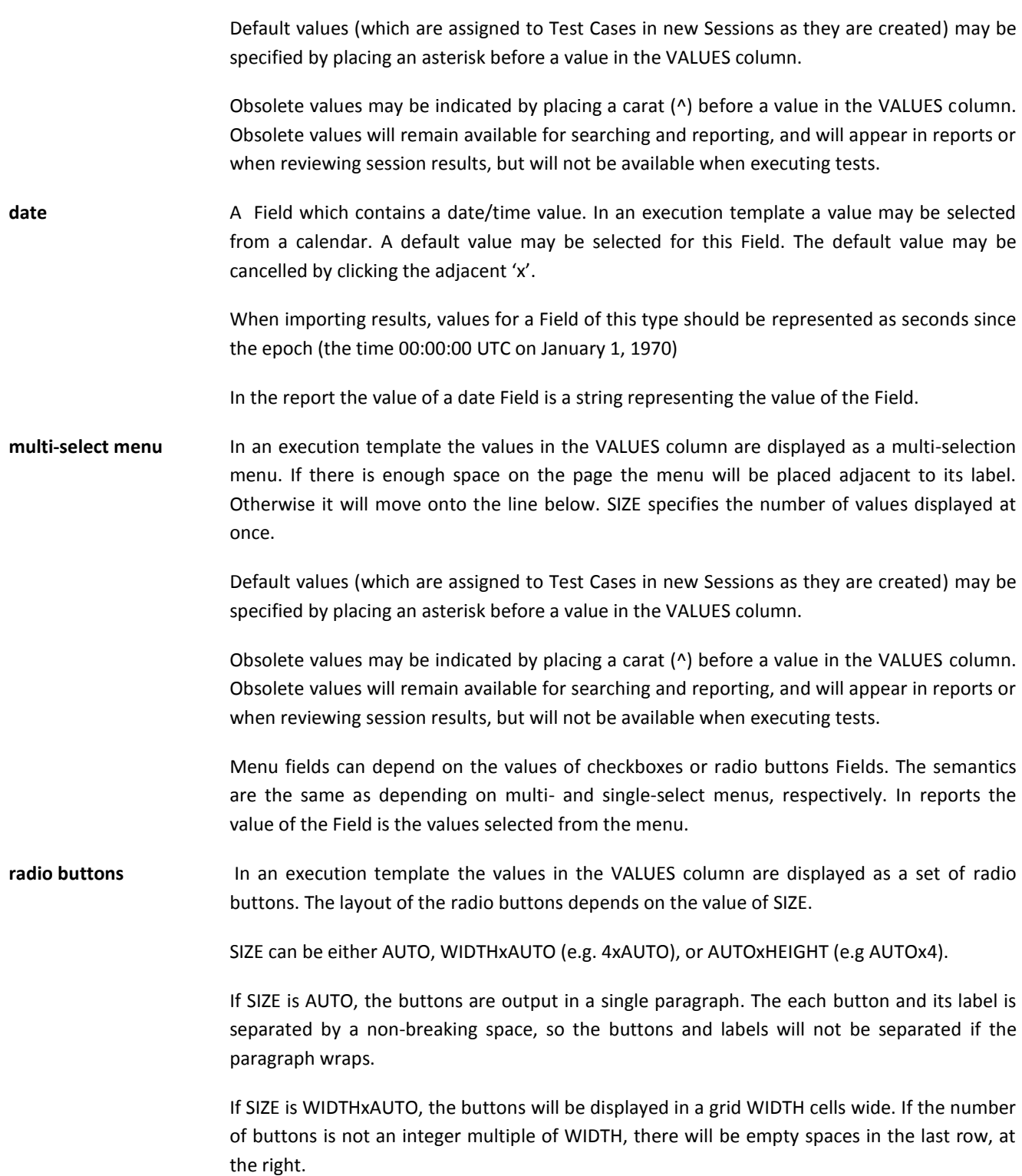

If SIZE is AUTOxHEIGHT, the buttons will be displayed in a grid HEIGHT rows high. If the number of buttons is not an integer multiple of HEIGHT, there will be empty spaces in the last column, at the bottom.

A default value (which is assigned to Test Cases in new Sessions as they are created) may be specified by placing an asterisk before one of the values in the VALUES column. Setting a second default value is silently ignored.

Obsolete values may be indicated by placing a carat (^) before a value in the VALUES column. Obsolete values will remain available for searching and reporting, and will appear in reports or when reviewing session results, but will not be available when executing tests.

**single-select menu** In an execution template the values in the VALUES column are displayed as a single-selection menu. If there is enough space on the page the menu will be placed adjacent to its label. Otherwise it will move onto the line below. SIZE specifies the number of values displayed at once.

> A default value (which is assigned to Test Cases in new Sessions as they are created) may be specified by placing an asterisk before one of the values in the VALUES column. If no default value is specified, the first value becomes the default. Menu fields can depend on the values of checkboxes or radio buttons Fields.

> Obsolete values may be indicated by placing a carat (^) before a value in the VALUES column. Obsolete values will remain available for searching and reporting, and will appear in reports or when reviewing session results, but will not be available when executing tests.

> The semantics are the same as depending on multi- and single-select menus, respectively. In reports the value of the Field is the value selected from the menu.

> To utilize the mandatory flag with a single-select menu Field and require the user to make a selection, define its first value to be empty. For example:

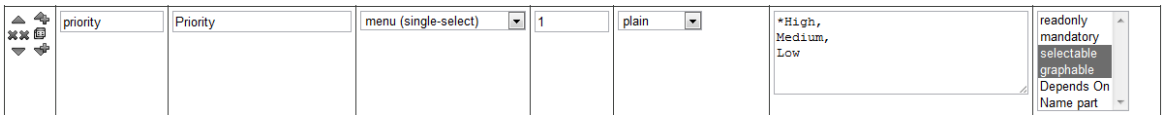

Otherwise the user is able to leave the Field with the default value selected, but without necessarily making a selection explicitly.

**text** In an execution template an input field of type="text" is displayed and text may be entered. For this type of Field, SIZE specifies the width of the Field in characters when editing, and VALUES specifies the default value for the Field. In reports the value of a text Field is the text entered.

**textarea** In an execution template an input field of type="textarea" is displayed and text may be entered. SIZE specifies the width and height of the Field when editing, using the form "WxH". The width may be a numeric value (in characters) or AUTO (e.g. AUTOx2) in which case the size of the Field automatically adjusts to 95% of the size of the containing element (e.g. a table a cell). VALUES specifies the default value for the Field. In reports the value of a textarea Field is the text entered.

# 1.17.5 EXECUTION FIELD STYLES

The style column value is significant for date and textarea Fields.

# 1.17.5.1 DATE FIELD STYLES

For date Fields valid styles are:

**date only** The value of the Field is displayed as a month, day, and year.

**date and time** The value of the Field is displayed as the month, day, year, hour, minute, and time zone.

# 1.17.5.2 TEXTAREA FIELD STYLES

ApTest Manager offers four styles of Execution textarea Fields.

The contents of textarea Fields are stored as HTML, but many textarea Field styles allow this information to be entered by the user without using HTML directly. These styles format information in different ways when the Field is edited, viewed, or shown in a report.

A textarea Field's style is shown in parentheses after the name the Field in a Test Case execution template.

Supported textarea Field styles and the way they handle information are shown below. Some additional deprecated styles are supported for backward compatibility with earlier versions, but are not shown here.

**asis** HTML special characters are transformed into their general entity equivalents, newlines are placed at the end of every line. This retains exactly the line formatting the user enters and this style should be used when that is important. A downside of this style is that lines are not wrapped to take advantage of a larger window. Text is displayed in a monospace font. This style is used primarily for entering fixed format data such as source code into a Field.

**formatted** This style allows text to be entered much like typing on a typewriter.

Newlines can be used to end lines and paragraphs.

Spaces or tabs can be used at the start of a line to indent text.

Special characters are automatically transformed into HTML so they display correctly in the browser (e.g. '<' is transformed into "&lt;").

Plus, lists can be created automatically. Lines within the Field that begin with "#. " (the pound sign followed by a period and a space) are automatically numbered when the Test Case is viewed or executed. This is a convenient mechanism for making a Test Case easy to understand and maintain. Lines beginning with "nnn. " (a number followed by a period and a space) are included in the numbered list, with the specified number.

**html** Contents are expected to include HTML.

Special characters need to be specified in HTML and all formatting is specified with HTML directives. For example, newlines do not have any effect, the HTML <br >> or <P> directives need to be used instead or lines run together when the Field is displayed. Knowledge of HTML is required in order to use a Field of this style.

- **wysiwyg** A What You See Is What You Get HTML editor provides a Word Processor style interface for formatting information. This is the most commonly used textarea Field style. See the *ApTest Manager User Guide* for details. Contents are stored in HTML, transparently to the user. Note the height value in the SIZE attribute for this style of Field needs to allow for the display of several rows of icons.
- **wysiwyg2** Similar to **wysiwyg** above, but the field only becomes editable when the 'Open Editor' button is clicked. Suitable for use when there are many wysiwyg fields on the form and you want to conserve screen space or reduce page load time.

# 1.17.6 EXECUTION FIELD FLAGS

In absence of a flag the indicated functionality does not apply to the Field. Valid flags are:

- **audit trail** The value of the Field is included in the execution notes, as part of a table of Fields with this flag set and their values. These Field/values are thus recorded in the notes Field's audit trail for each execution and can be included in reports, the Session Summary, etc. The current value of a Field for a Test Case depends on the value of the reset on rerun flag, regardless of any audit trail.
- **dependson** The value of the flag should be another menu Field (single- or multi-select). Note that a Field that has other Fields dependent on it cannot have its name changed and must be selectable.

When editing a Test Case, the values displayed for this Field depend on the value(s) of the other menu. Entries for values are separated by newlines and optional commas and have dependencies specified in braces after them. Please note these are braces and NOT parentheses. The contents of the braces are a comma separated list of dependencies that this value is displayed for.

If two or more entries are included in the list for the same value, e.g.

1{A}, 1 {B}

the last value is used and previous entries are discarded.

The dependencies are ORed. There is no AND and no NOT.

Multiple menu Fields may depend on a single menu Field. Dependent fields can be cascaded (i.e. a Field may both be dependent on another Field and have another Field dependent on it).

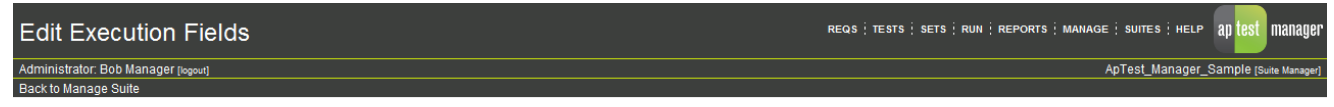

Through this screen you can review and make changes to this Test Suite's Execution Fields.

You may include Execution Fields in the Test Case Execution templates to gather custom information at Test Case execution time.

Please review Chapter 1 of the ApTest Manager Admin Guide carefully before modifying this information. Press "Save Changes" when you are done.

#### Save Changes Cancel

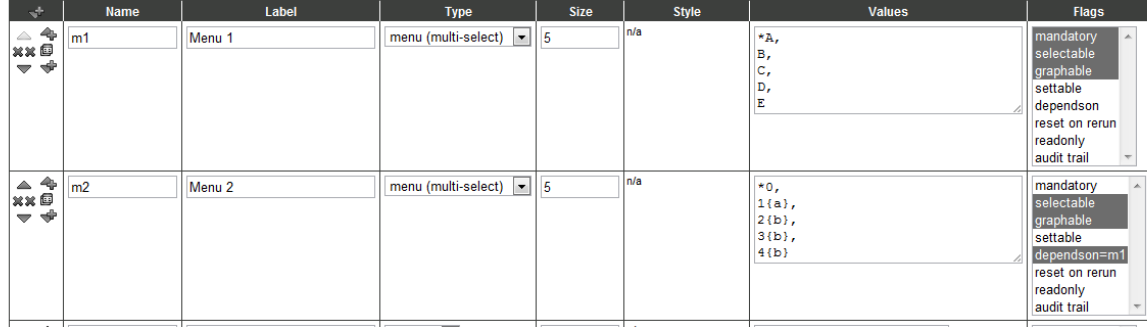

If  $m1 == A$ ,  $m2$  will contain 0, 1, 2, and 3. If  $m1 == B$ ,  $m2$  will contain 0, 3, and 4. If  $m1 == C$ ,  $m2$  will contain 0. If  $m1 = [A, B]$ , m2 will contain 0, 1, 2, 3, and 4.

Note that a multi-select menu may have no value selected (e.g. if no default value is specified), in which case any Field that depends on it will display only the values that have no

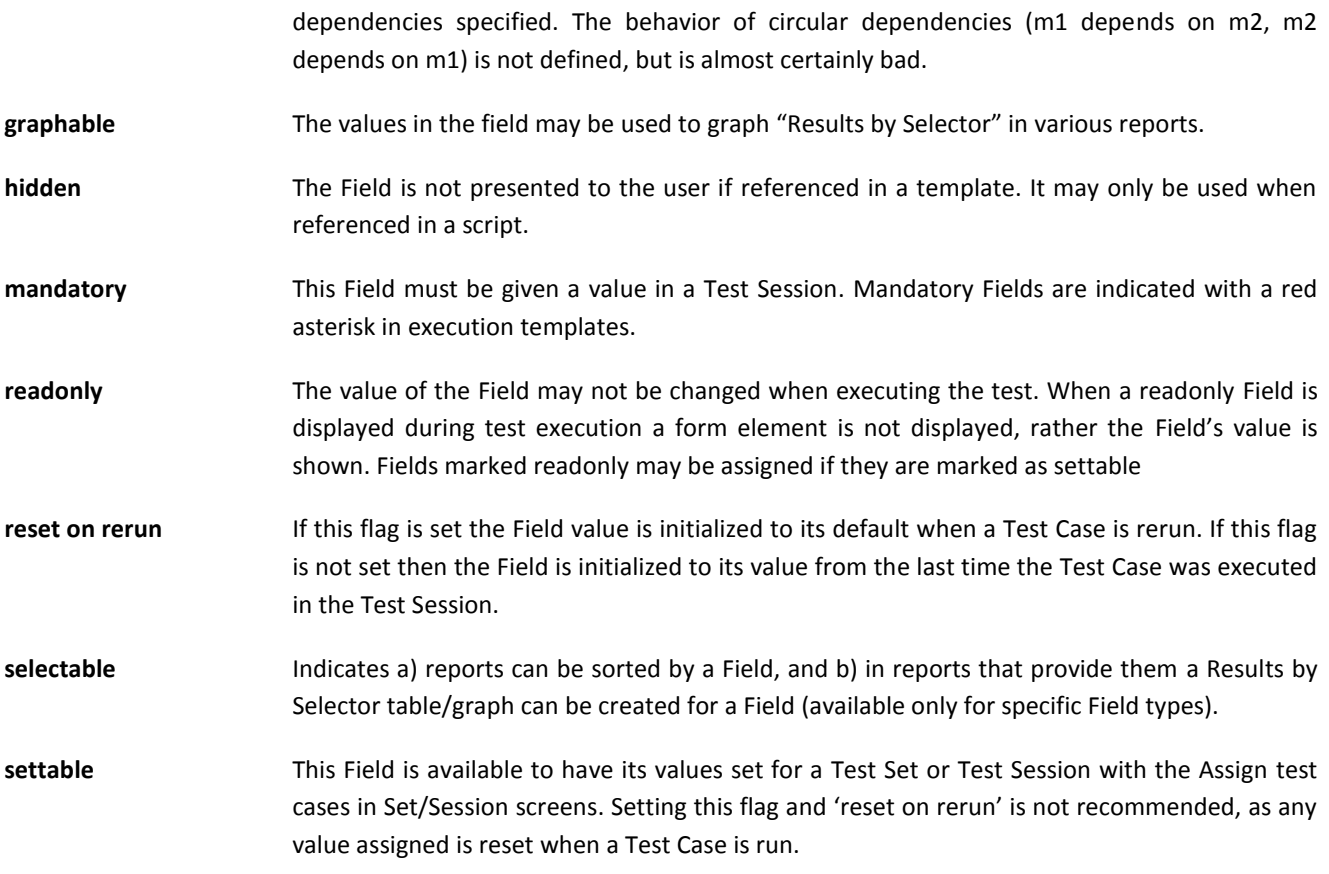

# <span id="page-47-0"></span>1.18 CONFIGURING TEMPLATES

Templates define the ways in which Test Case information is presented in ApTest Manager screens and reports. Separate templates are provided for editing Test Cases and Requirements, executing Test Cases, and for templated reports. **Requirement, Test Case, and Execution Fields must be included in templates in order to be displayed.**

The content of a template is HTML markup and Requirement, Test Case, and/or Execution Field names. Though information can be presented in any way desired, typically the template data is structured using HTML tables. Note however that anything can be put into a template that is legal in an HTML page, including text, HTML, javascript, VBscript, etc.

To incorporate a Requirement, Test Case, or Execution Field into a template, the name of the Field is enclosed within a pair of delimiters, preceded by the string "RQT" (e.g. <% RQT\_domain %>) for Requirement Fields, the string "FIELD" (e.g. <% FIELD domain %>) for Test Case Fields, and the string "RESULT" for (e.g. <% RESULT version %>) for Execution Fields. The Field is displayed based on how it is specified in the Requirement, Test Case, or Execution Field definitions, as text, a table, etc.

In Report templates the data for a Field is displayed. In Editing and Execution templates (for editing or executing a Requirement/Test Case) a form element is displayed for editable Fields allowing data to be entered or edited. For noneditable Fields the Field's value is displayed. In all cases the label for the Field is displayed along with the Field itself.

A template can be changed in any number of ways to alter the information displayed and its format.

- $\triangleright$  Change what Fields are shown in a report. Generally, different Fields may be included in different templates.
- $\triangleright$  Modify the format used to display information, to display it in some other way or just to alter the layout of a table, e.g.:
	- o More or fewer table rows or columns can be employed.
	- o The order of rows or columns in a table can be changed.
	- o Some or all of the information can be formatted other than as a table, as an HTML list for example.
- $\triangleright$  Reflect Fields being added or removed from the Test Suite. If Fields are removed they must be removed from all templates where they were referenced. If Fields are added they must be added to any Templates in which they are to be displayed.

# 1.18.1 MISSING FIELD ERRORS IN TEMPLATES

If a Template contains a reference to a Field which is not defined an error message is displayed when a screen containing the template is shown, at the location of the Field reference in the template. An example is shown in [Figure 4.](#page-48-0)

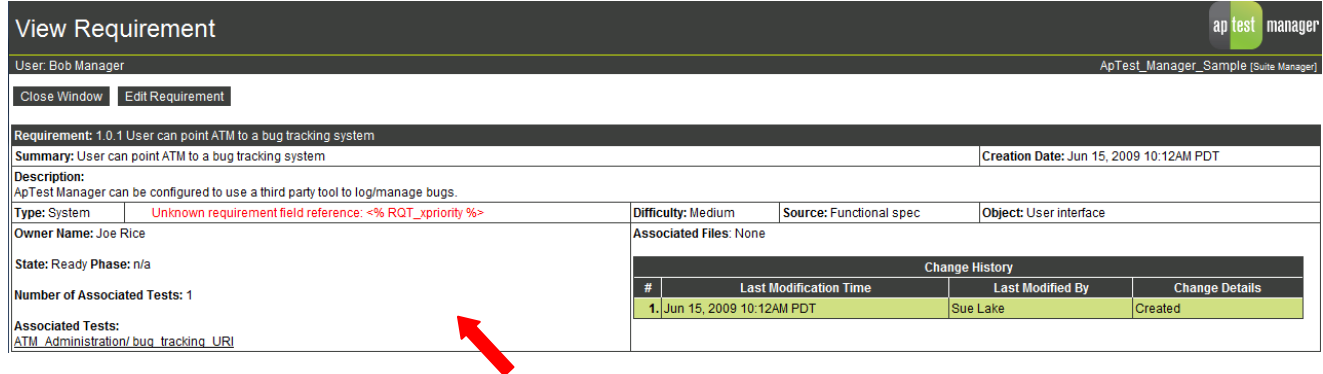

<span id="page-48-0"></span>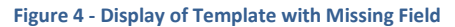

This is an error condition which should be remedied by removing the Field reference from the template or adding the Field to the Requirement, Test Case, or Execution Field definitions, as applicable.

# 1.18.2 CHECK TEMPLATES FOR ERRORS

Click this link from the Manage Test Suite screen to validate the correctness of the Test Suite's templates - flagging references to Fields that are not valid. Individual templates are also checked for errors when they are saved.

# 1.18.3 REPORT TEMPLATES

Templated reports can be configured to display different Fields, for purposes such as a Test Requirements report or a Test Specification report, and information can be formatted in different ways, as a spreadsheet or a series of tables for example.

A report template defines the information displayed for a single Requirement or Test Case. When information about several Requirements or Test Cases is displayed in a report, the template is applied to each Requirement/Test Case. So, for example, a report covering ten Requirements/Test Cases would contain ten tables, each formatted per that report's template.

Templates do not contain other report information, such as a Table of Contents.

[Figure 5](#page-50-0) shows the screen for editing report templates. New templates can be created or an existing template modified, including editing, renaming, or copying it. There can be an unlimited number of report templates, configured to produce reports on different Requirement/Test Case Fields.

Report names are limited to 50 characters, though this limit can be changed during installation.

In the Test Suite Profiles shipped with ApTest Manager a number of example report templates are included.

Two templates are provided for some reports, allowing two different versions to be generated. One version is defined with a Header/Footer element table, and thus displays like a spreadsheet (see Section [1.18.8.1\)](#page-54-0). A second version presents more complete data for each Requirement/Test Case in a more complex format.

There are two types of report templates, based on the type of fields they contain: Test Case report templates and Requirements report templates. Each templated report is included in the list of reports available on the Select Report Screen, where they apply to Test Sessions. Some templated reports can also be generated from the Edit Requirements/Test Cases screens, where they apply to the repository managed with the screen.

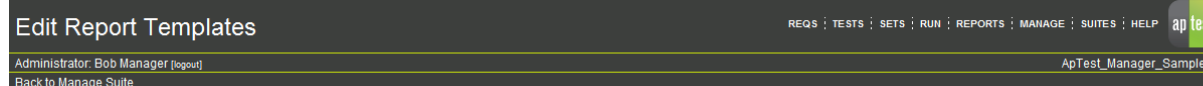

You may create a new report template, or work with an existing one

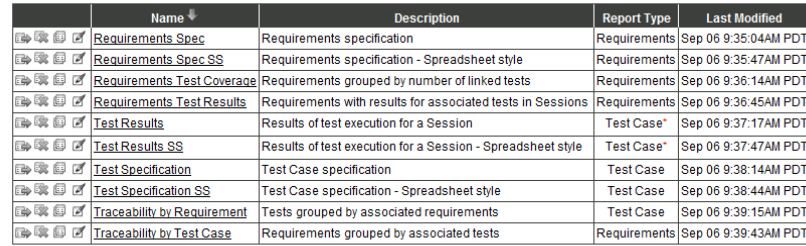

\* Uses execution information

#### <span id="page-50-0"></span>**Figure 5 - Edit Report Templates screen**

### 1.18.4 TEMPLATED TEST CASE REPORTS

Templated Test Case Reports may contain Test Session execution information as well as Test Case Fields. Templated Test Case reports that do not include execution information may also apply to the Test Case repository. These Templated reports appear on the Edit Tests screen as well as on the Select Report screen. Templated Test Case Reports generated from the Select Reports screen apply to a single Test Session.

### 1.18.5 TEMPLATED REQUIREMENTS REPORTS

Templated Requirements reports show information for all or part of the requirements in a Test Suite. As well for each Requirement the report can show information about the Test Cases that link to it (one Test Case per row in a table below the Requirement template). This provides a Requirements traceability matrix – which tests implement each Requirement.

The default Fields shown for a Test Case can be configured for the template and can contain execution information if desired. This provides a Requirements execution matrix – the results of the execution of Test Cases on a per Requirement basis.

Requirements templated reports are available from the Select Reports screen where they apply to one or more Test Sessions. Requirements templated reports are also available from the report list on the Edit Requirements screen, where they can be used to create reports on the Requirements repository. If generated from this screen and the Test Case details configured includes execution information, "n/a" is displayed for this information, indicating it is not applicable.

# 1.18.6 EDITING AND EXECUTION TEMPLATES

Four Editing and Execution Templates are provided for each Test Suite, one for the display of Requirements information when Requirements are viewed and edited, one for the display of Test Case information when Test Cases are viewed and edited, and two used when Test Cases are executed.

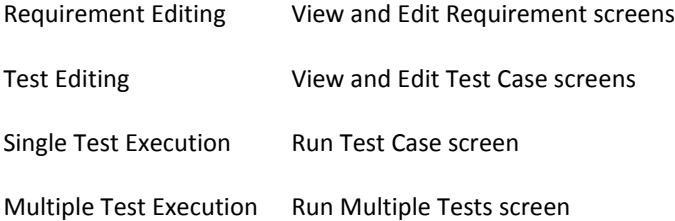

These screens contain information that is always included and is not configurable, along with template based information for a Requirement/Test Case. The Editing and Execution Templates specify what this Requirement/Test Case information consists of and how it is displayed.

Any Requirement/Test Case Fields other than those with the readonly flag set that are not included in the Requirement/Test Case Editing Template are effectively cleared on save of a Requirement/Test Case after editing.

# 1.18.7 TEMPLATE EDITOR

The Template Editor, shown in [Figure 6,](#page-53-0) is used to create and modify templates. The Template Editor is a variant of the WYSIWG editor for Test Case Fields discussed in Section [1.16.4.](#page-28-0) It contains additional table related commands and controls as well as the ability to insert delimited Field names into templates.

This editor can be used to create templates with a variety of data and formats. In the examples shipped with ApTest Manager much of the template formatting is done using tables.

NOTE: Use the HTML icon to edit the html for a template directly if difficulties are encountered with the graphical user interface.

The template editor also allows default values of some Customize Report settings to be set for Report templates, providing an additional level of report customization.

### 1.18.8 TABLE MANIPULATION

Additional table related controls are provided in the Template Editor:

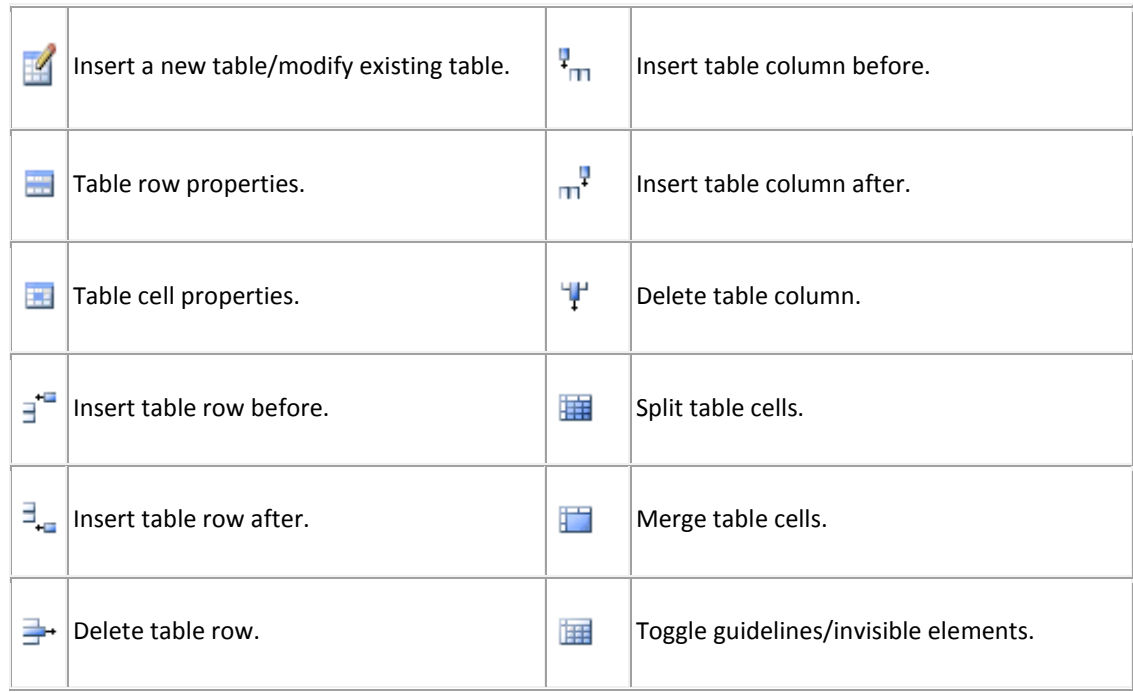

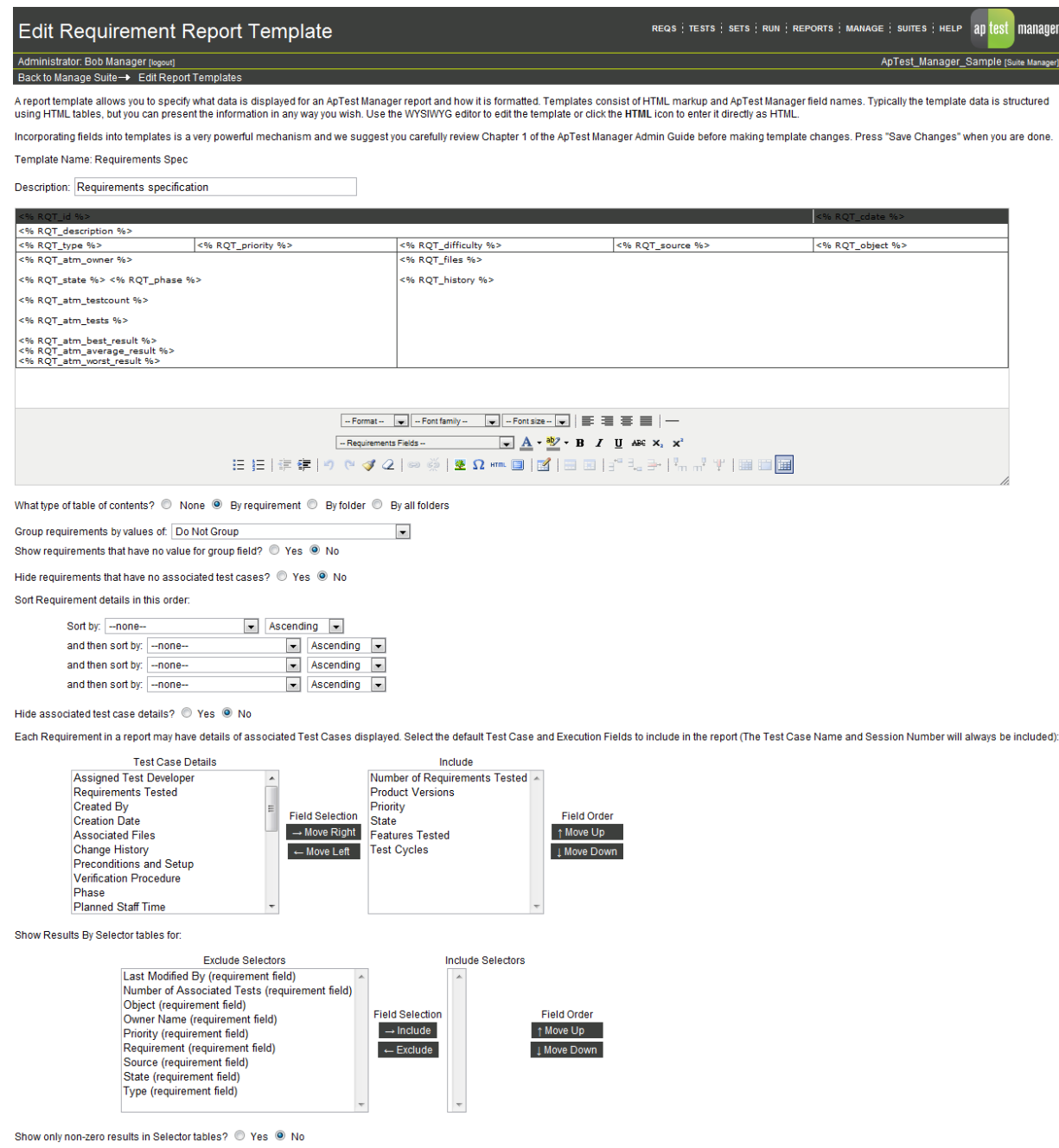

# Preview Save Changes Cancel

### <span id="page-53-0"></span>**Figure 6 - Edit Template screen**

The main editor display contains menus for setting the Paragraph format, Font, etc. for text entered into the template.

To edit a table select it by clicking on it. Then use the Insert/Modify table icon to set properties for the table such as table spacing. A Class for the table may also be created, from a set of CSS styles defined by ApTest Manager. Similarly select table cells and table rows and use the Table Cell or Table Row Properties icons to set their properties, such as Cell type (data or header), alignment, background color, etc.

Areas of a table may also be resized by selecting and dragging them.

To insert new rows or columns, first select an existing row/column as the insertion point and then use the appropriate icon. Merging and splitting cells allows for the creation of templates combining different row and column spans in their table layouts.

To see the outline of a table that does not have a border defined use the Toggle guidelines/invisible elements icon.

To insert a Field reference into a template select the Field name from a pull down Field menu.

Note that a column that has cells in different areas of a table (e.g. header, body, and footer) cannot be deleted in one operation. Due to difference between areas cells in each area need to be deleted separately.

A template can be previewed by clicking **Preview**. An example of the template populated with sample data ("Lorem ipsum . . . .") is shown in a separate window. When previewed table fields are shown with 3 rows of sample data.

# <span id="page-54-0"></span>1.18.8.1 TABLES WITH HEADER/FOOTER ELEMENTS

If an HTML table is specified in a template, ApTest Manager presents that table for each Test Case shown and outputs the name of each Field along with the Field's contents.

Templates can also have a layout more like a spreadsheet: a single table for all the Test Cases, with the titles of Fields shown only at the top of the table rather than in the table cells.

To specify this sort of presentation in a template, specify a table using Header and Footer elements. This causes ApTest Manager to generate one table for all Test Cases and to not include Field titles in the table (thus they must be specified in the Header/Footer elements in the template). For example, the following header/Footer template can be used for a Templated report

Use the Table Row Properties icon to set the Row in table part attributes for rows in the template. Set this to Table Head for header row(s) and Table Foot for footer row(s), and Table Body for other rows.

Note that the titles for the table columns have to be specified in the template for this style of presentation. They are not automatically drawn from the Field definitions as they would be otherwise.

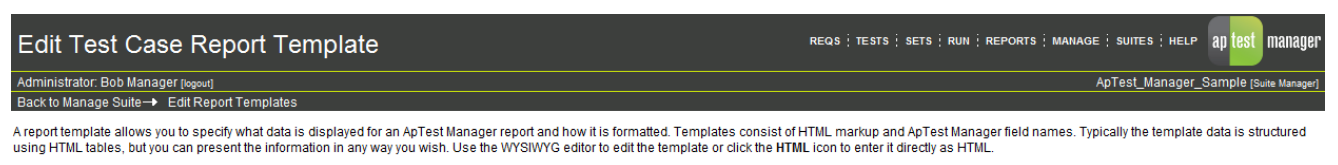

Incorporating fields into templates is a very powerful mechanism and we suggest you carefully review Chapter 1 of the ApTest Manager Admin Guide before making template changes. Press "Save Changes" when you are done. Template Name: Test Results SS

Description: Results of test execution for a Session - Spreadsheet sty

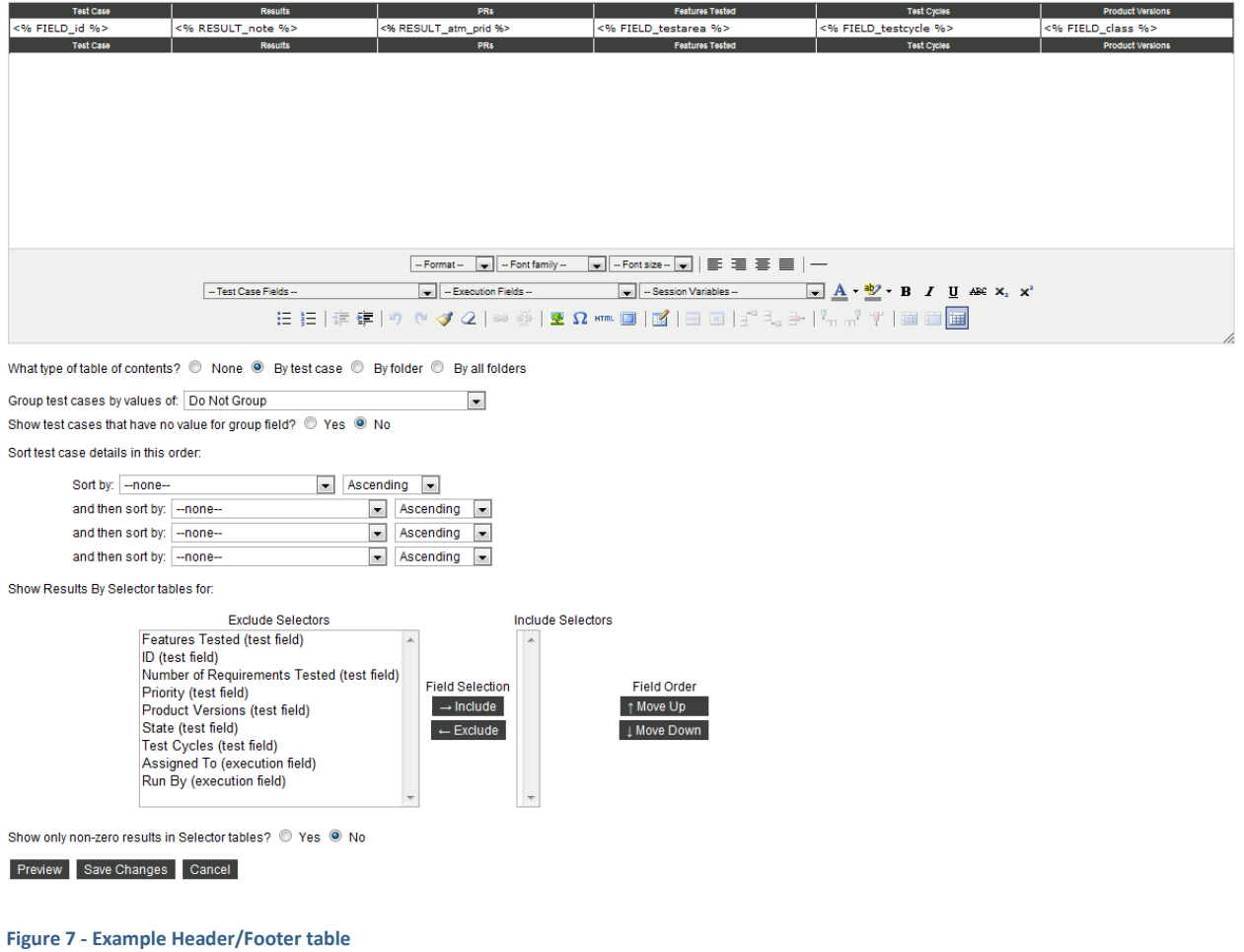

### 1.18.9 FIELD NAMES IN TEMPLATES

Special commands are provided in the Template Editor for inserting Field names:

Requirement/Test Case Fields – this is a pulldown menu used to insert delimited user-defined Field names into templates. The pull down contains Requirements or Test Case Field names, depending on whether a Requirement or Test

Case template is being edited. Selecting a Field from the menu causes the delimited Field name to be inserted at the cursor's location in the template.

Execution Fields (not used for Requirements templates or the Test Case Editing template) – this is a pulldown menu used to insert delimited Execution Field names into templates. Selecting a Field from the menu causes the delimited Field name to be inserted at the cursor's location in the template, so information can be entered or displayed for the execution of a Test Case within a Test Session.

Session Variables (not used for Requirements templates) – this is a pulldown menu used to insert delimited user-defined Session Variable names into templates. Selecting a Variable from the menu causes the delimited Variable name to be inserted at the cursor's location in the template.

To delete a Field name select the text within the template and use Backspace or Delete to remove it.

Fields contained within a table or modification history table Field may not be included in a template outside the table. They may only be included in the template by referencing the table Field. Thus these fields are not included in the list of Fields in the Template Editor. Referencing them directly results an error. This error is flagged when a template is saved and must be corrected.

### 1.19 TIME TRACKING FIELDS

ApTest Manager tracks information about planned and actual testing schedules using special Fields in a Test Suite's Test Case Templates.

There are two sets of time Fields, one set for staff time (using a work day that can be configured to be from 1-8 hours) and a second set for clock or calendar time (using a 24 hour day). Use neither set to not track testing time, either set to track just one kind of time, or both sets to track both staff and calendar time.

To track staff time perform the following steps. This causes ApTest Manager to gather planned and actual staff time for each Test Case and to report this information in the Progress and User Reports. The Test Suite Profiles shipped with ApTest Manager already contain staff time tracking.

 $\triangleright$  Place the following Field in the Test Suite's Test Case Field definitions:

NAME: plannedtimestaff SELECTABLE: either N or Y (to be able to define Test Sets using it) TYPE: Single Select Menu STYLE: minutes1-minutes8 (to select the length of the work day, from 1-8 hours) SIZE: 1 LABEL: Planned Staff Time VALUE: "1, 2, 5, 10, 30, 60, 120" (or other values for time to run a test. Values may also be specified as hours (e.g. 3h) or days (e.g. 5d). Fractional values are supported (e.g. 1.5h or 1.5d). Combinations of units (e.g. 1d3h) are not supported.)

- $\triangleright$  Add the Test Case Field plannedtimestaff to the Test Case Editing Template. This allows the staff time planned to execute a test to be entered as part of its definition.
- $\triangleright$  Add the Execution Field exectimestaff to the Single and Multiple Execution Templates. This allows the actual staff time to run a test to be entered as part of its execution.

In addition, the planned and/or actual staff time may be displayed in other reports by:

- $\triangleright$  Placing the Test Case Field plannedtimestaff in a report template to show the planned staff time
- $\triangleright$  Placing the Execution Field exectimestaff in a report template to show the actual staff time for a Test Session.

Time data is stored as minutes, based on the selected work day length. Thus if the work day length is changed the time data does not change, rather it is displayed as per the new day length. For example, time data set to 2d with a work day of 2 hours will become 1d if the work day length is changed to 4 hours.

To track clock time perform the following steps. This causes ApTest Manager to gather planned and actual clock time for each Test Case and to report this information in the Project Progress and Users Reports. Note that the Test Suite Profiles shipped with ApTest Manager are not configured to track clock time.

 $\triangleright$  Place the following Field in the Test Suite's Test Case Field definitions:

NAME: plannedtimeclock SELECTABLE: either N or Y (to be able to define Test Sets using it) TYPE: Single Select Menu STYLE: minutes24 SIZE: 1 LABEL: Planned Clock Time VALUE: "1, 2, 5, 10, 30, 60, 120" (or other values for time to run a test. Values may also be specified as hours (e.g. 3h) or days (e.g. 5d). Fractional values are supported (e.g. 1.5h or 1.5d). Combinations of units (e.g. 1d3h) are not supported.)

- $\triangleright$  Add the Test Case plannedtimeclock to the Test Case Editing Template. This allows the clock time planned to execute a test to be entered as part of its definition.
- $\triangleright$  Add the Execution Field exectimeclock to the Test Case Execution Template. This allows the actual clock time to run a test to be entered as part of its execution.

In addition, the planned and/or actual clock time may be displayed in other reports by:

- $\triangleright$  Placing the Test Case Field plannedtimeclock in a report template to show the planned clock time.
- $\triangleright$  Placing the Execution Field exectimeclock in a report template to show the actual clock time for a Test Session.

# 1.20 CONFIGURING RESULT CODES

[Figure 8](#page-59-0) shows the Edit Result screen used to specify the result codes for a Test. Result codes are specified by testers when running tests and are displayed in many reports.

Result codes can be added, removed, and their attribute's values altered in order to define the desired results for the Test Suite. For example, adding a result code indicating a test needs to be rerun to verify a fix. If a result that was already used in this Test Suite is removed or renamed it is not possible to select reports on tests that match the result.

Result codes can be rearranged, so they are presented in the desired order. In calculating best/worst/average results the order of result codes defined in this screen is used. Results should thus be ordered from 'best' to 'worst'.

Please note the result code UNTESTED is used for those Test Cases which have not been run yet, and so that result must be defined. Also note that the result code INCOMPLETE is used to indicate that a test case has been started, but is not yet finished. This result must also be defined.

The NAME column defines a short name used to display the result in reports.

The LABEL column defines a long name used to define the result on the Run Test screens.

The COLOR column determines the color used to display the result code. Colors which are portable across browsers and display resolutions are recommended to avoid display issues. A color can be entered directly as a hexadecimal number

preceded by '#'. Or a color picker may be used by clicking the palette icon

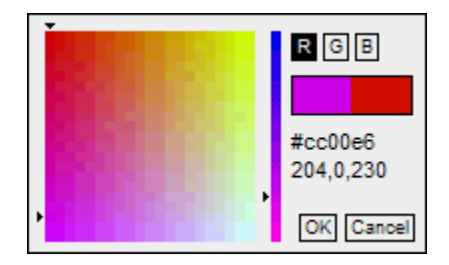

Click on the vertical color grid to move the slider and select a color range. Click on the square color grid to select a particular color. The left side of the horizontal color bar shows the last color value that was clicked; the right side shows the current color under the cursor. Click OK to select the last clicked value or click Cancel to discard it.

It is common to select the same color for results of a similar nature, e.g. red for all failure results, green for all nonfailures, and gray for results that are indeterminate.

The FLAGS column allows you to specify attributes for the result code. Available attributes include:

 $\triangleright$  Exclude – the result will be excluded from the count of completed tests in a test session.

- $\triangleright$  Hidden the result code is defined, but is never displayed in the list of results that a user can select (e.g., the result might be used as part of test automation or issue tracking integration).
- $\triangleright$  Incomplete the result means that the test has been started, but does not yet have a final result. If you are using step-by-step testing in a test suite, at least one result should have this flag set so that the system has something to which to default the result of an 'in progress' test case.
- $\triangleright$  Notify a notification is sent to subscribers whenever the result is used for a test case in a test session.
- $\triangleright$  Obsolete the result code is not selectable when determining the results of newly run tests, but previous test results that used this value continue to be valid and meaningful.

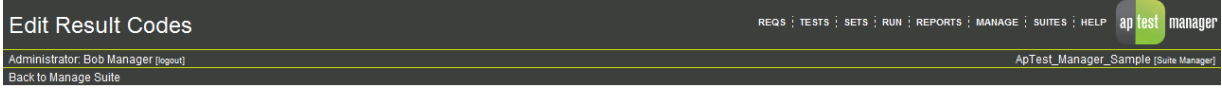

Through this screen you can review and make changes to the result codes codes for this Test Suite.

Please review Chapter 1 of the ApTest Manager Admin Guide carefully before modifying this information. Note that if you remove or rename a result that was already used in a test session in this test suite, you will be unable to select tests that match that result.

Press "Save Changes" when you are done.

#### Save Changes | Cancel

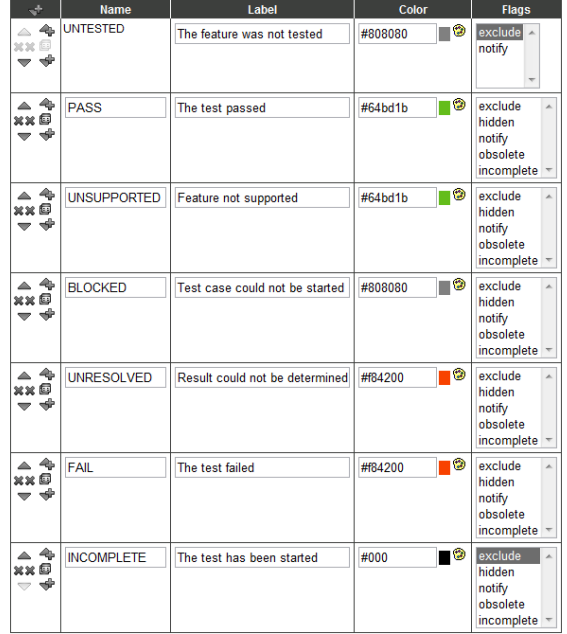

#### Save Changes Cancel

<span id="page-59-0"></span>**Figure 8 - Edit Result Codes screen**

# 1.21 CONFIGURING SESSION VARIABLES

The Session Variable editor specifies the characteristics of test environments configured for a Test Suite.

# 1.21.1 SESSION VARIABLE EDITOR

The Variables shown in [Figure 9](#page-61-0) are part of one of the Profiles in the catalog shipped with ApTest Manager.

Session Variables do not need to be included in Templates, though they can be for non-Requirements templates. If a Variable is deleted it needs to be removed from all templates it is used in.

# 1.21.2 SESSION VARIABLE ATTRIBUTES

Each Session Variable has six attributes:

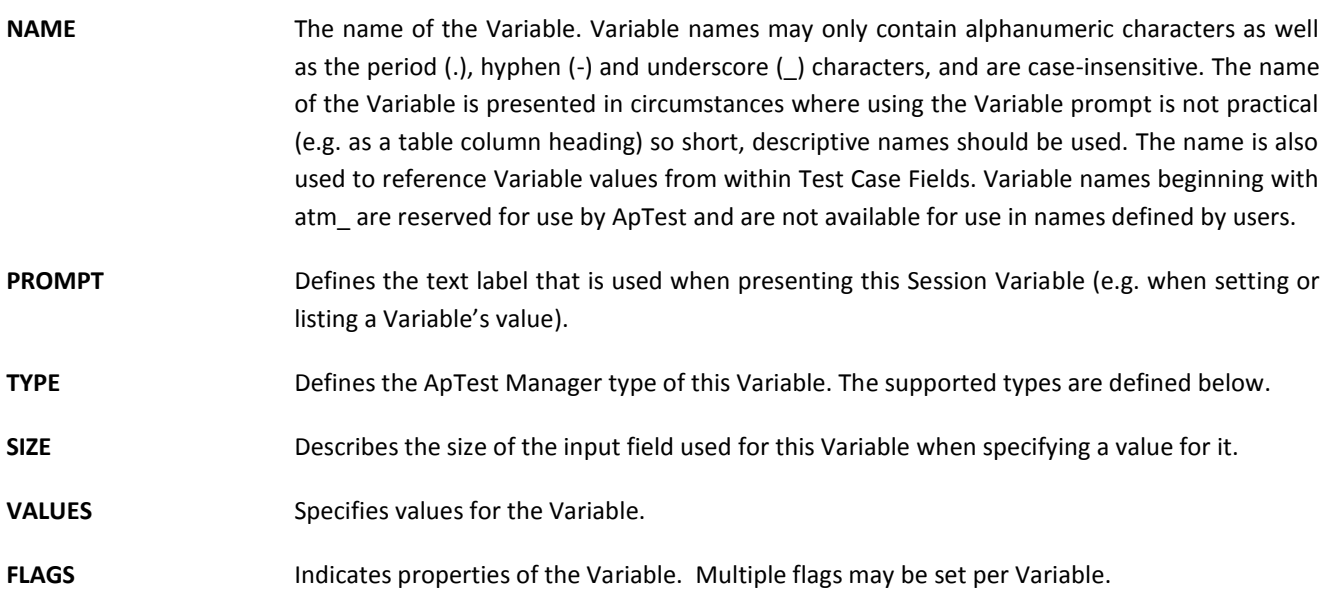

### **Edit Session Variables**

Administrator: Bob Manager [logout] nage Suite

Through this screen you can review and make changes to your Test Suite's session variable definitions.

Please review Chapter 1 of the ATM Admin Guide carefully before modifying this information.

### Save Changes Cancel

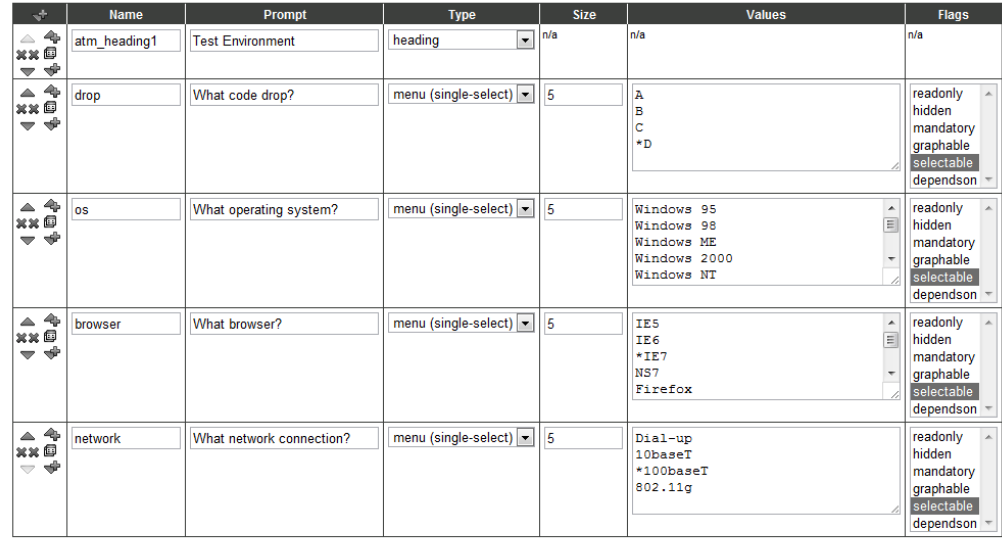

Save Changes Cancel

<span id="page-61-0"></span>**Figure 9 - Edit Session Variables screen**

# 1.21.3 SESSION VARIABLE TYPES

Possible values for the Type of a Session Variable and their significance are:

**check boxes** When specifying the value of the Variable (e.g. on the Create Test Session screen) the values in the VALUES column are displayed as a set of check boxes. The layout of the check boxes depends on the value of SIZE.

SIZE can be either AUTO, WIDTHxAUTO (e.g. 4xAUTO), or AUTOxHEIGHT (e.g AUTOx4).

If SIZE is AUTO, the boxes are output in a single paragraph. The each input and its label is separated by a non-breaking space, so the inputs and labels will not be separated if the paragraph wraps.

If SIZE is WIDTHxAUTO, the inputs will be displayed in a grid WIDTH cells wide. If the number of inputs is not an integer multiple of WIDTH, there will be empty spaces in the last row, at the right.

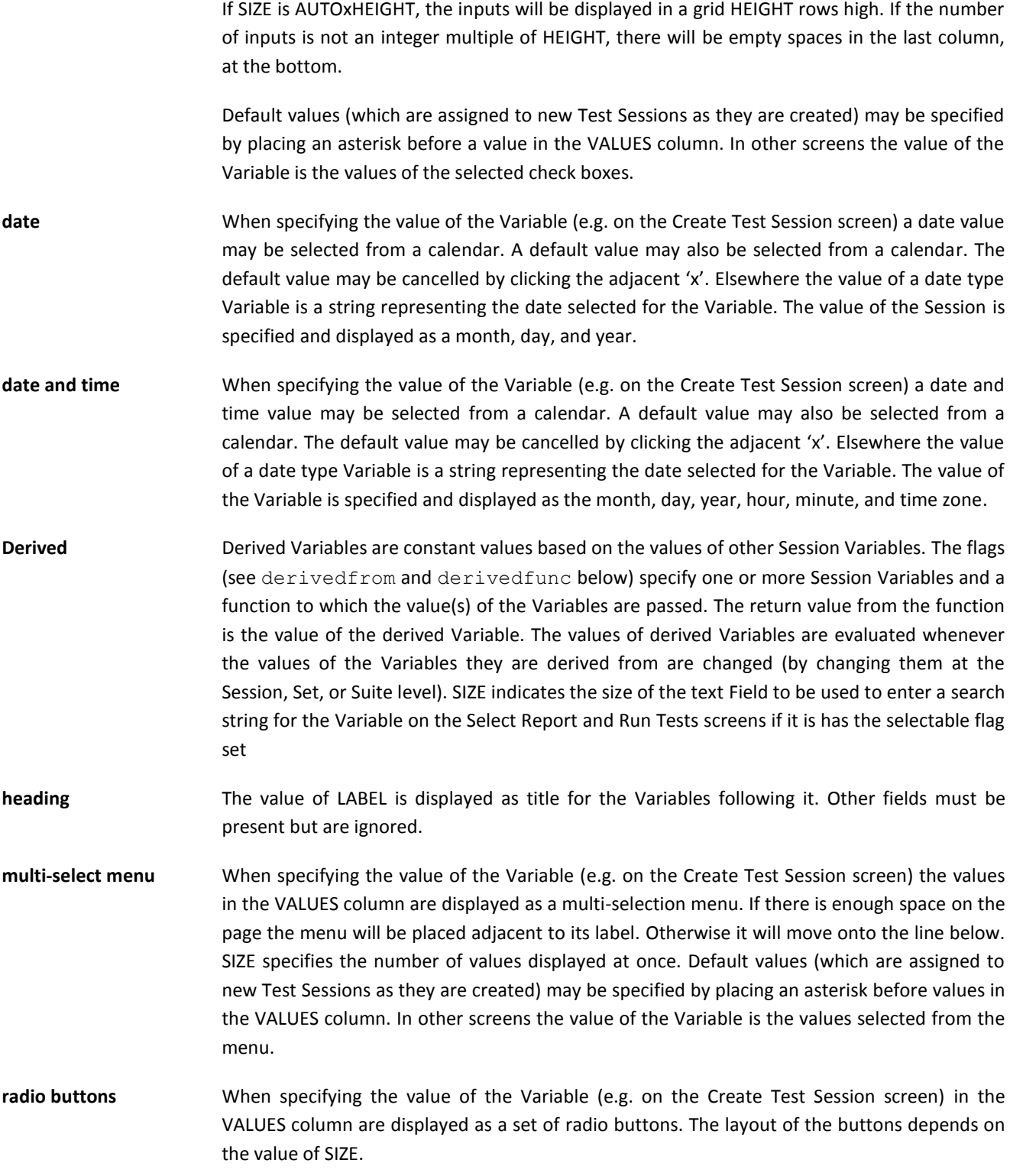

SIZE can be either AUTO, WIDTHxAUTO (e.g. 4xAUTO), or AUTOxHEIGHT (e.g AUTOx4).

If SIZE is AUTO, the buttons are output in a single paragraph. The each input and its label is separated by a non-breaking space, so the inputs and labels will not be separated if the paragraph wraps.

If SIZE is WIDTHxAUTO, the buttons will be displayed in a grid WIDTH cells wide. If the number of buttons is not an integer multiple of WIDTH, there will be empty spaces in the last row, at the right.

If SIZE is AUTOxHEIGHT, the buttons will be displayed in a grid HEIGHT rows high. If the number of buttons is not an integer multiple of HEIGHT, there will be empty spaces in the last column, at the bottom.

A default value (which is assigned to new Test Session as they are created) may be specified by placing an asterisk before one of the values in the VALUES column. Setting a second default value is silently ignored. . In other screens the value of the Variable is the values of the selected radio buttons.

**single-select menu** When specifying the value of the Variable (e.g. on the Create Test Session screen) the values in the VALUES column are displayed as a single selection menu. If there is enough space on the page the menu will be placed adjacent to its label. Otherwise it will move onto the line below. SIZE specifies the number of values displayed at once. A default value (which is assigned to new Test Sessions as they are created) may be specified by placing an asterisk before one of the values in the VALUES column. If no default value is specified, the first value becomes the default. In other screens the value of the Variable is the value selected from the menu.

> To utilize the mandatory flag with a single-select menu Variable and require the user to make a selection, define its first value to be empty. For example:

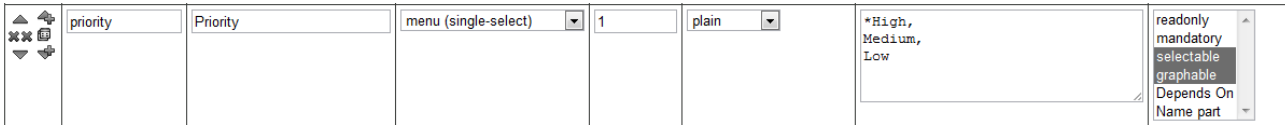

Otherwise the user is able to leave the Field with the default value selected, but without necessarily making a selection explicitly.

**text** When entering the value of the Variable (e.g. on the Create Test Session screen) an input field of type="text" is displayed and text may be entered. SIZE specifies the width of the Field when editing, and VALUES specifies the default value for the Variable. In other screens the value of the Variable is the text entered.

**textarea** When entering the value of the Variable (e.g. on the Create Test Session screen) an input field of type="textarea" is displayed and text may be entered. SIZE specifies the width and height of the Field when editing, using the form "WxH". The width maybe be set to AUTO (e.g. AUTOx2) in which case the size of the Field automatically adjusts to 95% of the size of the containing element (e.g. a table cell). VALUES specifies the default value for the Field. In other screens the value of the Variable is the text entered. Session Variables to not have styles for their types, a Session Variable of type textarea operates much like a Test Case Field of type textarea and style html.

### 1.21.4 SESSION VARIABLE FLAGS

In absence of a flag, the indicated functionality does not apply to the Variable.

**dependson** The value of the flag should be another menu Variable (single- or multi-select). Note that a Variable that has other Variables dependent on it cannot have its name changed and must be selectable.

> When setting a Variable, the values displayed for this Variable depend on the value(s) of the other menu. Entries for values are separated by newlines and optional commas and have dependencies specified in braces after them. Please note these are braces and NOT parentheses. The contents of the braces are a comma separated list of dependencies that this value is displayed for. If two or more entries are included in the list for the same value, e.g.

1{A}, 1{B}

the last value is used and previous entries are discarded.

Multiple menu Variables may depend on a single menu Variable. Dependent Variables can be cascaded (i.e. a Variable may both be dependent on another Variable and have another Variable dependent on it).

A multi-select menu may have no value selected (e.g. if no default value is specified), in which case any Variable that depends on it will display only the values that have no dependencies specified.

The behavior of circular dependencies (m1 depends on m2, m2 depends on m1) is not defined, but is almost certainly bad.

The dependencies are OR-ed. There is no AND and no NOT.

#### REQS | TESTS | SETS | RUN | REPORTS | MANAGE | SUITES | HELP | 20 **Edit Session Variables** manager Administrator: Bob Manager [logout] ApTest\_Manager\_Sample [Suite Man

Through this screen you can review and make changes to your Test Suite's session variable definitions.

Please review Chapter 1 of the ATM Admin Guide carefully before modifying this information.

#### Save Changes Cancel

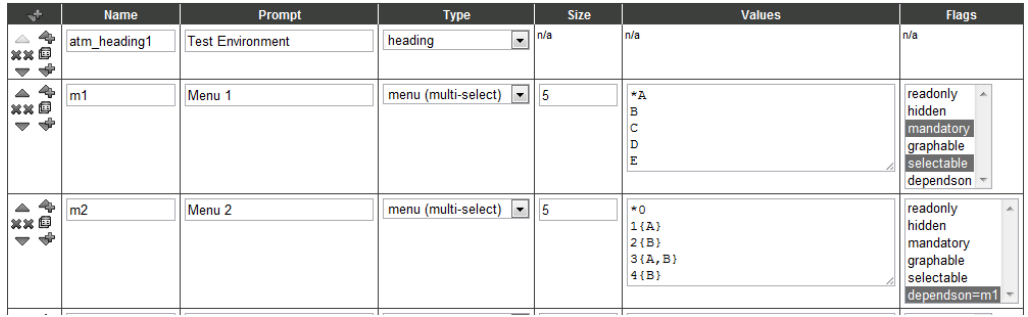

If  $m1 == A$ ,  $m2$  will contain 0, 1, 2, and 3. If  $m1 == B$ , m2 will contain 0, 3, and 4. If  $m1 == C$ , m2 will contain 0. If  $m1 = [A, B]$ , m2 will contain 0, 1, 2, 3, and 4.

**derivedfrom** Specifies the names of one or more Session Variables to be used to derive the value of a Variable of type derived. Variable names are separated by spaces. For example **derivedfrom= a b c**.

**derivedfunc** Specifies the name of a function to be called to derive the value of a Variable of type derived. For example **derivedfunc=my\_function**.

> The function must be written in Perl and placed under the directory in which ApTest Manager is installed, in the file suites/derived/Derived.pm. This file is the common location for all derivation functions and as distributed contains an example function. A derivation function is passed 2 parameters: the name of Variable being derived and a reference to an array of values for the Variables specified in the derivedfrom flag. A derivation function must return one value. The return value is treated as a string and used as the value of the derived Variable.

> Values for both **derivedfrom** and **derivedfunc** must be specified for correct operation of a derived Session Variable. Both flags must also be selected in the list of flags. The keystrokes required to do this vary from browser to browser; consult the browser's documentation for details. Often the Shift and Control keys can be used to select multiple values.

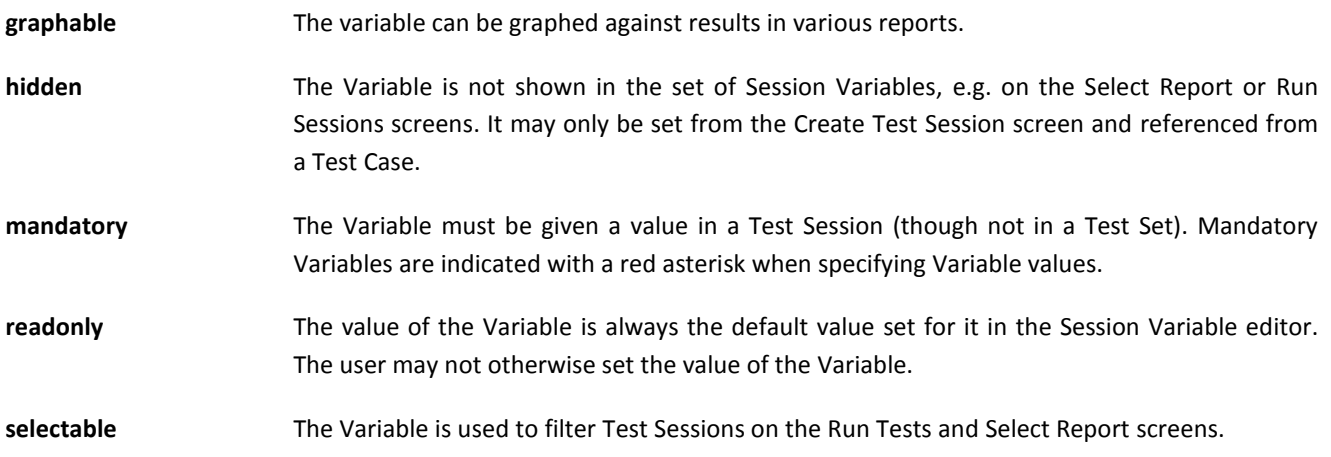

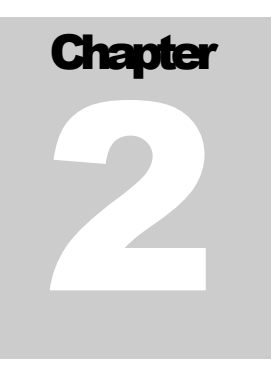

# **2 ADMINISTRATION**

ApTest Manager administrative functions are accessed by logging into the system as the special user "admin" or by clicking on the Username of the currently logged in user when that user is a designated "Administrator". The Username is displayed on the Suite bar, next to a link to log out of ApTest Manager.

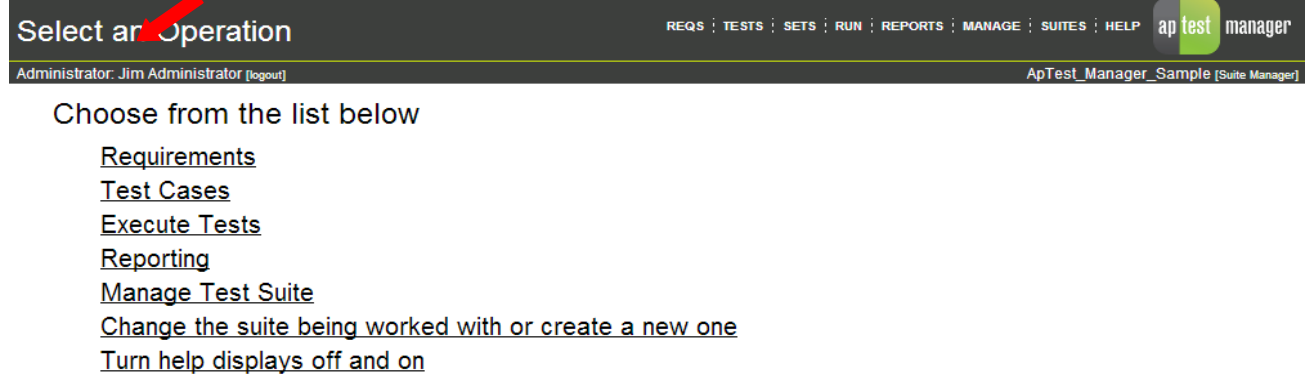

#### **Figure 10 - Click Username to Access Administration**

ApTest Manager provides two types of users: users with the ability to administer the ApTest Manager installation, called Administrators, and those without these privileges, termed Normal users.

Administrators have access to extensive administrative features, including the ability to administer the accounts of other users. Normal users have access to more limited administrative capabilities that apply only for their own ApTest Manager account.

When ApTest Manager is first installed a special Administrator account named admin is automatically created. This account can be used after installation to create accounts for other actual users, some of which should also be given administrative privileges.

When an Administrator is logged in the Username on the Suite bar is followed by (Administrator).

# 2.1 IMPORTANT ADMINISTRATIVE FEATURES

# 2.1.1 MAKE SURE YOU DO NOT RUN OUT OF DISK SPACE

ApTest Manager stores information to disk on the server. Most ApTest Manager operations require sufficient free disk space to complete those operations. Should the partition storing ApTest Manager data on the server fill up, *DATA WIL BE LOST!* Symptoms can include empty Test Cases and Requirements as well as missing Set and Sessions. Therefore, always monitor the server to ensure that sufficient disk space is available.

If disk space on the ApTest Manager partition runs out, the only available recovery procedure is to restore all ApTest Manager data from a backup before ApTest Manager will become operational again.

# 2.1.2 EMAIL NOTIFICATIONS

Email notifications are emails that ApTest Manager can send to automatically when specific events occur. A number of email notifications are available for events relating to Test Case editing and execution and for Test Suite management.

Email notifications are configured separately for each Test Suite for each user. If Email notifications on? is set to Yes for a user, notifications are sent to that user for the selected events for a specific Test Suite. A global System Configuration item enabling an installation's support for email notifications must also be enabled by an Administrator.

# 2.1.3 TIMEZONES

Time information is maintained on the server but each user's account can be configured to present this information in a local timezone. A timezone is set by selecting a region, and then a city therein. An installation's timezone defaults to a global configuration setting or, in the absence of the global setting, to the timezone of the server.

# 2.1.4 TIME STYLES

Time may be displayed in 24-hour or 12-hour format on a per user basis. An installation's time style defaults to a global configuration setting. In addition, if the administrator allows dates and times to be displayed using a 'User defined setting' or a 'Administrator defined default setting only', dates and times can be displayed using one of many local conventions. See the 'Manage System Configuration' page for the available settings.

# 2.2 LDAP ACCOUNTS

Some user account information can be provided by an LDAP Directory Service. Use of LDAP is an optional feature which must be configured and enabled in order for it to be made available to users (see Section [2.4.5\)](#page-84-0).

#### A D M I N I S T R A T I O N

An account created with LDAP is an "LDAP account" and will use LDAP. An account created without LDAP is a "non-LDAP account" and will not use LDAP. If LDAP is enabled the account creation screens allow LDAP as well as non-LDAP accounts to be created. Otherwise only non-LDAP accounts can be created.

To create an account the user enters a name into the Account name field on the Normal user's or Administrator's Create Account screen; this will become the name of the account created in ApTest Manager.

For LDAP accounts the account name must match a user ID in the selected LDAP Directory. LDAP field values can be retrieved for the account by the user clicking the Search LDAP button. These values cannot be entered manually. The account password is not entered for LDAP accounts, as passwords are not stored in Aptest Manager for these accounts; rather the password is stored in the LDAP directory. See the *ApTest Manager User Guide* for how the user name and password are validated via LDAP during login for LDAP accounts.

For non-LDAP accounts the values of the LDAP fields and the user's password are entered manually.

Non-LDAP accounts can be converted to LDAP accounts, providing their account name matches a user ID in the LDAP Directory Service via the Administrator's Change Existing Account screen.

If LDAP is enabled this screen contains three additional buttons:

**Convert Accounts to LDAP** converts some/all non-LDAP accounts whose account name matches a user ID in the selected LDAP Directory Service into LDAP accounts. Note that the account for the user admin will **never** be converted to an LDAP account (if it was an LDAP account and the LDAP server went down ApTest Manager could become inaccessible).

**Synchronize All LDAP Accounts** sets the values of all the ApTest Manager account fields for all LDAP accounts to their current values in the account's associated LDAP Directory Service.

**Cleanup Removed LDAP Accounts** removes from ApTest Manager's database of user accounts all LDAP accounts that are no longer defined in their associated LDAP Directory Service.

For LDAP accounts the values of LDAP fields may not be edited manually once the account is created. If LDAP is later disabled the values of these fields may be manually edited. If LDAP is later reenabled the LDAP values will again be used for these fields.

#### A D M I N I S T R A T I O N

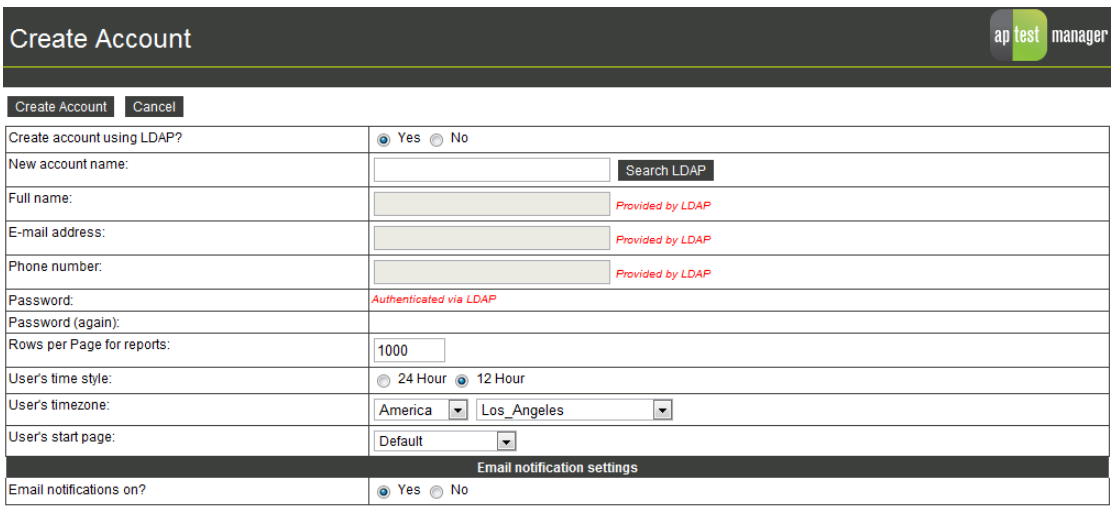

Create Account Cancel

#### **Figure 11 – Normal User's Create Account screen with LDAP enabled**

When LDAP is disabled all LDAP accounts become non LDAP accounts. A local password must be created for each of these accounts before they can be used. An attempt to login with such an account will be flagged as an error until an administrator configures a password for it. When LDAP is disabled and then renabled former LDAP accounts will again become LDAP accounts and LDAP will again be used to provide their LDAP field values and password.

The LDAP fields for an LDAP account are updated with the current values in the LDAP directory each time the account's user logs in to ApTest Manager, overriding any local values that may have been set in the meantime (i.e. if LDAP was disabled in the interim).

# 2.3 NORMAL USER ADMINISTRATIVE FEATURES

# 2.3.1 ACCOUNT CREATION

If ApTest Manager is configured to allow Normal Users to create new accounts a link is provided on the login screen for new account creation. If ApTest Manager has been configured so only Administrators can create new accounts this link is not shown.

To create a new account entails entering information about the user and the account:

- > Account Name
- User Name\*
- Email Address\*
- > Phone Number\*
- > Password
- $\triangleright$  Rows to show per page for pagination
- $\triangleright$  Timezone
- $\triangleright$  Time style
- > User's start page
- $\triangleright$  Whether email notifications are enabled

\* For LDAP accounts the value of this information is provided by an LDAP directory

# 2.3.2 ACCOUNT MODIFICATION

Normal users can access to a screen for editing their ApTest Manager account:

- User Information (as above)
- Email Notifications

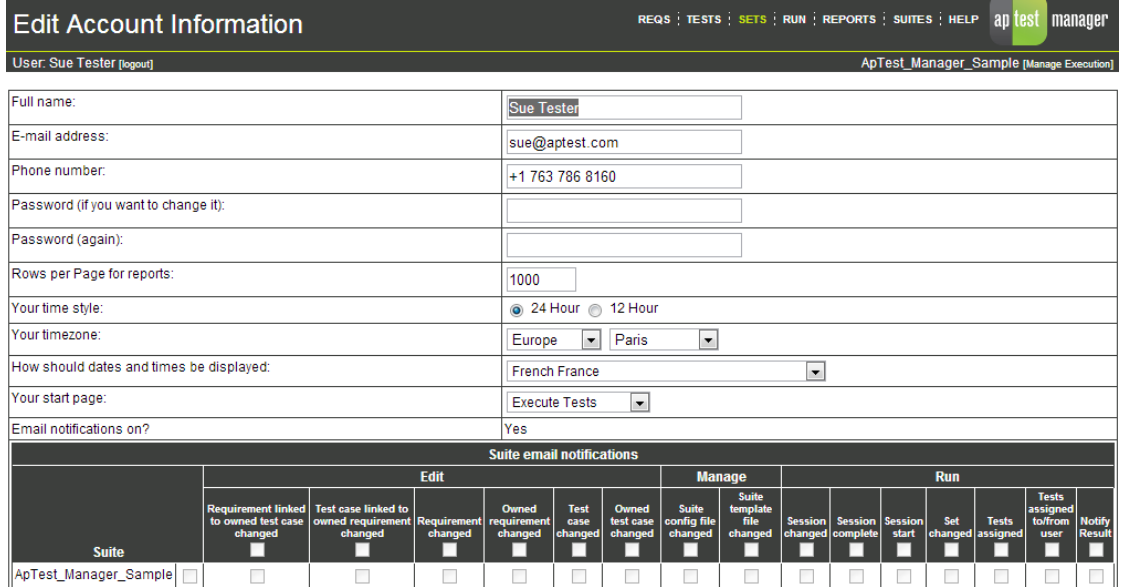

Update Account Cancel

**Figure 12 - Normal User's Edit Account screen**
### <span id="page-72-0"></span>2.4 ADMINISTRATOR ADMINISTRATIVE FEATURES

Clicking on the Username of an Administrator brings up a screen with administrative features beyond those presented to a Normal User.

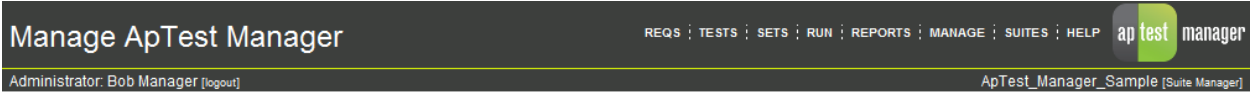

### **Account Management**

Show accounts Create an account Make changes to existing accounts Make changes to suite access Make changes to suite email notifications

### **System Status**

View login and license information View test suite information

### **Configuration Management**

Manage system configuration Manage test suite profile catalog Manage LDAP configuration Manage SQL configuration Initialize SQL datastores

### System Maintenance

Archive system data Check for updates to ApTest Manager Test email configuration

#### **Figure 13 - Administrator's Management screen**

These include the features to manage the accounts of all defined users as well as to:

- $\triangleright$  Manually initiate a check for new versions of ApTest Manager, this check normally happens automatically
- $\triangleright$  Manage the contents of the catalog of Profiles for creating new Test Suites
- $\triangleright$  Manage a variety of system configuration options
- $\triangleright$  Manage the connection to an LDAP directory
- $\triangleright$  Manage the connection to an SQL database
- $\triangleright$  View information about an installation's license and the currently logged in users
- $\triangleright$  View information about all existing Test Suites
- $\triangleright$  Create a portable archive of all existing Test Suites
- $\triangleright$  Test the email configuration the user has defined for notification emails to ensure it emails are sent correctly.

# 2.4.1 ACCOUNT MANAGEMENT

Administrator account management functions are similar to the features provided to Normal users for creating and modifying their account information, with several important differences:

An Administrator can create, delete, view and modify accounts for all users. Note that an Administrator cannot delete their own account nor that of the user admin.

- $\triangleright$  An Administrator can give other users Administrator privilege.
- $\triangleright$  An Administrator can configure the access of users to specific Test Suites.
- $\triangleright$  Administrators can set special email notifications for themselves as well as set the email notifications of other users.
- $\triangleright$  Administrators can mark an account as 'disabled' the user can no longer log into ApTest Manager, but their information will be retained in the system.
- $\triangleright$  Administrators can copy information from another account when creating a new account.

# 2.4.1.1 RESTRICTING TEST SUITE ACCESS

A user's access to a Test Suite is one of:

- $\triangleright$  No Access the user cannot access this Test Suite.
- $\triangleright$  View Reports the user can view reports but cannot view, edit, or run tests.
- $\triangleright$  Browse and View Reports the user can view reports, Requirements, and Test Cases but cannot edit or run tests.
- $\triangleright$  Run Assigned the user can view reports, Requirements, and Test Cases and execute tests assigned to them but cannot run other tests, edit tests or modify Test Sets or Sessions.
- $\triangleright$  Run Any Test the user can view reports, Requirements, and Test Cases and execute tests but cannot edit tests or modify Test Sets or Sessions.
- Manage Execution the user can view reports, Requirements, and Test Cases, execute tests, and modify Test Sets and Sessions but cannot edit tests.
- $\triangleright$  Manage Execution and Edit the user can view reports, Requirements, and Test Cases, execute tests, modify Test Sets and Sessions, and edit Test Cases.
- $\triangleright$  Suite Manager the user can view reports, Requirements, and Test Cases, execute tests, modify Test Sets and Sessions, edit Test Cases, and modify the configuration of the Test Suite.

When a new Test Suite is created the user creating the Suite is given Suite Manager access to it, other users are given the default access level (see Sectio[n 2.4.4.4\)](#page-78-0).

When creating a new account or modifying an existing account an Administrator can specify the access level to be applied to each existing Test Suite.

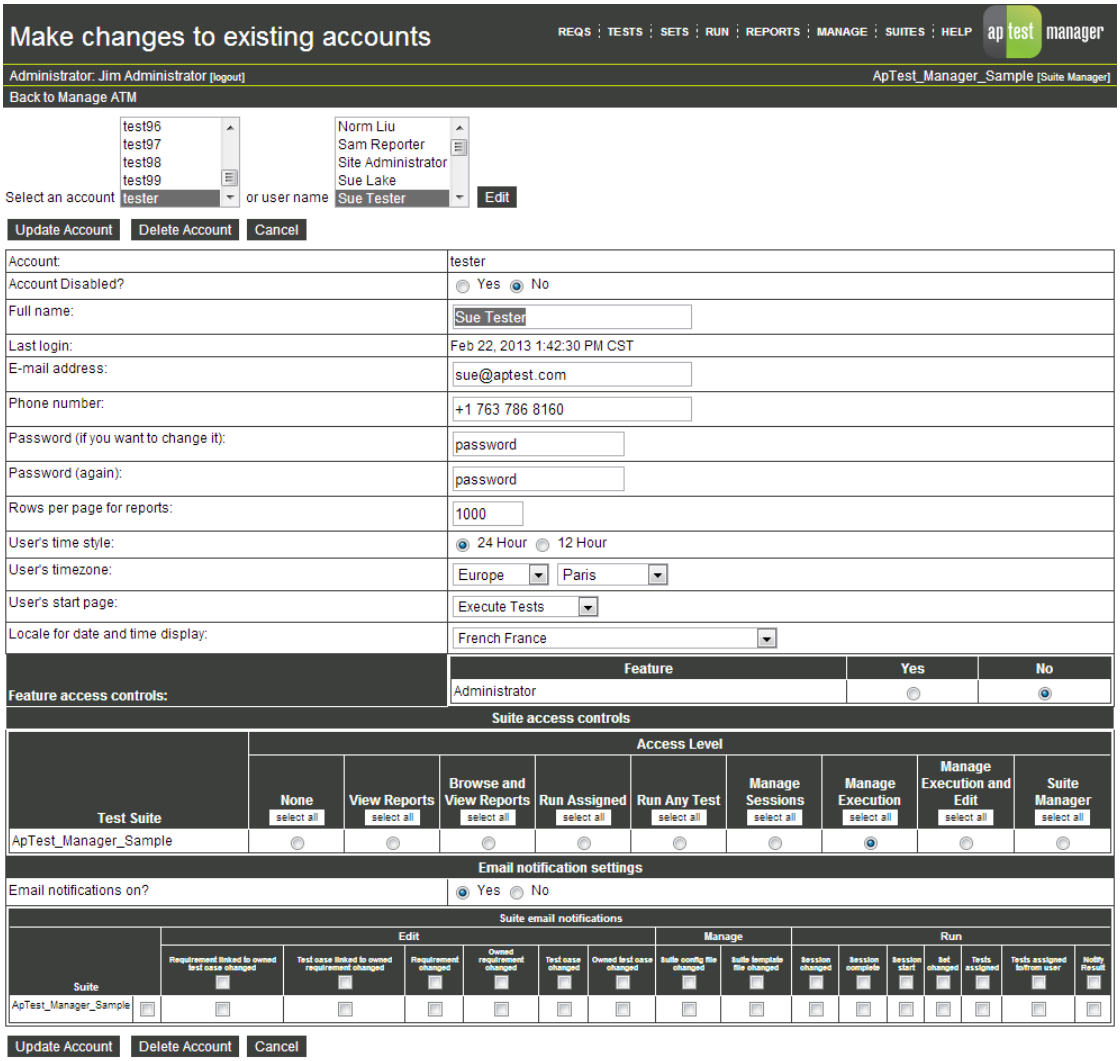

**Figure 14 - Administrator's Change Existing Account screen**

An Administrator can also view and change the access permissions for a Test Suite on a user-by-user basis.

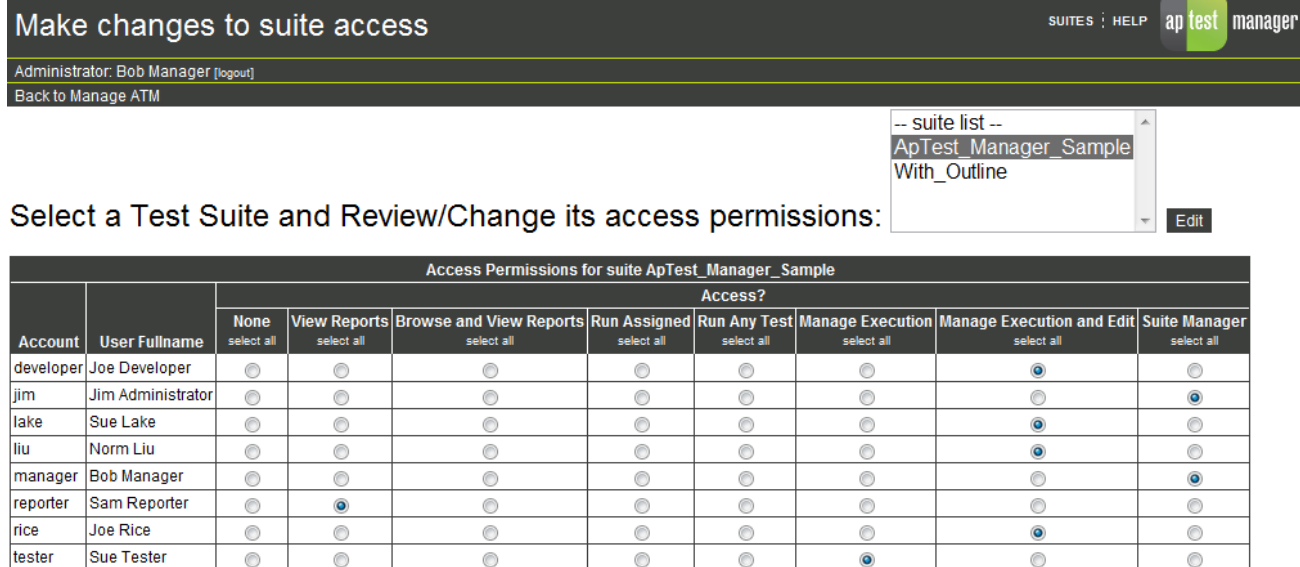

Update Cancel

tester

**Figure 15 - Administrator's Change Suite Access Permissions screen**

 $\odot$ 

### 2.4.1.2 EMAIL NOTIFICATIONS

Using the Change Existing Account or Make Changes to Suite Email Notifications screens an Administrator can set the email notifications for any user or for all users for a specific Test Suite. As well, an Administrator may have several additional email notifications beyond those available for a Normal user.

 $\odot$ 

 $\odot$ 

 $\odot$ 

 $\odot$ 

To enable email notifications several global configuration entries also need to be set from the Manage System Configuration screen, to specify the SMTP server to be used, etc.

A user must have email notifications enabled (as set on the screens for creating and modifying user accounts) in order to receive email notifications

### 2.4.2 CHECK FOR UPDATES TO APTEST MANAGER

From time to time ApTest Manager checks to see if a new revision is available by sending a request to a server at Applied Testing and Technology. This request includes license information along with a "signature" to uniquely identify this copy of ApTest Manager. It does not include any other information about users, tests, nor anything that is related to how an installation of ApTest Manager is used.

If new updates are available a notification email is sent to Administrators for which this notification is enabled and a message is displayed on the login screen.

Click this link to initiate a check for updates manually.

# 2.4.3 PROFILE CATALOG MANAGEMENT

The Manage Test Suite Profile Catalog screen allows administration of the catalog of Profiles used to provide an initial configuration when creating a new Test Suite.

A number of Profiles are provided with ApTest Manager, offering different Field definitions and Suite configurations. These Profiles may not be modified.

From the Manage Test Suite Profile Catalog screen additional Profiles can be added to the catalog in two ways:

- $\triangleright$  Import a Profile from an existing Test Suite. Click the import link and specify a Test Suite, Profile name, and Profile description.
- $\triangleright$  Copy an existing Profile. Click on the Copy link for one of the existing Profiles in the catalog and specify a name for the new Profile.

Profiles that have been added to the catalog may be edited, deleted, or renamed by clicking on the appropriate link for the Profile. Clicking the Profile name displays information about its configuration.

Editing a Profile follows the same procedure as defined in Chapter 1 for Managing Test Suite Configuration. Changes made to a Profile in the catalog apply to new Test Suites created in the future but not to existing Test Suites previously created using that Profile.

# 2.4.4 SYSTEM CONFIGURATION

The Manage System Configuration screen provides control over a number of installation-wide configuration items.

### 2.4.4.1 SHOULD APTEST MANAGER BE CLOSED TO NON-ADMINISTRATIVE USERS?

Selecting Yes displays a message on the login page saying ApTest Manager is temporarily only available to Administrators and to try back later. Only users with administrative privilege are able to login.

ApTest Manager is closed to non-administrative when the product is first installed.

To open ApTest Manager to Normal users:

- $\triangleright$  Login as a user who is an Administrator and click on the username on the Suite bar.
- $\triangleright$  Click on Manage system configuration.

 $\triangleright$  Select "No" for the question "Should ApTest Manager be closed to non-administrative users?" and click Update Configuration.

### 2.4.4.2 WHAT MESSAGE SHOULD BE DISPLAYED ON THE LOGIN PAGE?

A message in HTML may be specified that is displayed on the login screen (where a user is asked for their name and password). This is useful as an installation wide message of the day.

### 2.4.4.3 BUG TRACKING INTEGRATION

ApTest Manager provides support for problem tracking by allowing users to invoke a third party problem tracking tool. There are many packages, both commercial and Open Source, available in the market and we did not want to duplicate their functionality or limit our customers' choice of tool vendors.

When this feature is configured, a link to the problem tracking tool appears on each ApTest Manager screen used to run a Test Case. Users can click this link to invoke the problem tracking tool to submit bugs from within ApTest Manager. Depending on what the problem tracking system allows, ApTest Manager automatically populates the information for creating a new problem report from its database without requiring the user to reenter this information.

Problem tracking integration is configured by setting up a URI to initiate the problem tracking tool. This URI can point directly to the problem tracking tool if the system is web based. Or it can point to a script that invokes the command(s) for submitting a bug report; using an API, a CLI, SOAP, RPC, etc.. Consult with the administrator of the problem tracking tool to determine the best way to invoke it.

The URI that can be configured can include macros that pass Test Case execution specific information as desired:

- $\triangleright$  %USER the name of the current ApTest Manager user
- %SESSION the number of the current Test Session
- %SET the name of the current Test Set
- %SUITE the name of the current Test Suite
- %ID the name of the current Test Case
- %ATM\_ID the internal identifier of the current Test Case
- %RESULT the result of running the Test Case
- %RESULT\_*anything* the value of any execution field (e.g., %RESULT\_atm\_prid would return the value of the reserved field for problem report IDs).
- %NOTES the user's notes from running the Test Case
- $\triangleright$  %URI the URI for the ApTest Manager screen for viewing the Test Case
- $\triangleright$  %URIRUN the URI for the ApTest Manager Run Test screen for this Test Case in this Session
- %URISUM the URI for the ApTest Manager Session Summary for this Session

For example, the following URI would pass the current user, Test Case, and test result to an imaginary URI:

[http://example.com/probtrack?user=%USER&testcase=%ID&result=%RESULT](http://example.com/probtrack?user=%25USER&testcase=%25ID&result=%25RESULT)

ApTest Manger includes example files, in the directory examples, containing scripts illustrating how a problem tracking tool integration can be implemented. Examples are provided for several Open Source and commercial problem tracking systems such as Bugzilla, JIRA, Mantis, and Test Track Pro.

These files are Perl scripts that are invoked from ApTest Manager with a URI that passes all the information in the list above. The scripts use ApTest Manager's APIs to acquire even more information and places it all in a form for the user to review and modify. Once the user is satisfied the script invokes the problem tracking tool to create a new bug using this information. Refer to the documentation in these example integration scripts for how to configure them.

As URIs for ApTest Manager are included in the problem reports it files, users of the problem tracking system can invoke ApTest Manager to view or rerun the associated Test Case.

### <span id="page-78-0"></span>2.4.4.4 WHAT IS THE DEFAULT TEST SUITE ACCESS MODE?

There are eight levels of access a user may have to a Test Suite:

- $\triangleright$  No Access the user cannot access this Test Suite.
- $\triangleright$  View Reports the user can view reports but cannot view, edit, or run tests.
- $\triangleright$  Browse and View Reports the user can view reports, Requirements, and Test Cases but cannot edit or run tests.
- $\triangleright$  Run Assigned the user can view reports, Requirements, and Test Cases and execute tests assigned to them but cannot run other tests, edit tests or modify Test Sets or Sessions.
- $\triangleright$  Run Any Test the user can view reports, Requirements, and Test Cases and execute tests but cannot edit tests or modify Test Sets or Sessions.
- Manage Execution the user can view reports, Requirements, and Test Cases, execute tests, and modify Test Sets and Sessions but cannot edit tests.
- $\triangleright$  Manage Execution and Edit the user can view reports, Requirements, and Test Cases, execute tests, modify Test Sets and Sessions, and edit Test Cases.
- $\triangleright$  Suite Manager the user can view reports, Requirements, and Test Cases, execute tests, modify Test Sets and Sessions, edit Test Cases, and modify the configuration of the Test Suite.

The user who creates a new Test Suite is given Edit and Execute access to that Suite. This configuration variable determines the access other users have to a newly created Test Suite by default.

Administrators can change a user's access to a Test Suite from this default any time after the Suite is created.

### 2.4.4.5 DO YOU WANT TO SEND RUNTIME ERROR NOTIFICATION TO APTEST?

If Yes is selected any runtime errors that may be encountered are automatically emailed to ApTest.

### 2.4.4.6 WHAT IS THE URI OF YOUR HTTP PROXY SERVER?

If using a proxy server to access the Internet, enter its URL here. Otherwise this should be left blank.

### <span id="page-79-0"></span>2.4.4.7 HOW MANY DAYS BEFORE INACTIVE LOGINS ARE REMOVED?

Users become inactive and their logins are made available for use by others after a period of inactivity. After the number of days specified here inactive users are removed from the list of logged in users, and thus need to re-login the next time they access ApTest Manager.

Note that if this period has not expired AND the option in [2.4.4.10](#page-80-0) below is set to "No" then a user will not need to relogin in order to access ApTest Manager – the cookie cached by their browser will have legal credentials and they will be automatically given access.

### 2.4.4.8 WHAT IS THE DEFAULT TIME STYLE FOR YOUR USERS?

The default may be set to 12 or 24 hour time.

### 2.4.4.9 WHAT IS THE DEFAULT TIME ZONE FOR YOUR USERS?

To set a timezone select a region and then a city therein.

If it is not specified this value is set to the timezone of the server.

### <span id="page-80-0"></span>2.4.4.10 SHOULD USERS HAVE TO RELOGIN AFTER THEY CLOSE THEIR BROWSER?

If No is selected users need only reauthenticate the next time they access ApTest Manager after they click Logout. Selecting Yes requires the user to always reauthenticate when they next login after closing their browser. This offers increased protection in the event the user's computer may not be physically secure (i.e. an unauthorized person may bring the user's browser back up and resume their ApTest Manager Session if it was not logged out).

# 2.4.4.11 SHOULD THE TEST EXECUTION RESULT, NOTES, AND TIME FIELDS BE PRE-POPULATED WITH THE LAST INFORMATION ENTERED?

This is historical behavior that can be reenabled by selecting Yes this option. If No is selected these Fields are empty when run screens are initially displayed. Pre-population of other Execution Fields is controlled by the reset on rerun flag (see Section [1.17.6\)](#page-45-0).

# 2.4.4.12 WHAT IS THAT MAXIMUM NUMBER OF SESSION VARIABLES THAT WILL BE DISPLAYED HORIZONTALLY?

At or below this number Session Variables are arranged horizontally on display. Above it they are arranged vertically. Note Session Variables are always displayed horizontally in the Test Case Details section of reports and always displayed vertically when showing default values for Test Sets.

# 2.4.4.13 WHAT IS THE MAXIMUM NUMBER OF SESSIONS THAT CAN BE DISPLAYED ON THE RUN TESTS AND SELECT REPORT PAGES?

The purpose of this parameter is to limit the displayed rows on these screens when there are many many test sessions that match a users filter settings. The default value is 500.

# 2.4.4.14 WHAT IS THE AUTHENTICATION TOKEN FOR USERS OF THE RPC INTERFACE?

ApTest Manager provides a simple RESTful RPC interface. Scripts that want to use this interface must supply an authentication token. You can define that token here. Providing no value for this token disables the RPC feature.

# 2.4.4.15 SHOULD THE YEAR BE INCLUDED WHEN DISPLAYING DATES THAT ARE IN THE CURRENT YEAR?

When displaying dates, ApTest Manager can suppress the year when it is the same as the current year. If you want the year displayed all the time, set this value to "yes".

## 2.4.4.16 HOW SHOULD DATES AND TIMES BE DISPLAYED?

It is possible to customize and personalize the display and dates and times on a system-wide basis. The available settings for this option are:

- $\triangleright$  "Legacy US English" the way that ApTest Manager behaved historically. Displays only in English using the date style common in the United States.
- "Administrator defined default setting only" A *localized* date and time display that is defined by the administrator using the next setting (below).
- "User defined setting" A *localized* date and time display that can be defined by each user of the system, but that has an administrator defined default value using the next setting (below).

# 2.4.4.17 WHAT IS THE DEFAULT WAY DATES AND TIMES SHOULD BE DISPLAYED?

If the setting above is not "Legacy US English", then the value from this menu will be the system default. See the menu itself for available values - there are many.

# 2.4.4.18 HOW LONG IN SECONDS SHOULD TRANSACTIONS WAIT FOR A LOCK BEFORE ABORTING  $( > 60!)$  ?

During some long running operations that need to be handled as a single, atomic transaction, ApTest Manager may lock a test suite's database. Other users who are trying to access the same test suite will be prevented from doing so until the lock is released. If this operation runs for an extended period of time, the other users will 'timeout' and be shown a warning that they could not access the suite. This parameter allows you to set how long the other users will wait before timing out.

# 2.4.4.19 SHOULD A USER BE PROMPTED IF A FOLDER, TEST CASE, OR REQUIREMENT NAME THEY ENTER WOULD BE AUTOMATICALLY CHANGED TO AVOID THE USE OF NON-PORTABLE CHARACTERS?

ApTest Manager stores files in a way that ensures they are named 'portably'. This means that the system will remove characters from names that are not considered portable. If you set this option to 'yes', then a user will be warned when that substitution is going to take place.

### 2.4.4.20 SHOULD TABLES BE PERMITTED IN WYSIWYG FIELDS?

Normally, wysiwyg and wysiwyg2 fields do not provide controls to allow embedding and editing of tables. If you want to enable embedded tables, set this option to 'yes'.

### 2.4.4.21 SHOULD THE SYSTEM ALLOW CASE-INSENSITIVE USERNAMES?

Normally ApTest Manager matches the case (upper/lower) of the characters in a username during login. With this option enabled, the system will check in a case-insensitive way when authenticating the user during login.

# 2.4.4.22 SHOULD THE SYSTEM ACCEPT APACHE BASIC AUTH FOR AUTHENTICATION?

If this is set to 'yes' then Apache's basic authentication can be used to authenticate a user, and the credentials from that authentication will be used to select the related ApTest Manger account. You can use this to enable single-sign-on if your organization requires that.

# 2.4.4.23 SHOULD THE SYSTEM AUTOMATICALLY CREATE USERS WHO GAIN ACCESS VIA SSO?

If you enable Basic Auth above, and a user comes in who does not yet have a defined ApTest Manager account, the account will be automatically created if this option is set to 'yes'.

# 2.4.4.24 SHOULD NOTIFICATIONS BE SENT TO THE USER WHO CAUSED THE NOTICE TO BE SENT?

Normally if a user subscribes to a notification (e.g., Test Session started) they will receive that notice. With this option selected, users will only receive the notice if they themselves did not cause it.

### 2.4.4.25 WHAT PAGE SHOULD USERS LAND ON BY DEFAULT WHTN THEY LOG IN?

You can define which page acts as a user's default 'dashboard'.

### 2.4.4.26 SHOULD SEARCHES USE THE SQL DATASTORE TO SPEED QUERIES (IF ONE IS ENABLED)?

In some instances, SQL queries can speed the initial search that ApTest Manager performs. If this option is enabled, and if there is a SQL datastore for a given test suite, then the SQL will be automatically used for initial searches.

### 2.4.4.27 SHOULD USERS BE ABLE TO ACTIVATE AUTO-REFRESHING?

The Select Report and Run Tests pages have the option to auto-refresh periodically. This option controls whether that should be exposed to your users.

# 2.4.4.28 NORMAL USER CAPABILITIES

These configuration items control what ApTest Manager features are available to Normal users. Administrators always have access to these features. Features for which 'No' is selected have links/icons adjusted so that they cannot be accessed by Normal users, regards of their level of access to the system or a Test Suite.

Create their own accounts? Edit their account information? Delete their own accounts? Change their email notification settings? Suspend their email notifications? Create test suites? Delete test suites? Change test suite access permissions? Change test suite configurations? Restore test suite backups? Change other's private report settings? Import test cases from CSV files? Delete test cases and folders? Rename test cases and folders? Lock/Unlock test cases and folders Perform global replace operations on test cases? Empty the trash folder in the test case tree? Import requirements from CSV files? Delete requirements and folders? Rename requirements and folders? Lock/Unlock requirements and folders? Perform global replace operations on requirements? Empty the trash folder in the requirements tree? Delete test set folders/sets/sessions?

Rename/Move test set folders/sets/sessions?

Lock/Unlock test set folders/sets/sessions?

Use Run these tests/Run associated tests?

### 2.4.4.29 HOW MANY ROWS SHOULD BE DISPLAYED PER PAGE IN LARGE REPORTS?

This sets the system default for the pagination limit for reports and the Run Multiple screen. Modifying it also modifies the limit for users who have not changed their limit from the system default and for all subsequently created users.

### <span id="page-84-0"></span>2.4.4.30 EMAIL SETTINGS

These settings specify if email notifications should be sent, what email address they should be sent from, and what SMTP server should be used to send them. See Section [2.4.10](#page-88-0) for how to test the email configuration after it is set. Incorrect email configuration can significantly degrade performance.

### 2.4.5 MANAGE LDAP CONFIGURATION

The Manage LDAP Server Configuration screen allows the user to select whether use of LDAP is enabled or disabled for this instance of ApTest Manager and if it is enabled to configure the connection to the LDAP directory service.

> Before LDAP can be used by ApTest Manager an LDAP directory service that contains the 5 pieces of information ApTest Manager uses (password, user name, email address, and phone number) must be installed and operating.

> See the LDAP directory service's documentation for how to install, configure, and administer it.

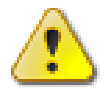

Note that LDAP service installation, configuration, and administration tasks are NOT performed by ApTest Manager. ApTest does not provide support (in any way, shape, or form) for performing these tasks or for determining the values that need to be entered here for the LDAP directory service.

The user needs to be familiar with LDAP and the LDAP Directory Service to be used in order to perform this configuration.

An LDAP connection has a number of tunable parameters that must be set to the values needed to communicate with the Directory Service.

If LDAP is enabled provide appropriate values for each parameter and click Make Changes.

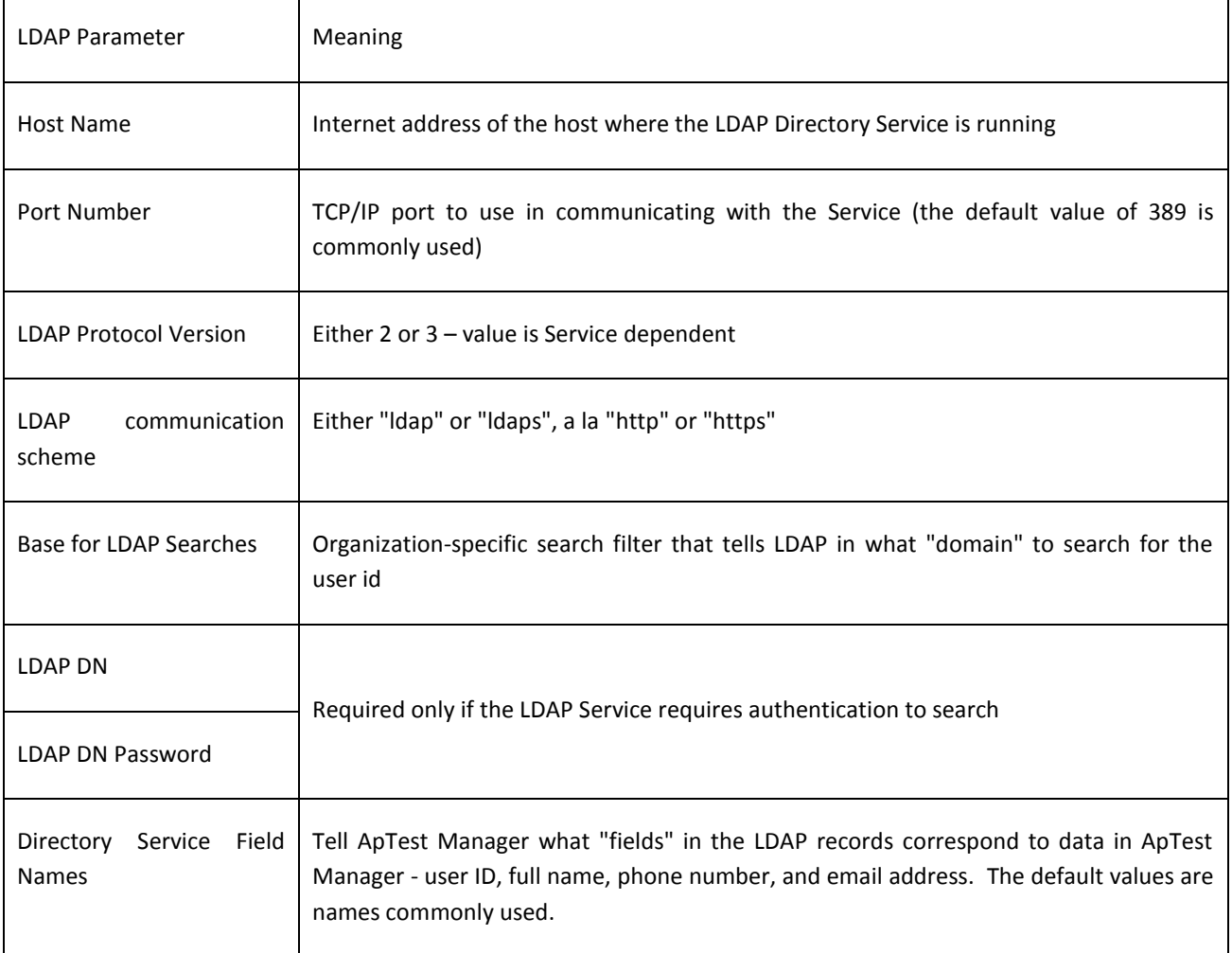

#### Manage LDAP Server Configuration suites : HELP ap test manager Administrator: Bob Manager [logout]<br>Back to Manage ATM Update this installation's global LDAP server configuration settings, then press<br>"Make Changes" to continue: LDAP Support: Enabled • for athena.mn.aptest.com **Host Name** athenal mn aptest com Port Number 389 LDAP Protocol Version  $2 -$ **LDAP Communication**  $ldap \rightharpoondown$ Scheme **Base for LDAP**  $dc = aptest, dc = com$ searches LDAP DN (if authentication needed to search) **LDAP DN Password (if** authentication needed to search) User ID Field Name uid Fullname Field Name name Phone Number Field telephoneNumber Name Email Field Name mail

#### Make Changes Reset to Defaults Cancel

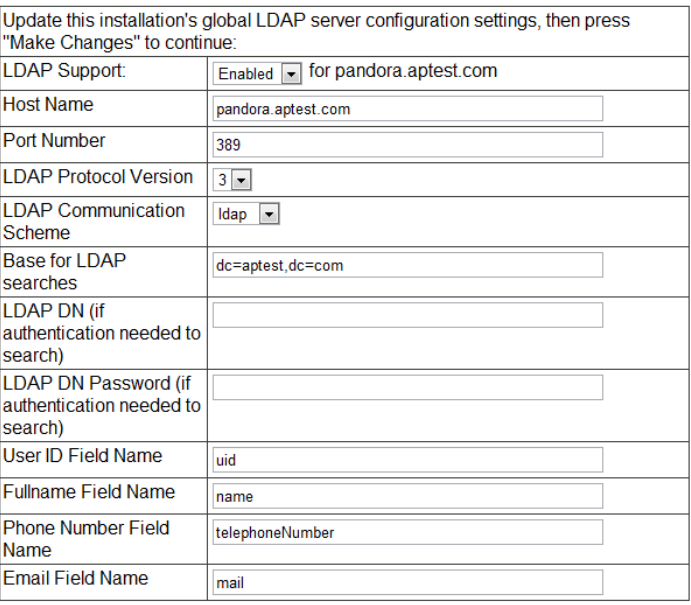

Make Changes | Reset to Defaults | Cancel

Add Server

**Figure 16 – Manage LDAP Server Configuration screen**

If LDAP is disabled this table with not be displayed. If LDAP is reenabled the last values saved with be shown in the table.

If LDAP is enabled it will be used in creating LDAP accounts and in validating user logins for them. See Section [2.2](#page-68-0) and the *ApTest Manager User Guide* for details.

If LDAP is disabled it will not be used in creating/modifying user accounts or in validating user logins.

Note that in Figure 16 there are two LDAP servers shown. You may define as many LDAP servers as you like. If more than one LDAP server is defined, then when creating user accounts you will select which LDAP server to associate the account with.

# 2.4.6 MANAGE SQL CONFIGURATION

See Chapter 4 for information on this and other SQL administration operations.

# 2.4.7 VIEW LOGIN AND LICENSE INFORMATION

This screen shows the number of users an installation's license allows along with the most recent activities of currently logged in users. When each user logged in and when they last accessed the system is shown along with their last major activity.

Once a user logs in they remain logged in until they log out (note that closing the browser does not necessarily cause a log out (see Sectio[n 2.4.4.10\)](#page-80-0)). However:

- $\triangleright$  If a user has been idle (i.e. not communicating with the server) for approximately 10 minutes, their license becomes inactive, and available to be assigned to other users. This allows licenses for users that take a break or forget to logout to be effortlessly recycled. If the user becomes active again a license is reacquired if one is available. This process is transparent to the user and occurs automatically without requiring the user to login again. If no licenses are available however the user is told to wait for one to become available before proceeding.
- $\triangleright$  A user is automatically logged out, and will need to login again the next time they access ApTest Manager, if they are inactive for one or more days. This limit can be configured from the Manage System Configuration screen (see Section [2.4.4.7\)](#page-79-0).

Users with an active logins are shown in green. Users with inactive logins, i.e. those that are available to be reassigned, are shown in red. Users that have logged out are not shown.

# 2.4.8 VIEW TEST SUITE INFORMATION

This screen shows a list of Test Suite names and descriptions. The list is similar to the Select Test Suite screen and Test Suites can be selected from it. Several additional capabilities are provided:

- $\triangleright$  All Test Suites are shown. Those not accessible to the user viewing this screen are shown without a link to select them.
- $\triangleright$  The creator of the Test Suite and the number of its Test Cases, Test Sets, and Test Sessions can be shown.
- $\triangleright$  Which of these additional columns is displayed is configurable. This can be used to make the table smaller and to improve performance. With large number of Test Suites performance can be an issue otherwise.

# <span id="page-88-1"></span>2.4.9 ARCHIVE SYSTEM DATA

This link runs the bin/exportAll.pl script, generating an archive file of all Test Suites. This archive can be used to migrate Test Suites when moving to a new server, or uploaded when submitting an ApTest Manager Problem Report. See also Section [3.4.](#page-92-0) Once created the archive is downloaded to the client of the user that invoked this link. You have the option of specifying an email address that will be notified when the archive is available. In this case you can navigate away from the screen while the archive is running and download tha archive at you convenience.

### <span id="page-88-0"></span>2.4.10 TEST EMAIL CONFIGURATION

This link sends a test message to the current user, using the specified email configuration, and verifies it is sent successfully. The dialog between the source and destination systems is shown. If this test is not successful the email settings should be modified until a working configuration is achieved. Incorrect email configuration can significantly degrade performance.

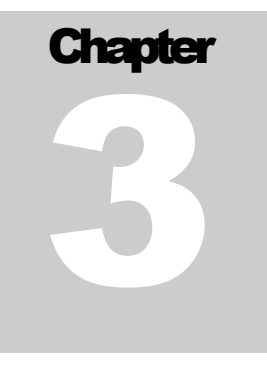

# **3 ADVANCED TOPICS**

This Chapter documents some additional features and ways to use ApTest Manager. Experience with using ApTest Manager is a prerequiste for this Chapter. A knowledge of web programming and languages may also be required, along with access to the server on which ApTest Manager is installed.

### <span id="page-89-0"></span>3.1 DATABASE

The database that underlies ApTest Manager is based on the Berkeley DB from [Oracle Corporation](http://www.oracle.com/database/berkeley-db/index.html) "the most widely used open source developer database in the world with over 200 million deployments".

Database installation, configuration, and administration are performed transparently to the user by ApTest Manager for its internal database.

ApTest Manager provides an API layer on top of this database for accessing ApTest Manager specific information.

Objects and their methods underlying the ApTest Manager API are very efficient, relying upon in memory and on disk caches to speed up access to the most used information.

## 3.2 REVISION CONTROL INTEGRATION

ApTest Manager can be configured to operate with third party revision control tools that offer a command line interface. Examples are ClearCase, CVS, Perforce, RCS, and Subversion.

If revision control is configured, operations performed on tests by ApTest Manager are also communicated, transparently to the user, to the revision control system. The revision control system's standard UI can then be used to do things like generate change histories for tests or back out changes to an earlier level.

Details on configuring of ApTest Manager to utilize a revision control tool are provided in the ApTest Manager Installation Instructions.

# 3.3 REQUIREMENT AND TEST CASE FILES

Support for revision control tools is facilitated by a set of files and directories containing Requirement and Test Case information.

#### A D V A N C E D T O P I C S

Files are updated by ApTest Manager when Requirements or Test Cases are written. They are not involved in reading Requirement and Test Case data, e.g. when generating reports.

The files for a Test Suite are stored in a directory named suites under the directory in which ApTest Manager is installed (referred to here as ATM\_ROOT). Each Test Suite has its own directory tree rooted in suites named <test suite name>.ts. Within each Test Suite directory is a hierarchy of directories for each Test Case folder, each named <folder name>.dir and a directory named REQUIREMENTS that contains a hierarchy of directories for Requirements folders.

Within each Test Case directory there is a file for each Test Case, named <test case ID>.bts. Within each Requirement directory there is a file for each Requirement, named <requirement ID>.req. The Requirement and Test Case IDs are strings entered by the user or numeric values provided by ApTest Manager, depending on the style configured for the Requirement/Test Case ID field for a Test Suite. Each directory also contains a file DESCRIPTION containing the description of the folder and any uploaded files that have been placed in it. The DESCRIPTION file in the top level of the tree for a Test Suite and in the REQUIREMENTS directory contains the description of the Test Suite.

Each Requirement and Test Case file contains a human readable representation of the Requirement/Test Case. Information is included for each Field in the Requirement/Test Case. A line starting with fieldName: starts the information for a Field, and is followed by the Field's content. The content extends until the next line that starts with a fieldName: or until end of file. If the contents of a Field must have a line that starts with fieldName: the end of the previous line can be escaped with a backslash "\"

- $\triangleright$  The fieldName is a Requirement/Test Case Field name in upper case.
- $\triangleright$  For a Field that is a list (menu) Field, values are separated with a comma followed by a space.
- $\triangleright$  Table Fields do not have entries.
- $\triangleright$  The Fields which make up a table Field do have entries. The values of these entries are the values for each row in the table, separated by a comma followed by a space.
- $\triangleright$  The value of the ID field is undefined.

Note that values for a menu Field must match the possible values in the Field's definition. Other values are silently discarded.

ID: manage\_system\_configuration/non-admin\_closed

CDATE: 2003/02/11

AUTHOR: Norm Liu

TESTAREA: Configuration, Installer, Help\_Screens

CLASS: 2.10, 2.05, 2.04, 2.03, 2.02, 2.01

OBJECTIVE: To restrict ApTest Manager to Administrators only.

ASSERTIONS: When a user opts to limit access to Administrators only, non-administrators can NOT access the system, and a screen stating only Administrators are allowed to access is displayed.

ATM\_ID: 18EAF496-2BBA-11DA-BE24-A10058D67DFA

OUTPUT: Verify the non-administrator user can not use ATM, and a window displays a message stating that only administrators can use ATM.

ENVIRONMENT:

PROCEDURE: <ol> <li>Log into ATM with administrator privileges.</li> <li>Select the user name from the menu bar.</li> <li>Select the "Manage System Configuration" link.</li> <li>In the System Configuration table, select the "Yes" radio button for restricting user access to Administrators only.</li> <li>Press the "Update Configuration" button.</li> <li>Log out by selecting the "Log out" link.</li> <li>Log in to ATM using a non-administrator user name.</li>  $<$ /ol>

TESTCYCLE: Unit, Integration, System, Smoke

PLANNEDTIMESTAFF: 5

FILENAME: <a href="http://www.aptest.com/atm2/datasheet.html" target="\_blank">datasheet.html</a>, <a href="http://www.aptest.com/images/ATMscreens/WF6.jpg" target="\_new">WF6.jpg</a>

FILEDESC: ApTest Manager Data Sheet, Screen shot

**Figure 17 - Test Case File**

### 3.3.1 COPYING TESTS AND REQUIREMENTS BETWEEN TEST SUITES

Requirements and Test Cases can be copied between Test Suites by copying Requirement/Test Case files and Folder directories on the server (via the shell or command prompt). This should be done with great care when copying between Test Suites with different Requirement/Test Case Field definitions. Data in Requirements/Test Cases for Fields that are not defined for a Test Suite are discarded.

Note: once Requirements/Test Cases have been copied from a Test Suite they may not be copied back to that Suite. Further, Requirements and Test Cases may not be copied this way within a Suite, nor may entire Test Suites be copied; the copy features of the GUI must be used for these operations.

Note that the *Import from another Test Suite* operation is the preferred way to copy tests and requirements between test suites.

### 3.3.2 REGISTERING CHANGES

When Requirement/Test Case files are changed ApTest Manager must be informed in order for it to pick up the changes and reflect them in its database. This applies any time Requirement/Test Case files are copied or modified other than from the GUI.

The script syncdb in the ATM\_ROOT/bin directory causes any Requirement and Test Case files that have been changed to be reflected in the ApTest Manager database. Run this from the command line and pass it the name of the Test Suite that has been modified as an argument, e.g. syncdb MyTestSuite. It prints the number of Requirement/Test Case files it encountered for that Test Suite. There is also a GUI equivalent: Manage->Synchronize the Test Suite.

The syncdb script can also be invoked with an optional –r argument. This causes it to also refresh the Test Sets and Test Sessions in the Test Suite. It is equivalent to using ApTest Manager's refresh feature on all the Test Sets and Test Sessions in the Test Suite.

# <span id="page-92-0"></span>3.4 EXPORTING SUITES

To package up all the Test Suites and configuration files from an ApTest Manager instance in an archive and restore them use the scripts ATM\_ROOT/bin/exportAll.pl (see also Section [2.4.9\)](#page-88-1) and ATM\_ROOT/ bin/restore. The export script produces a zip that is server OS-neutral and can be unpacked using the restore script onto this or another instance of ApTest Manager, on a different server for instance. See the scripts' internal documentation for details.

The steps to package up the data in a portable manner are:

% cd ATMDIR

#### A D V A N C E D T O P I C S

% bin/exportAll.pl myarchive

This produces a file myarchive.zip.

It is not necessary to have users log out of ApTest Manager during the execution of the export command as database locking is performed automatically where required.

Note that this archive includes three configuration files:

config.pl – the installation settings. This file is server specific and should NOT be restored to overwrite the config.pl file on another server.

data/configData – the system configuration settings (from the Administrator's Manage System Configuration screen). These settings are largely server-neutral and restoring this file to a new server causes the settings it contains to be used on that server. Some settings, for example the mail server to use and the URL for bug tracking, may need to be modified.

data/userData – the user account database. This information is server-neutral and restoring this file to a new server causes the user accounts it contains to be valid on that server.

To unpack the archive:

other% cd ATMDIR

other% perl bin/restore.pl –u –a mybackup.zip

This step restores data/userData and all the Test Suites. See the script's internal documentation for additional options.

other% perl INSTALL.pl -u

This step does an integrity check on all the Test Suites etc. and ensures they are ready for use on the new server.

### 3.5 BACKING UP APTEST MANAGER FILES

ApTest Manager can be backed up using standard OS or third-party backup tools. Be certain that all users are logged out of ApTest Manager when making a backup to ensure there is no data alteration once the process is underway.

The best way to backup ApTest Manager with an external tool is to backup all the files in the directory tree starting at ATM\_ROOT. However an individual Test Suite may be backed up by backing up its tree under the suites directory (i.e. suites/<test suite name>.ts).

To create a system-neutral data-only archive (which thus can be restored to a different server if necessary) see Section [3.4.](#page-92-0)

# 3.6 MOVING TO A NEW SERVER

To migrate your ApTest Manager instance to a new server:

Following the web site instructions, download the same version of ApTest Manger currently being used and do a complete new install (not an upgrade) on the new server. To also do a version upgrade, wait until after migration has been completed successfully. Doing an upgrade and migrating at the same time is not recommended as it muddies the waters in the event of problems with the new server.

Archive your data and restore it on the new server, as per Sectio[n 3.4](#page-92-0) above.

Note that you cannot just copy ApTest Manager or its data files from one system to another using other methods. Also note that an ApTest Manager license allows for one ApTest Manager instance only.

# 3.7 USER EXTENSIONS

# 3.7.1 JAVASCRIPT EXTENSIONS

It is possible for a user to customize ApTest Manager through the use of templates for reports and data entry. Especially in the case of data entry (editing, and execution) it may be useful to add user-defined javascript functions that are called from Fields in the templates. An example might be an embedded timer that tracks how long a test is executed, and then populates the staff run time Field automatically when the result is posted.

It is possible to embed a javascript function directly into templates. However, this means that in some instances the javascript code is repeated many times in the generated content (e.g., in the run many screen or the results report). Further, editing the javascript in templates is challenging. Finally, if the same javascript is to be used in multiple templates it will need to be duplicated in each.

In order to address these challenges, ApTest Manager allows a user to define a local collection of javascript functions. If provided, these functions are automatically included in all ApTest Manager pages. All a user needs to do is create a file called "local.js" in the top level of their ATM tree. This file should contain javascript functions, and may also contain initialization code that is executed during load. The file is loaded after other ApTest Manager javascript is loaded and initialized. Consequently, the code has access to certain ApTest Manager provided javascript variables that can be used in user-provided functions:

- $\triangleright$  IMAGE\_TOP the URI path to the folder of ApTest Manager images.
- $\triangleright$  SCRIPT\_TOP the URI path to the folder of ApTest Manager scripts.
- $\triangleright$  WEB TOP the URI path to the top of the ApTest Manager tree.

 $\triangleright$  ATM STATE - indicates what ApTest Manager is currently doing. Normally its value is "idle". When a template is in use for reporting, its value is "report", for execution "run", viewing a test case "view", and when editing "edit".

In addition to these variables, there are javascript utility functions available for general use. These are in the file ATMDIR/scripts/atm.js and their documentation is included therein. Of these utility functions, the most useful may be addEvent, which allows a function to attach an event handler to an element.

# 3.7.2 CSS EXTENSIONS

If a valid css file named local.css is added to the top level directory of the ApTest Manager tree, the styles it contains are available for use in templates. Care should be exercised not to conflict with the styles in atm.css.

# 3.7.3 ADDING A LOGO TO REPORTS

To replace the logo oo the menu bar of ApTest Manager, place the logo into the file ATMDIR/images/locallogo.gif or ATMDIR/images/locallogo.png. The logo should be 47 pixels high or less. The logo will be displayed instead of the ApTest Manager logo.

# 3.8 SCRIPTS

The ApTest Manager bin directory contains several scripts that can be executed from the command line on the server to perform various functions. These scripts may be employed as-is, or as examples programming with the ApTest Manager API that can be used as starting points for developing scripts for other functions.

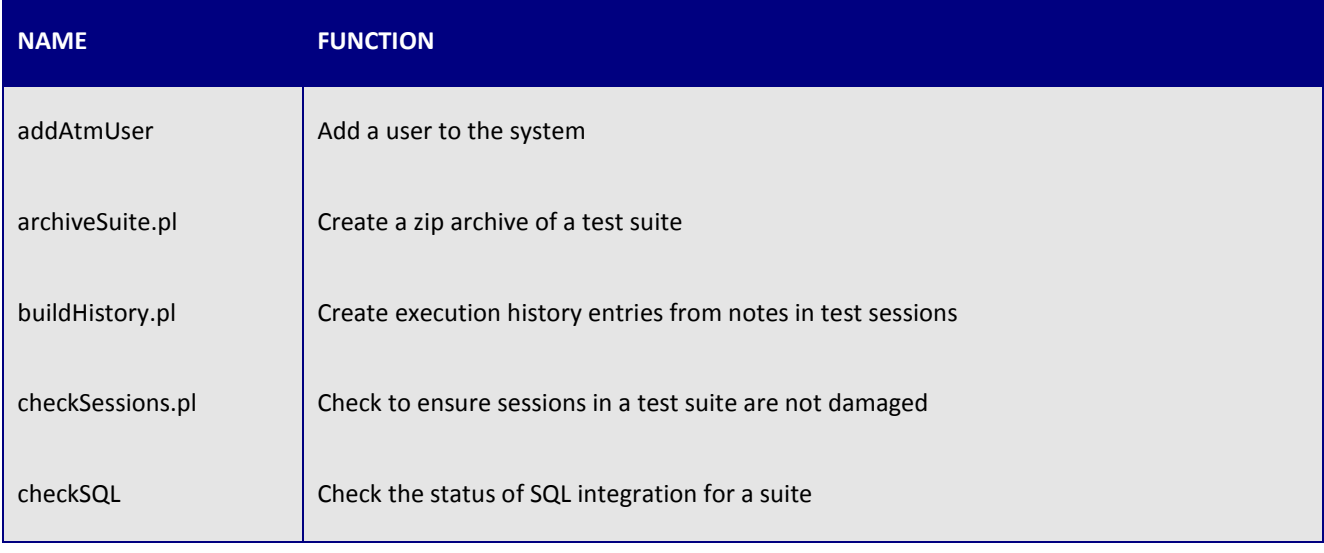

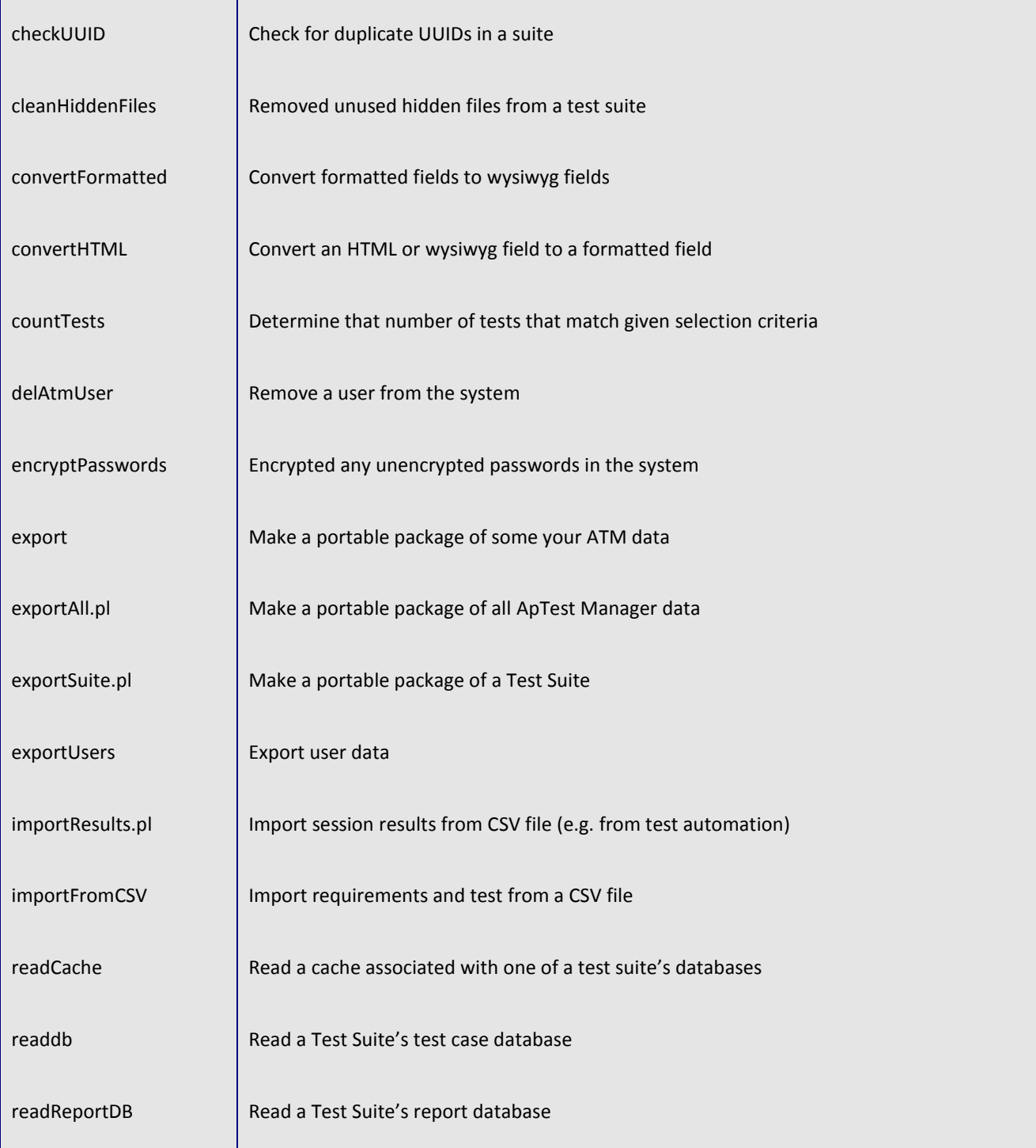

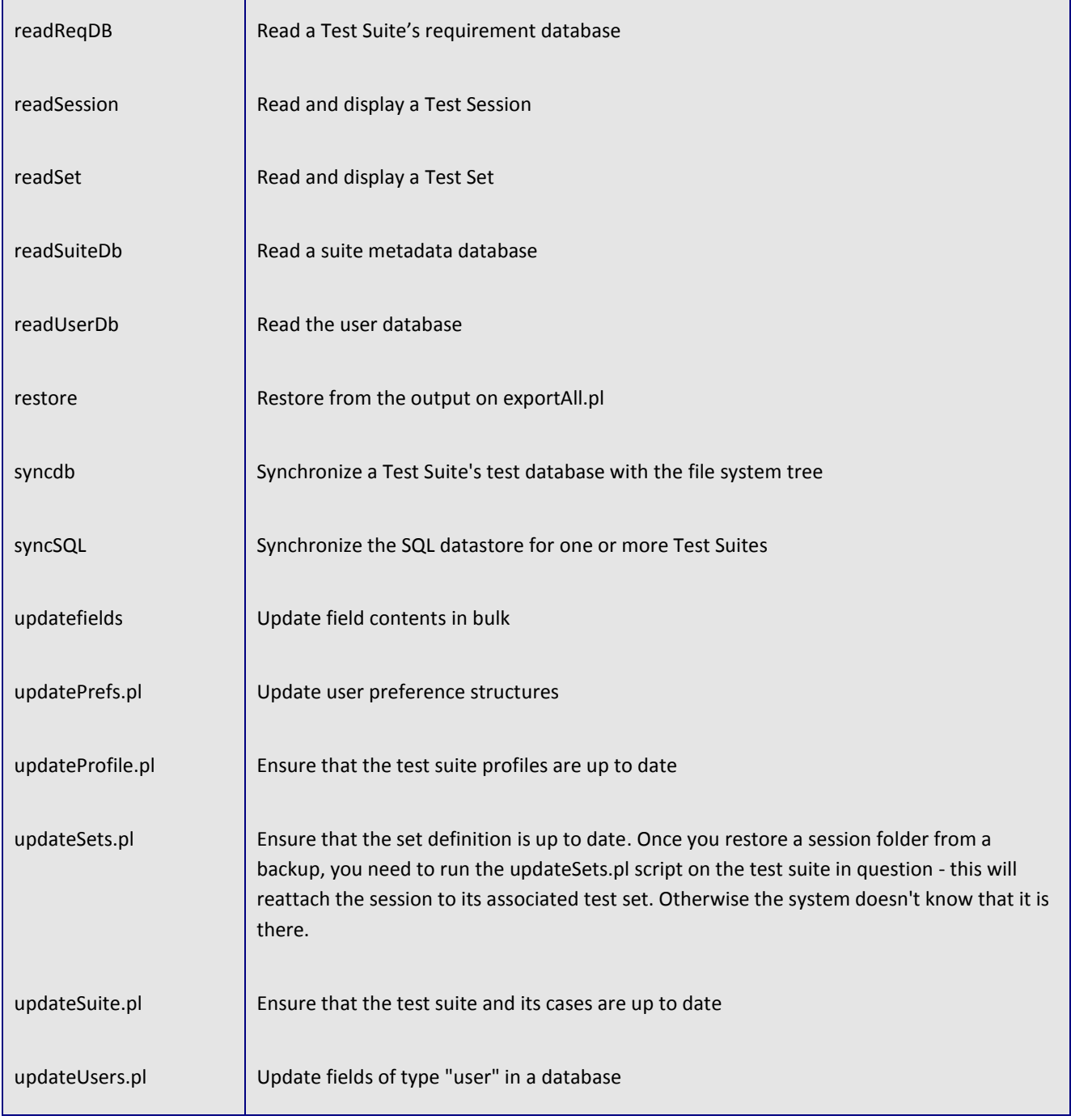

To see documentation on a script change the working directory to the ApTest Manager bin directory and enter the command:

### A D V A N C E D T O P I C S

perldoc <scriptname>

![](_page_99_Picture_1.jpeg)

## **4 SQL DATASTORE**

ApTest Manager keeps its data in an embedded database (see Section [3.1\)](#page-89-0). As well, data may optionally be mirrored in a relational database management system that supports the Structured Query Language (SQL), in an 'SQL datastore'.

A datastore is automatically updated by ApTest Manager as tests and requirements are created, modified, and executed so the datastore contains the latest Test Suite data.

Data in an SQL datastore can be queried with tools that understand SQL; from scripting languages to data mining applications. Many tools, open source and commerical, are available. See the documentation for a specific tool for information on its operation.

### 4.1 SUPPORTED DATABASES

ApTest Manager supports SQL datastores on a number of relational database management systems.

The ApTest Manager Installation Instructions list the database products and versions supported.

The SQL supported by these databases varies. See the documentation for a specific database for information on the variant of SQL it supports and how to use it.

# 4.1.1 DATABASE INSTALLATION

There are two prerequisites for the procedures in this Chapter.

 $\triangleright$  A relational database must be installed and operating.

See a database's documentation for how to install, configure, and administer it.

Note that RDBMS installation, configuration, and administration tasks are NOT performed by ApTest Manager. ApTest does not provide support (in any way, shape or form) for performing these tasks.

 $\triangleright$  A Perl driver for the database must be installed.

See the *ApTest Manager Installation Instructions* for installation procedures for Perl dirvers needed to communicate with each RDBMS.

# 4.2 DATASTORE OPERATION

An SQL datastore represents data in tables (relations). ApTest Manager constructs and maintains a series of tables that represent the Test Cases and Test Sessions for a Test Suite.

Each Test Suite can have its own SQL datastore, with tables reflecting the Test Case Fields, Execution Fields, and Session variables for the Suite.

Once a database is operational and a Perl driver has been installed for it, a two-step setup process is performed by the user through the ApTest Manager GUI to set up the datastores to be maintained on the database:

- ▶ Configure SQL datastore support for the ApTest Manager installation. It is disabled by default when ApTest Manage is installed.
- $\triangleright$  Initialize the Datastores; creating their relational database tables.

Once it is initialized, a datastore's tables are automatically updated by ApTest Manager as tests are created, modified, and executed so the datastore contains the latest Test Suite data.

If a Test Suite configuration is modified its SQL datastore may need to be re-initialized so its tables reflect the new configuration. The system will alert you if this is the case.

Note that data flows only from ApTest Manager into an SQL datastore, not from the datastore into ApTest Manager. So if a datastore is restored from backup, for example, it has no impact on ApTest Manager.

# 4.3 SQL DATASTORE CONFIGURATION

An ApTest Manager installation's support for SQL datastores is configured from the Administrative users' management screen (see Section [2.4\)](#page-72-0). Click **Manage SQL Configuration** to set this configuration.

The SQL Support setting is a menu of 3 possible values that controls the installation's support of SQL datastores:

- $\triangleright$  Disabled: datastores are disabled for all Test Suites. This is the default value.
- Enabled Global: an SQL datastore is enabled for each Test Suite and configured globally. A single RDBMS is used.
- $\triangleright$  Enabled per Test Suite: an SQL datastore is enabled and configured separately for each Test Suite. A separate RDBMS can be used for each datastore.

Note that when using exportAll or exportSuite to archive Suite(s), when the archive is unpacked the SQL datastore(s) for the Suite(s) are disabled. Copying Test Suites by other means, e.g. zip or tar, is not recommended as their SQL datastores will not be not disabled, though the database configured for them may well not be present when the Test Suites are unpacked.

# 4.3.1 GLOBAL SQL DATASTORE CONFIGURATION

If Enabled Global is selected as the value of SQL Support then an SQL datastore is automatically enabled for each existing Test Suite and for Test Suites that are created subsequently.

A single database is used for all Test Suites' SQL datastores. The type of database to be used and how to connect to it must be configured. This varies depending on the type of database selected. For most databases a host, port, user name, password, and database/system identifier are necessary. The list of databases presented for an installation consists of those supported databases for which a driver has been installed so that ApTest Manager can communicate with it. Databases not on the list are not properly configured for use by this ApTest Manager installation.

Tables created for each Test Suite's datastore have the Test Suite name automatically prefixed to their names. With multiple datastores residing on the same database this allows their tables to be distinct. Otherwise the data from one Test Suite would overwrite that from another.

The global database connection is automatically tested and any errors reported when it is configured.

# 4.3.2 PER TEST SUITE SQL DATASTORE CONFIGURATION

If Enabled – per Test Suite is selected as the value of SQL Support then an SQL datastore is separately enabled and configured for each Test Suite.

To setup a Test Suite's SQL datastore, click the Manage icon from the Menu Bar for the Test Suite and then click **Manage the Test Suite's SQL Datastore** and then **Configure Test Suite SQL Datastore**.

The SQL Datastore setting is a menu of 2 possible values that controls the Test Suite's support of an SQL datastore:

- Disabled the SQL datastore for the Test Suite is not enabled. This is the default value when a Test Suite is created when Enabled – per Test Suite has been selected as the value of SQL Support (the datastore is enabled by default if Enabled – Global is the selected value).
- $\triangleright$  Enabled the SQL datastore for the Test Suite is enabled.

The type of database to be used and how to connect to it must be configured. This varies depending on the type of database selected. For most databases a host, port, user name, password, and database or system identified are necessary.

The same or different database type and connection information can be configured for different Test Suites. If the same database is configured for multiple Test Suites, multiple datastores will reside on that database. If different databases are configured for different Test Suites different datastores will reside on the different databases.

For most databases a Table Name Prefix may be specified. This is prefixed to the names of all the tables in the Test Suites SQL datastore. If multiple datastores reside on the same database this allows their tables to be distinct. Otherwise the data from one Test Suite will overwrite that from another.

A database connection is automatically tested and any errors reported when it is configured

### 4.4 INITIALIZING SQL DATASTORES

If global SQL datastore support is configured, datastores are enabled for all Test Suites.

If per-suite SQL datastore support is configured then datastores are enabled by the user on a per Test Suite basis.

Each enabled Test Suite datastore needs to be initialized:

- $\triangleright$  The datastore must be initialized before it is used, in order to create the tables that store the data for its Test Suite.
- $\triangleright$  The datastore must be re-initialized when it's Test Suite's configuration changes. This recreates the datastore's tables so they correspond to the new configuration.
- $\triangleright$  The datastore must be re-initialized when a connection to the database cannot be established for a transaction or is lost mid-transaction. In such a case the datastore's tables must be recreated so they are synchronized with the current ApTest Manager data. When a connection problem occurs E-mails are sent automatically to ApTest Manager administrators who have the Suite changed email notification selected (see Section [2.4.4.30\)](#page-84-0).

Datastores must be initialized by the user – they are not initialized automatically.

# 4.4.1 INITIALIZING SQL DATASTORES FOR MULTIPLE TEST SUITES

Click **Initialize SQL datastores** from the Administrative users' management screen (see Section [2.4\)](#page-72-0) to initialize the datastores for multiple Test Suites. This link is not active if SQL datastores are disabled for this installation.

A table of the Test Suites that have their SQL datastore enabled is shown. The Test Suites for which datastores are to be initialized may be selected/deselected by clicking the checkbox next to their name. All Test Suites with datastores can be selected/deselected by clicking the checkbox in the table header row.

On entry to this screen those Test Suites whose SQL datastores need initialization are automatically selected. I.e. those Suites for which a) the datastore is enabled and b) the datastore does not match the Test Suite's configuration or the datastore has never been initialized.

Click **Initialize** to perform the datastore initialization for the selected Test Suites.

Note: The initializations may take some time, depending on connection speed, the size of the Test Suites, etc.

The **bin/syncSQL** script from the server command line can also be used to initialize all Test Suites' SQL datastores.

## 4.4.2 INITIALIZING A SINGLE TEST SUITE'S SQL DATASTORE

To initialize a specific Test Suite's SQL datastore, click the Manage icon from the Menu Bar for the Test Suite and then click **Manage the Test Suite's SQL Datastore** and then **Initialize Test Suite SQL Datastore**. These links are not present if SQL datastores are disabled for this installation.

Note: The initialization may take some time, depending on connection speed, the size of the Test Suite, etc.

## 4.5 DATASTORE LAYOUT

ApTest Manager keeps each SQL datastore up to date with information about the Test Cases for a Test Suite and the results of running those Test Cases. This data is kept in a collection of SQL "tables" that are unique to the Test Suite and its configuration. SQL queries can be made against these tables to retrieve information.

To see the exact table structure of the SQL datastore for a Test Suite click the Manage icon from the Menu Bar for the Test Suite and then click **Manage the Test Suite's SQL Datastore** and then **View Test Suite SQL Datastore Schema**.

Depending on how SQL datastore support is configured a prefix may be applied to each table name to ensure it is distinct from other Test Suite's datastore tables. E.g., a prefix of MySuite would cause the table of users to be called MySuite\_REQ instead of REQ. Prefixes are not included in the table names given below.

The datastore contains the following tables. Each table contains a number of rows, one for each record in the table, and a number of columns, one for each data field a table row. Each column has a data type associated with it that indicates how the column's data is stored. The data type is specific to the database used. See the database's documentation for details.

# 4.5.1 TABLES RELATED TO REQUIREMENTS

 $\triangleright$  Table REQ contains a row for each Requirement in the Test Suite. The table is indexed by the "atm\_rid" field, a series of characters that identifies Requirement Case and is unique within the Test Suite. Indices are also created for most other fields to speed access.

Columns in the REQ table contain data for the Requirement fields configured for the Test Suite. Fields' of type multi-select menu, userlist, table, or modification history table can have multiple values per Requirement and have their own tables, as described below.

For each Requirement field of type multi select menu and type userlist with style multi select there is a REQ\_L\_\* table. These tables' names end with the name of the Requirement field.

Each table has a row for each value selected from the field for each Requirement. A table is indexed by the Requirement's atm\_rid and the atm\_index field, which contains the numerical index of the selected value (i.e. the index of the first selected value for each Requirement is 0, the index of the second is 1, etc.). The value is contained in its own column (with the same name as the Requirement field).

For each Requirement table and modification history table field there is a REQ T  $*$  table. These tables' names end with the name of the Requirement table field.

Each table has a row for each row in a table field for each Requirement. A table is indexed by the Requirement's atm\_rid and the atm\_tablerow field, which contains the numeric index of a row within a Requirement table field. Each REQ\_T table row has a column for each Requirement field that is in the table field (e.g., if an ApTest Manager table field "files" contains Requirement fields "filename" and "filedesc", a corresponding SQL table would be named "REQ\_T\_FILES" and it would have columns "atm\_id", "atm\_tablerow", "filename", and "filedesc").

# 4.5.2 TABLES RELATED TO TEST CASES

 $\triangleright$  Table TC contains a row for each Test Case in the Test Suite. The table is indexed by the "atm\_id" field, a series of characters that identifies the Test Case and is unique within the Test Suite. Indices are also created for most other fields to speed access.

Columns in the TC table contain data for the Test Case fields configured for the Test Suite. Fields' of type multi-select menu, userlist, table, or modification history table can have multiple values per Test Case and have their own tables, as described below.

For each Test Case field of type multi select menu and userlist with style multi select there is a TC\_L\_\* table. These tables' names end with the name of the Test Case field.

Each table has a row for each value selected from the field for each Test Case. A table is indexed by the Test Case's atm\_id and the atm\_index field, which contains the numerical index of the selected value (i.e. the index of the first selected value for each Test Case is 0, the index of the second is 1, etc.). The value is contained in its own column (with the same name as the Test Case field).

For each Test Case table and modification history table field there is a TC\_T\_\* table. These tables' names end with the name of the Test Case table field.

Each table has a row for each row in a table field for each Test Case. A table is indexed by the Test Case's atm\_id and the atm\_tablerow field, which contains the numeric index of a row within a Test Case table field. Each TC\_T table row has a column for each Test Case field that is in the table field (e.g., if an ApTest Manager

table field "files" contains Test Case fields "filename" and "filedesc", a corresponding SQL table would be named "TC\_T\_FILES" and it would have columns "atm\_id", "atm\_tablerow", "filename", and "filedesc").

# 4.5.3 TABLES RELATED TO TEST SESSIONS

 Table TS contains a row for each Test Session in the Test Suite. The table is indexed by "atm\_sessionid", a testsuite unique Session identifier. Indices are also created for most other fields to speed access.

Columns in the TS table contain data for one of the Session Variables configured for the Test Suite (with names prefixed by "atm\_sv\_") and the standard fields defined for all Test Suite's Sessions:

![](_page_105_Picture_143.jpeg)

Session Variables of type multi select menu and the Session's assignedto field can have multiple values per Test Session and have their own tables, as described below.

For each Session Variable of type multi select menu and the Session's assignedto field there is a TS\_L\_\* table. These tables' names end with the name of the variable (with names prefixed by "atm\_sv\_") or field.

Each table has a row for each value selected from the field for each Test Session. A table is indexed by the Test

Session's atm\_sessionid and the atm\_index field, which contains the numerical index of the selected value (i.e. the index of the first selected value for each Test Session is 0, the index of the second is 1, etc.). The value is contained in its own column (with the same name as the Session Variable (with names prefixed by "atm\_sv\_") or "assignedto").

# 4.5.4 TABLES RELATED TO TEST SESSION RESULTS

 Table SD contains a row for each Test Case in a Test Session containing information on its last execution in the session. The table is indexed by a Test Case's "atm\_id" or "atm\_tid" (its numeric index within the session), and a Test Session's "atm\_sessionid". Indices are also created for most other fields to speed access.

Columns in the SD table contain data for the user-defined Execution Fields for the Test Suite and the standard session execution fields:

![](_page_106_Picture_135.jpeg)

#### SQL DATASTORE

![](_page_107_Picture_185.jpeg)

Execution fields of type multi-select menu and the assignedto field for a Test Case can have multiple values per Test Case in a Test Session and have their own tables, as described below.

 Table SD\_T\_ATM\_AUDIT is identical to the SD table but contains a row for each time a Test Case is executed in a Test Session. The table is indexed by a Test Case's "atm\_id" or "atm\_tid" (its numeric index within the session), and a Test Session's "atm sessionid" and the execution's "when" field (as each execution of a test Case has a unique time stamp)..

Columns in the SD\_T\_ATM\_AUDIT table contain data for the user-defined Execution Fields for the Test Suite and the standard session execution fields, as described for the SD table.

Note that values are stored for all suitable execution fields, not just those with the "audit trail" flag set. That flag just governs which fields appear in the audit trail in the GUI.

 $\triangleright$  For each Execution field of type multi-select menu and the assignedto field for a Test Case in a Test Session there is an SD\_L\_\* table. These tables' names end with the name of the field.

Each table has a row for each value selected from a multi-select menu Execution field and the assignedto field for each Test Case in each Test Session. A table is indexed by the Test Session's atm sessionid, the Test Case's atm\_id or atm\_tid, and the atm\_index field, which contains the numerical index of the selected value (i.e. the index of the first selected value for each Test Case in a Test Session is 0, the index of the second is 1, etc.). The value is contained in its own column (with the same name as the Execution field or "assignedto").

# 4.5.5 TABLES RELATED TO USER IDS

 $\triangleright$  SQL table fields that contain usernames (e.g., for Test Case fields of type user, muser, userlist) store the user's account ID, not their full name. Account IDs can be looked up and mapped to a full name and other user information using the SQL datastore table ATM\_USERINFO (e.g., SELECT atm\_fullname FROM ATM\_USERINFO where atm\_userid = "someUserId").

The access level associated with each user is stored in the SQL datastore table ATM\_AUTH (e.g., SELECT atm\_authlevel FROM ATM\_AUTH where atm\_suitename = "someSuite" and atm\_userid = "someUserID")

# 4.5.6 TABLE RELATED TO TEST SUITE INFORMATION

 $\triangleright$  Metainformation about the test suite is available in the table ATM\_SUITEINFO. This table is indexed by suitename. Fields in the table include:
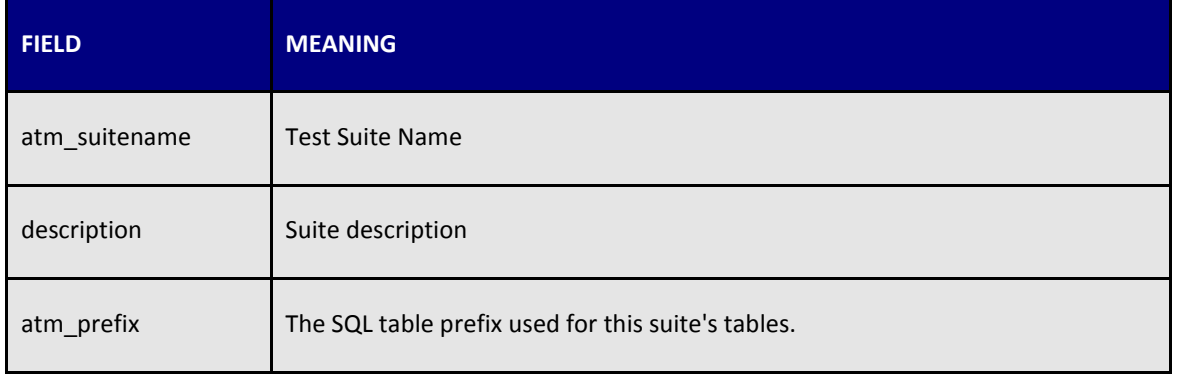

## 4.5.7 NOTES

- $\triangleright$  Date information is stored in the context of the underlying database, using whatever format it uses to represent dates. See the database's documentation for details.
- SQL table names may not contain periods or hyphens. If a period or hyphen is present in a table name prefix it is thus removed when creating a datastore's tables.
- $\triangleright$  How to determine what tables and columns exist and how to count the rows in a table depends on the database being used. See the database's documentation for details.

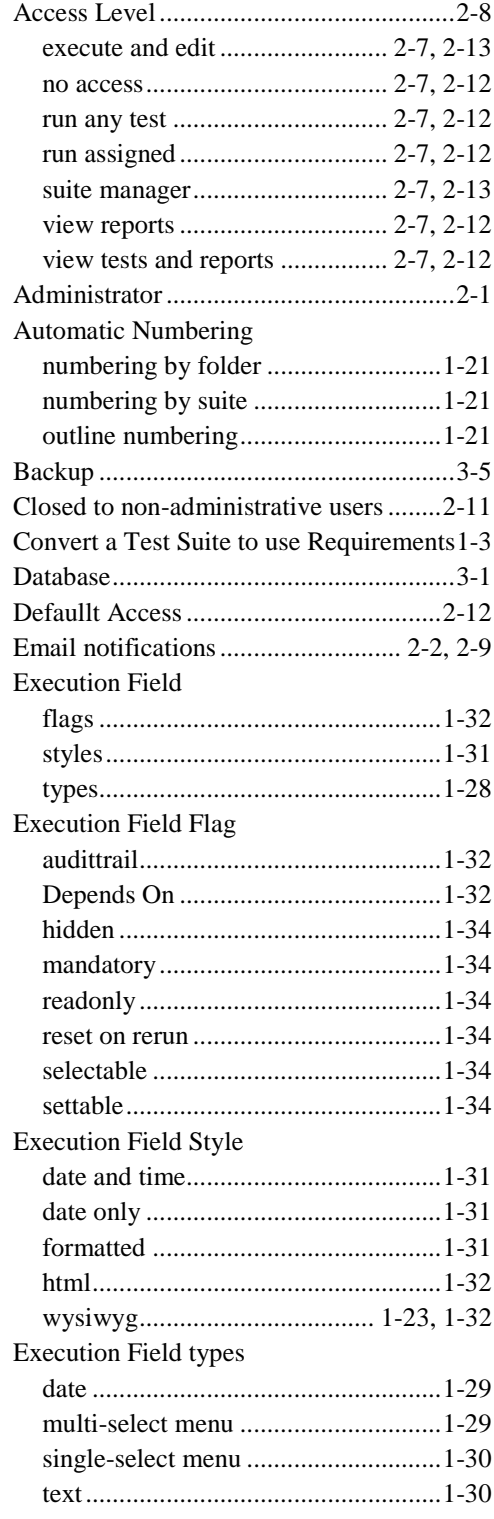

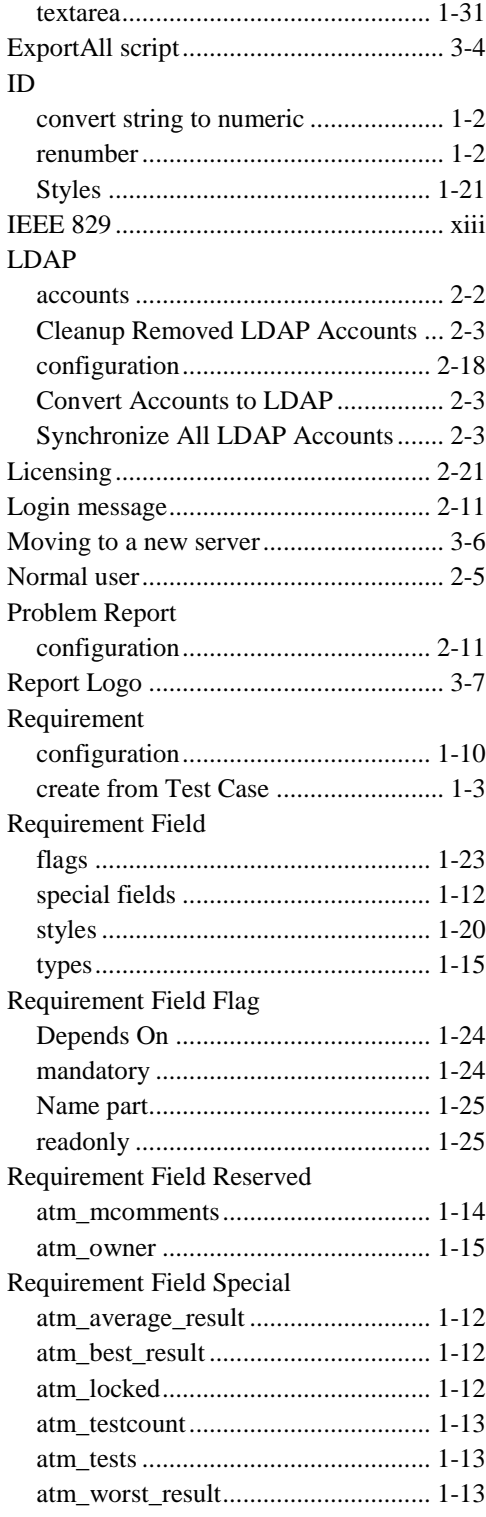

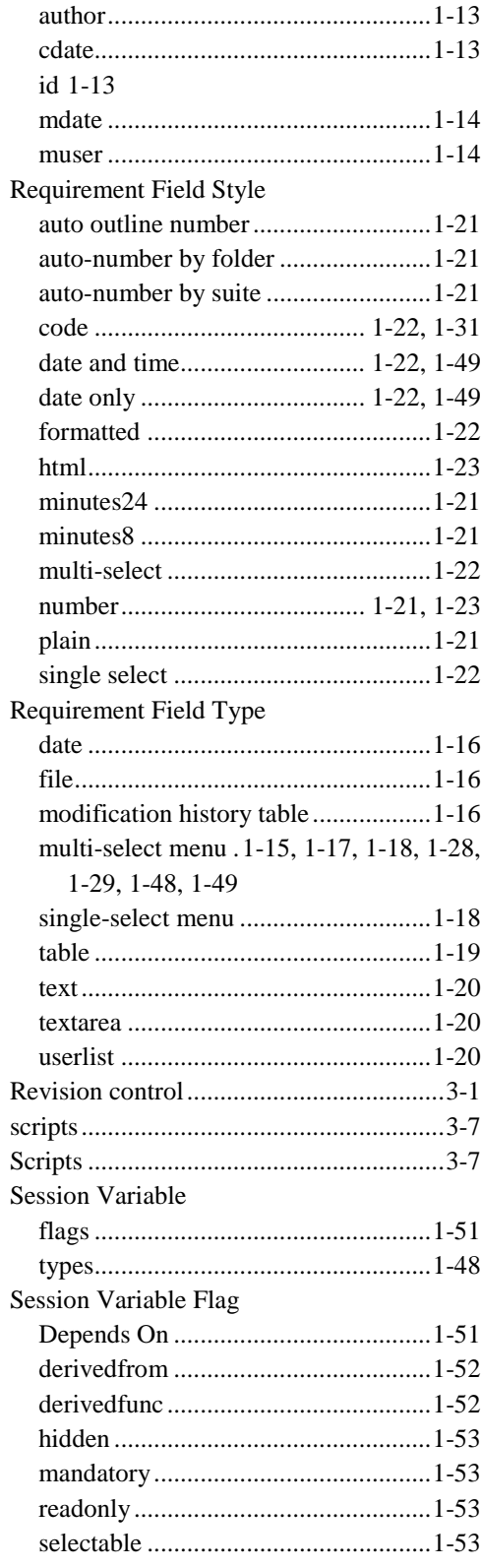

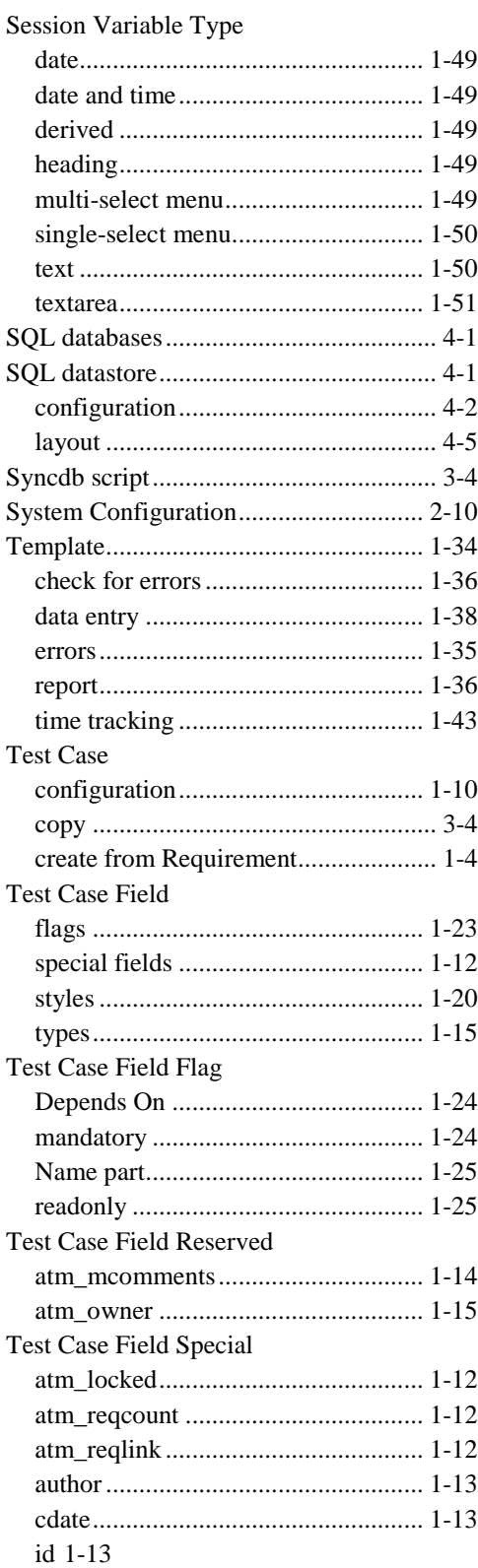

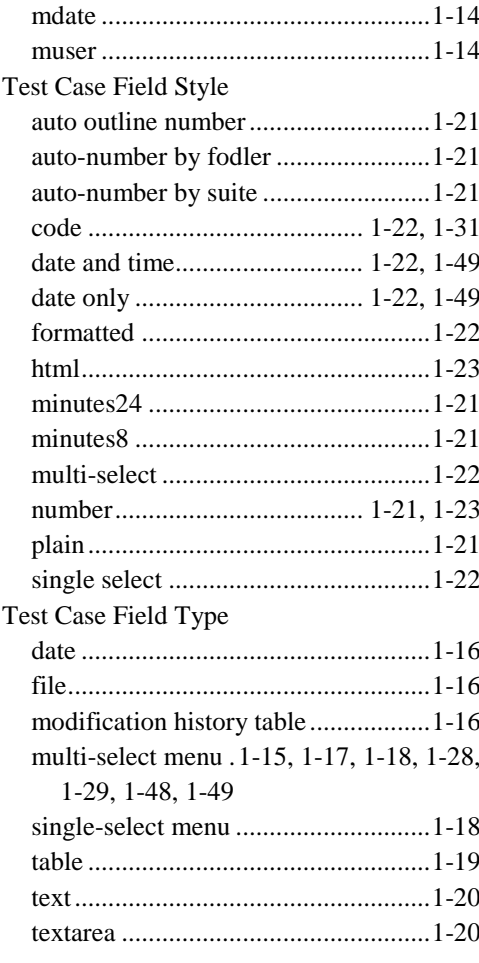

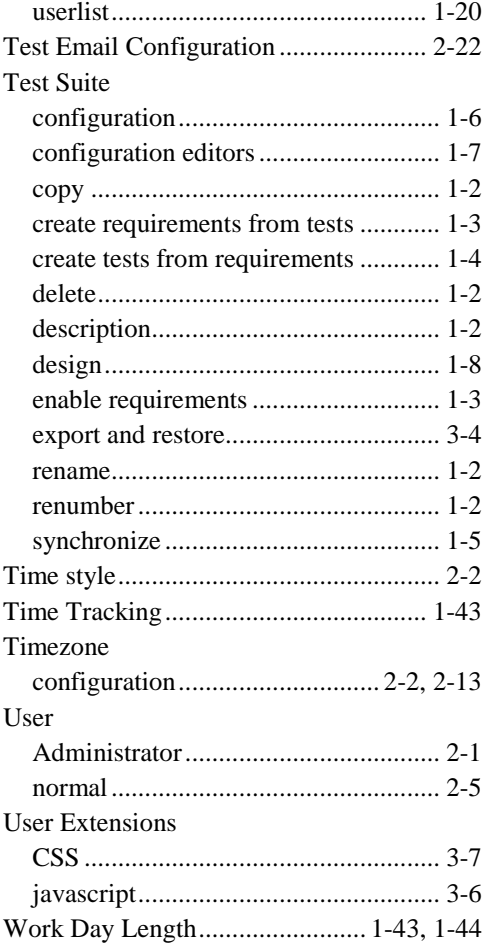